### **ДЕПАРТАМЕНТ ВОДНОГО ХОЗЯЙСТВА И МЕЛИОРАЦИИ ПРИ МИНИСТЕРСТВЕ СЕЛЬСКОГО ХОЗЯЙСТВА, ПИЩЕВОЙ ПРОМЫШЛЕННОСТИ И МЕЛИОРАЦИИ КЫРГЫЗСКОЙ РЕСПУБЛИКИ**

**Отдел реализации проекта «Управления национальными водными ресурсами» Фаза – 1**

# **ОТЧЕТ ПО БАЗАМ ДАННЫХ ДВХиМ**

**Бишкек 2016г.**

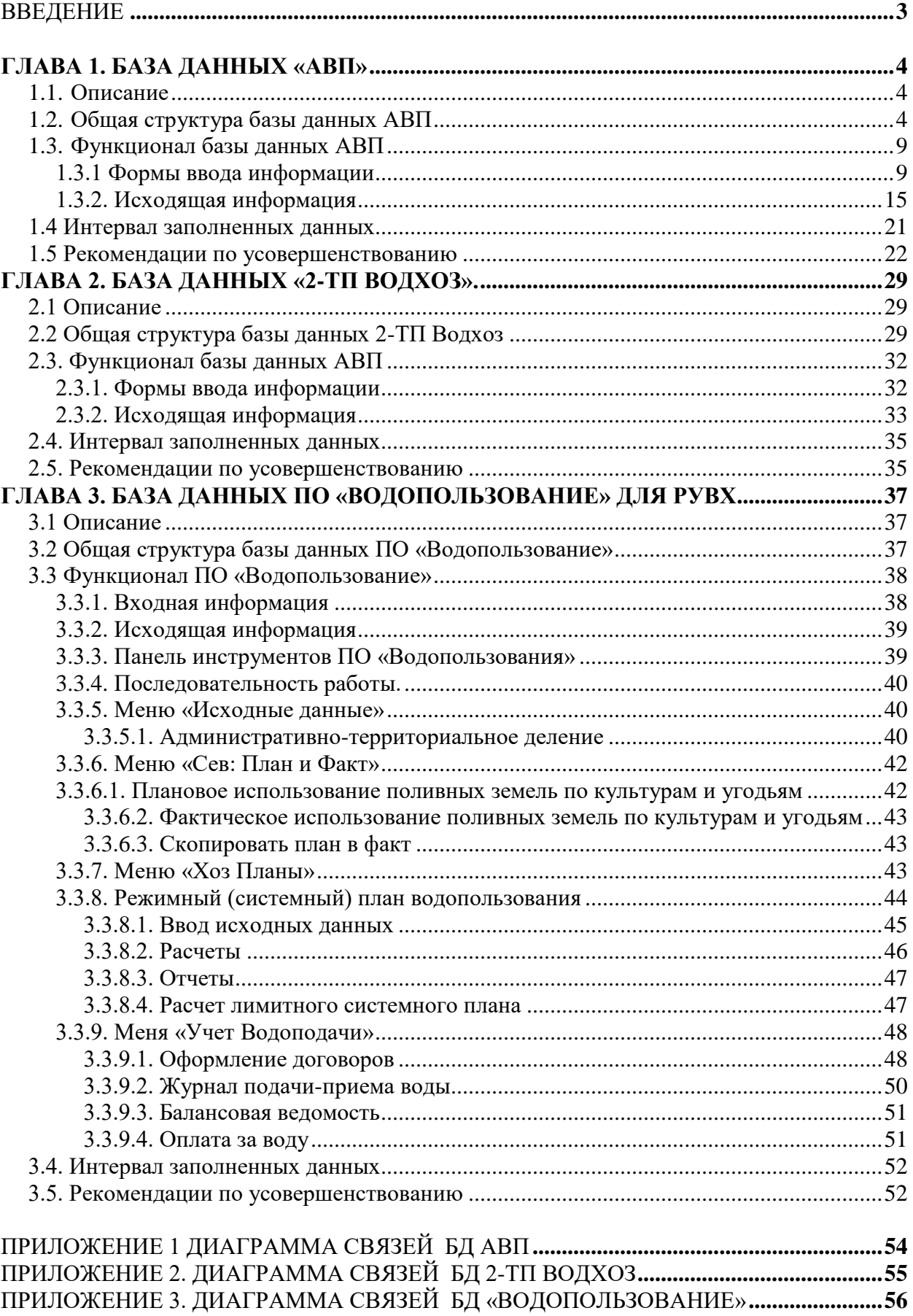

# Содержание

#### **ВВЕДЕНИЕ**

<span id="page-2-0"></span>В данном отчете представлены подробные описания трех баз данных Департамента водного хозяйства и мелиорации (далее - ДВХиМ) - база данных АВП, 2-ТП Водхоз и программное обеспечение «Водопользование». Для каждой базы данных представлена целая глава данного отчета. В каждой главе представлены общая структура таблиц с описанием основных полей, функционал интерфейса с иллюстрацией главных форм, интервал заполнения базы данных, а также рекомендации по усовершенствованию каждой БД подробно описаны эти базы данных.

В данном отчете имеется также 3 приложения, с иллюстрацией диаграмм связей в каждой из баз данных.

### ГЛАВА 1. БАЗА ДАННЫХ «АВП»

#### <span id="page-3-1"></span><span id="page-3-0"></span>1.1. Описание

В базе данных АВП ведется сбор данных по форме ежегодной отчетности (ФЕО), где в конце года все АВП сдают информацию по утвержденной форме. Где представлены данные по:

- 1. Общие сведения об АВП;
- 2. Подвешенная орошаемая площадь и структура культур;
- 3. Водоподача;
- 4. Водозабор;
- 5. Бюджет АВП.

#### <span id="page-3-2"></span>1.2. Общая структура базы данных АВП

Данная БД содержит 59 таблиц, из них, 22 справочников, 5 таблиц для отчетов и остальные рабочие таблицы с динамическими данными. Диаграмма связей представлена в Приложении 1.

В таблице 1 представлена краткая информация о каждой таблице, количестве строк и столбцов.  $\sim$   $\sim$  $\overline{a}$ 

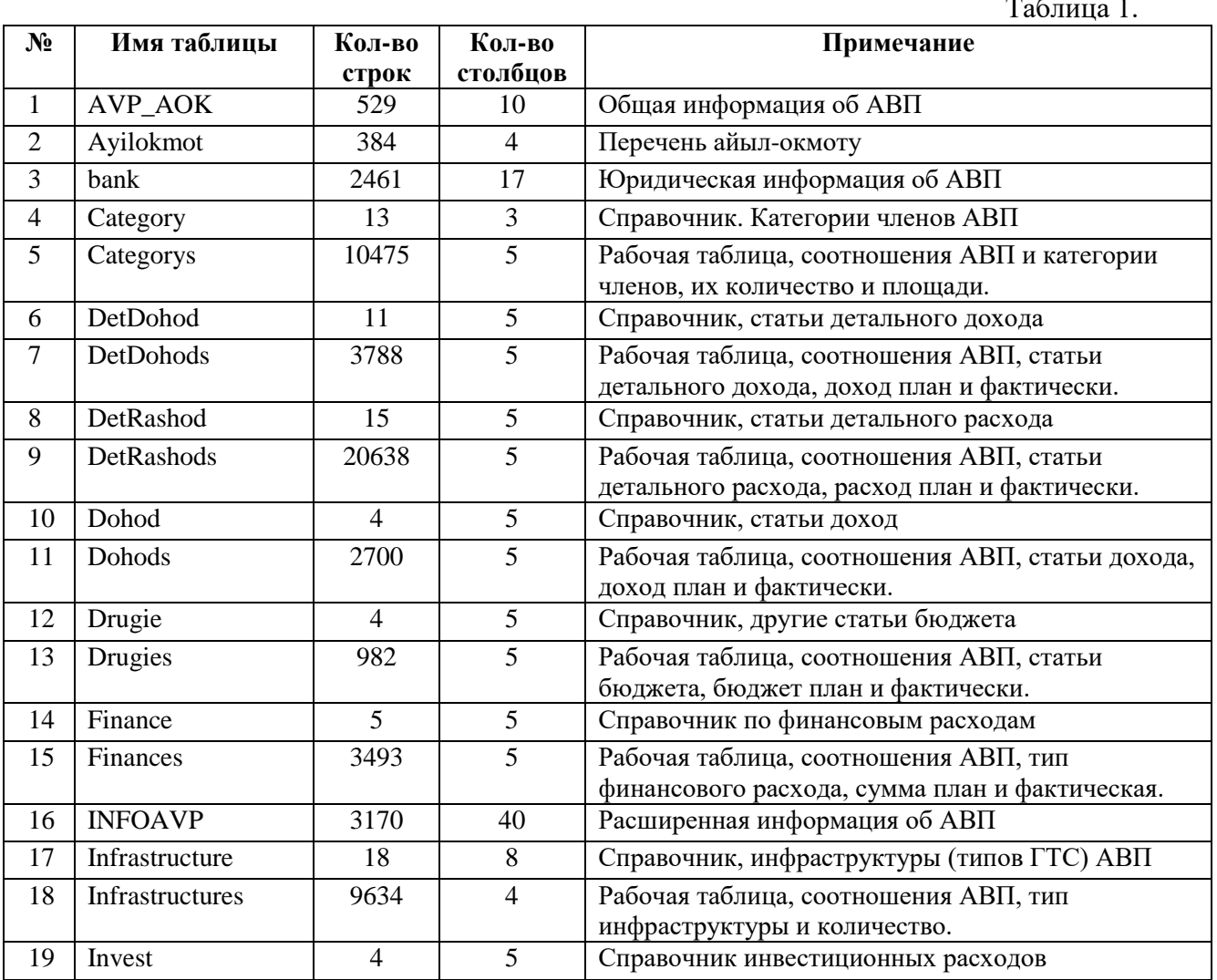

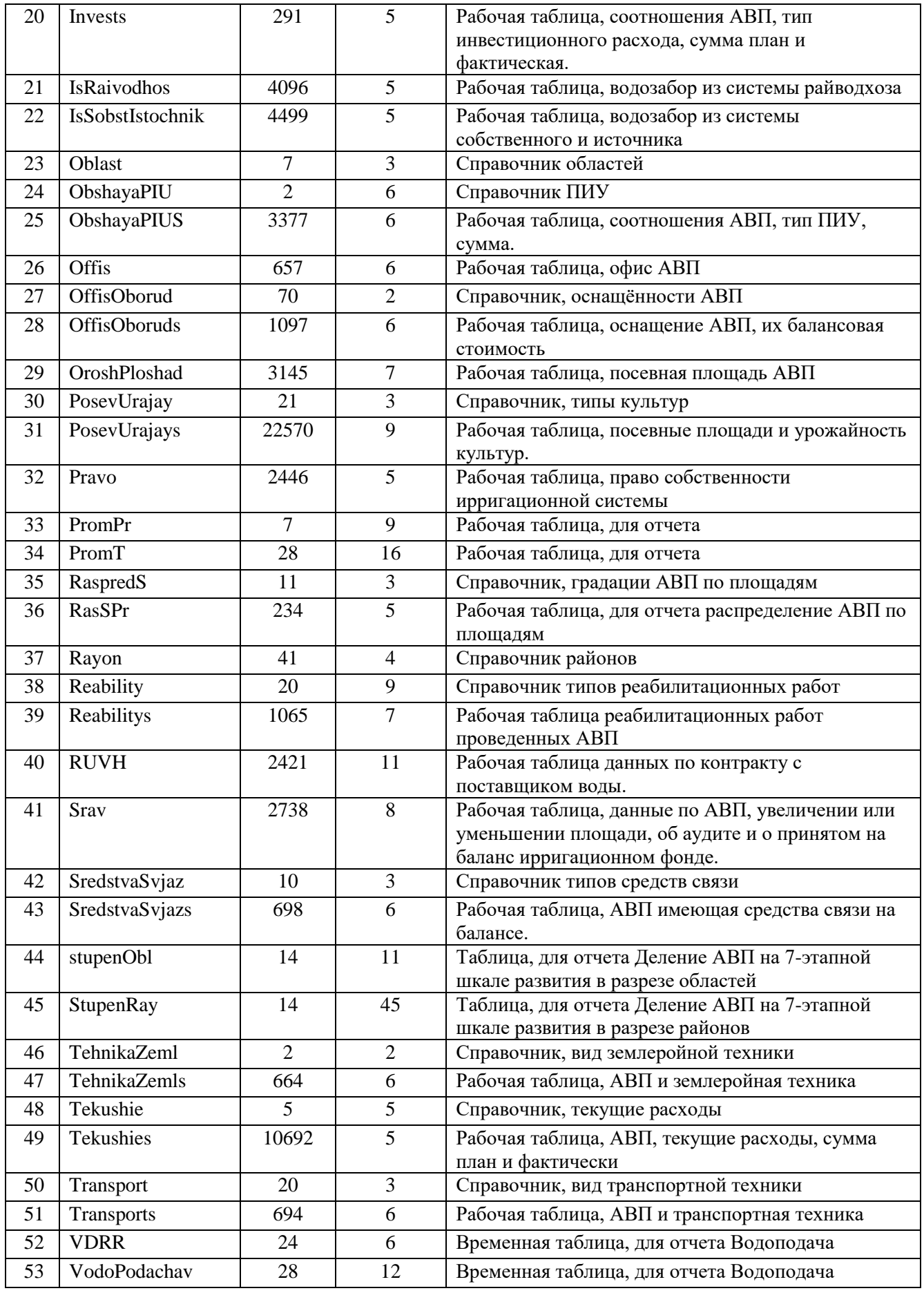

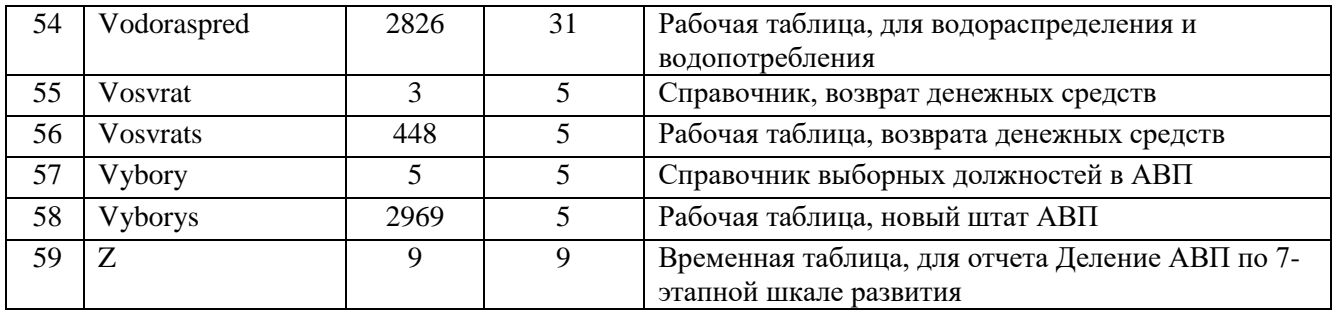

# Структура таблицы **«AVP\_AOK**»

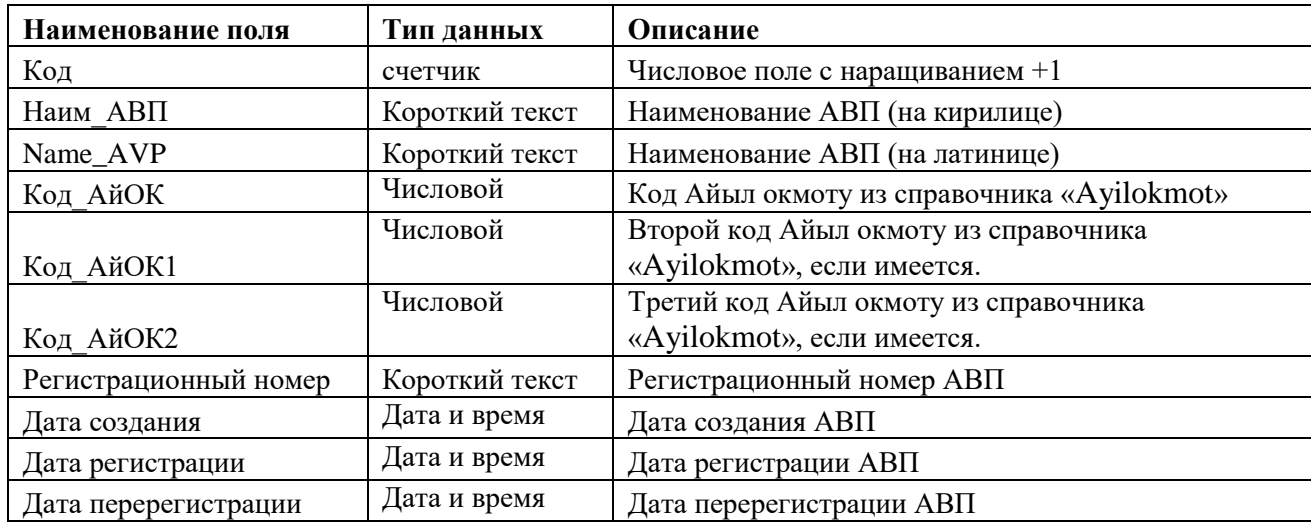

# Структура таблицы **«bank»**

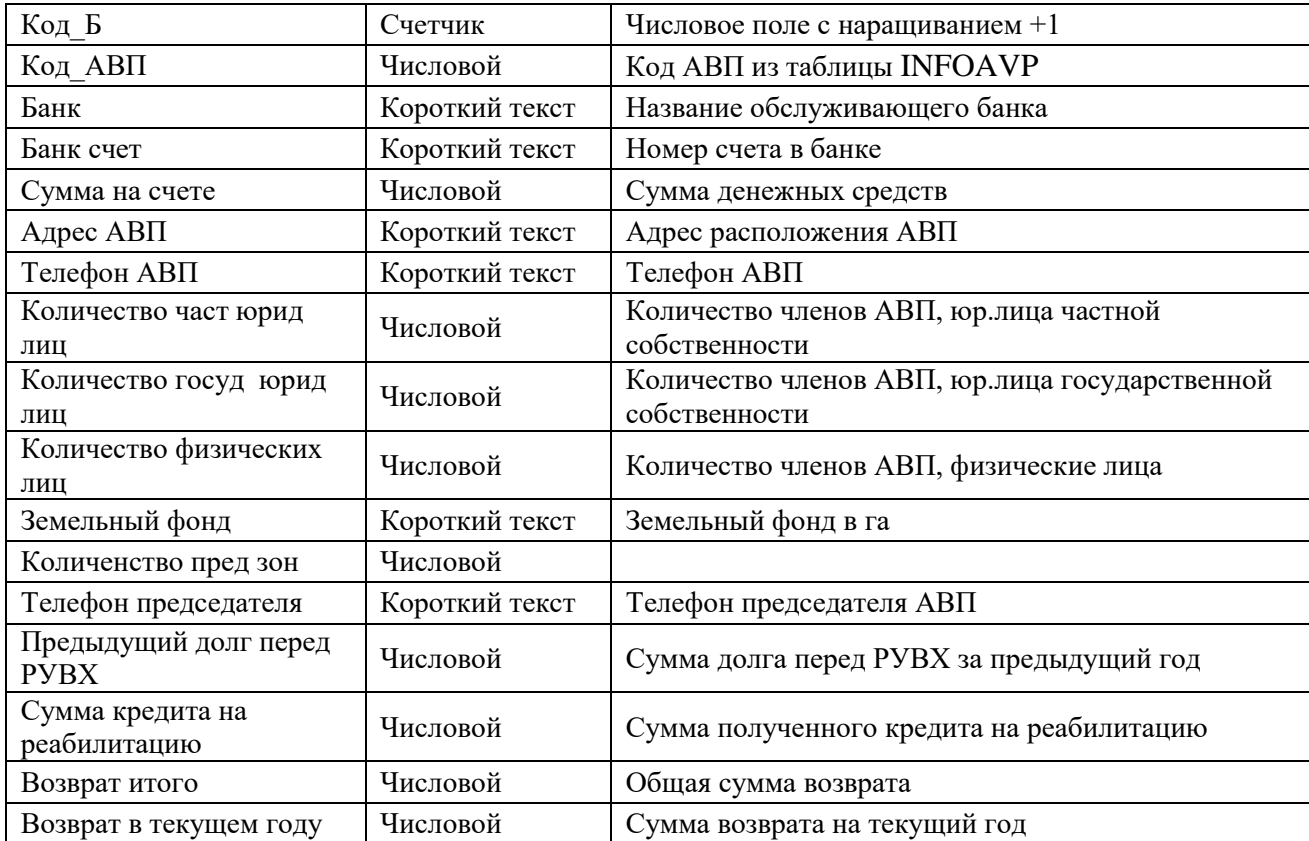

Структура таблицы **«INFOAVP**»

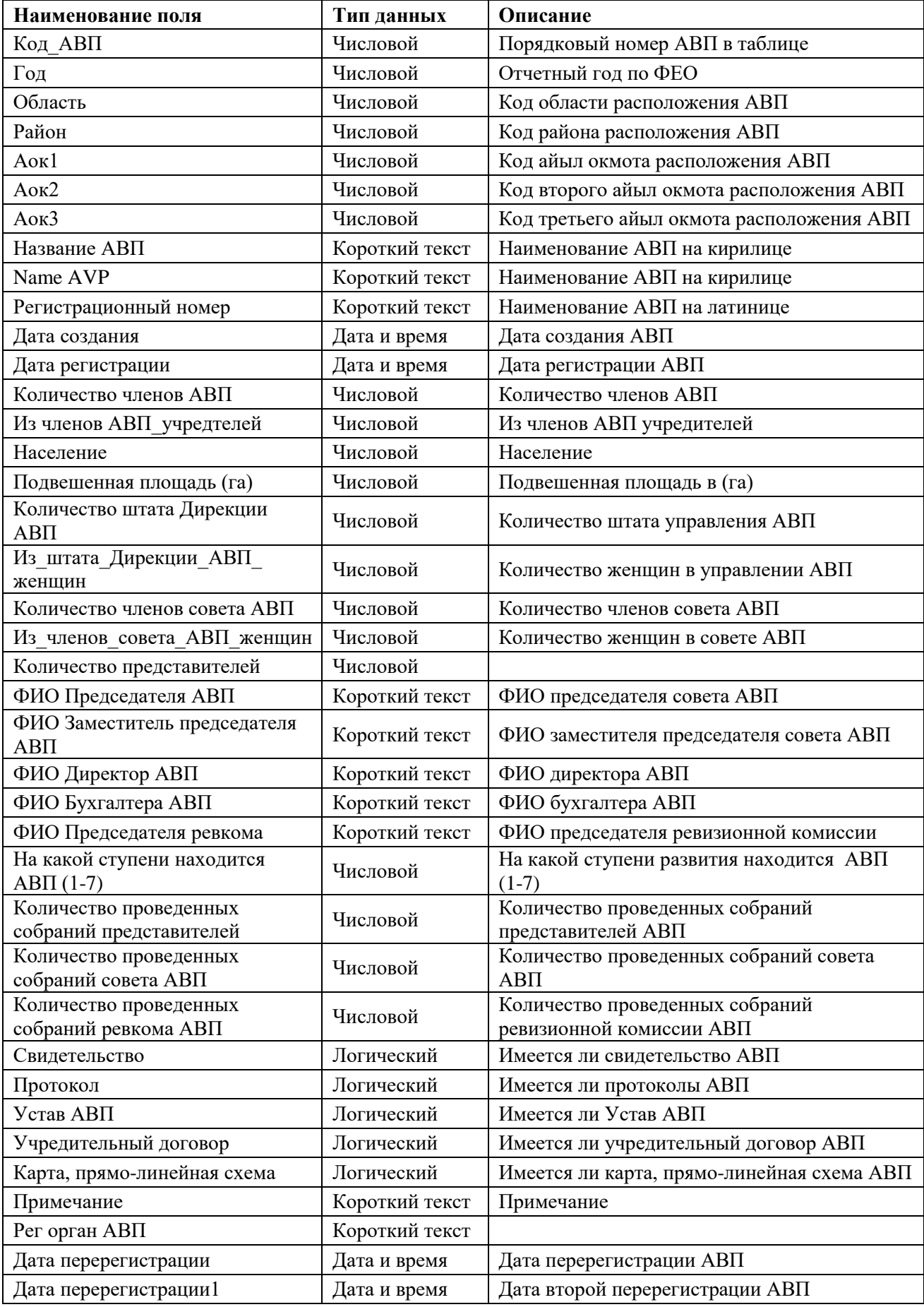

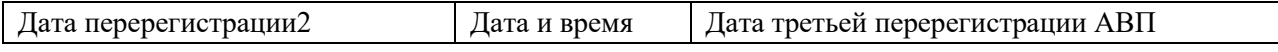

### Структура таблицы **«RUVH**»

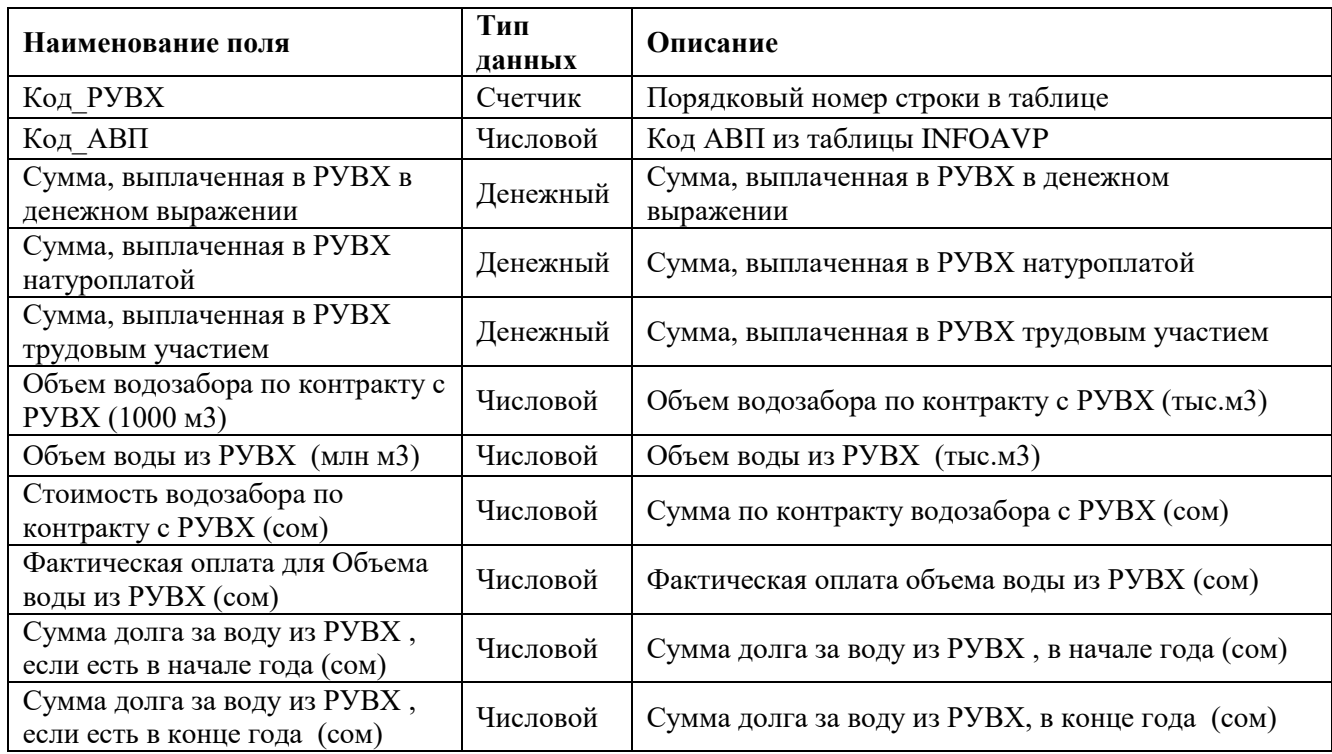

### <span id="page-8-0"></span>**1.3. Функционал базы данных АВП**

#### <span id="page-8-1"></span>**1.3.1 Формы ввода информации**

Основная форма ввода данных представлена на Рисунке 1. В данной форме вводиться все основная информация об АВП, в ней можно производить поиск других АВП (синий прямоугольник на Рис.1), а также в ней имеется группа кнопок, которая открывает другие формы для ввода информации (красный прямоугольник на Рис.1). В таблице 2 представлены, какие формы открываются при нажатии каждой кнопки.

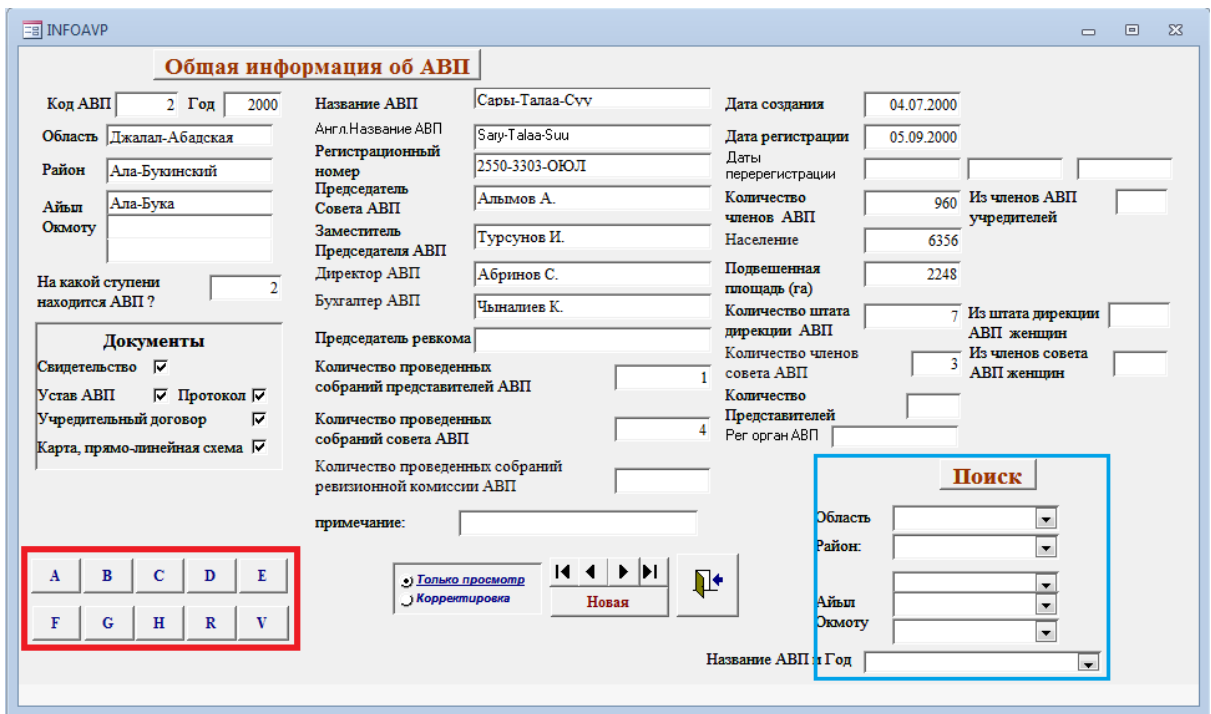

Рисунок 1. Основная форма ввода данных

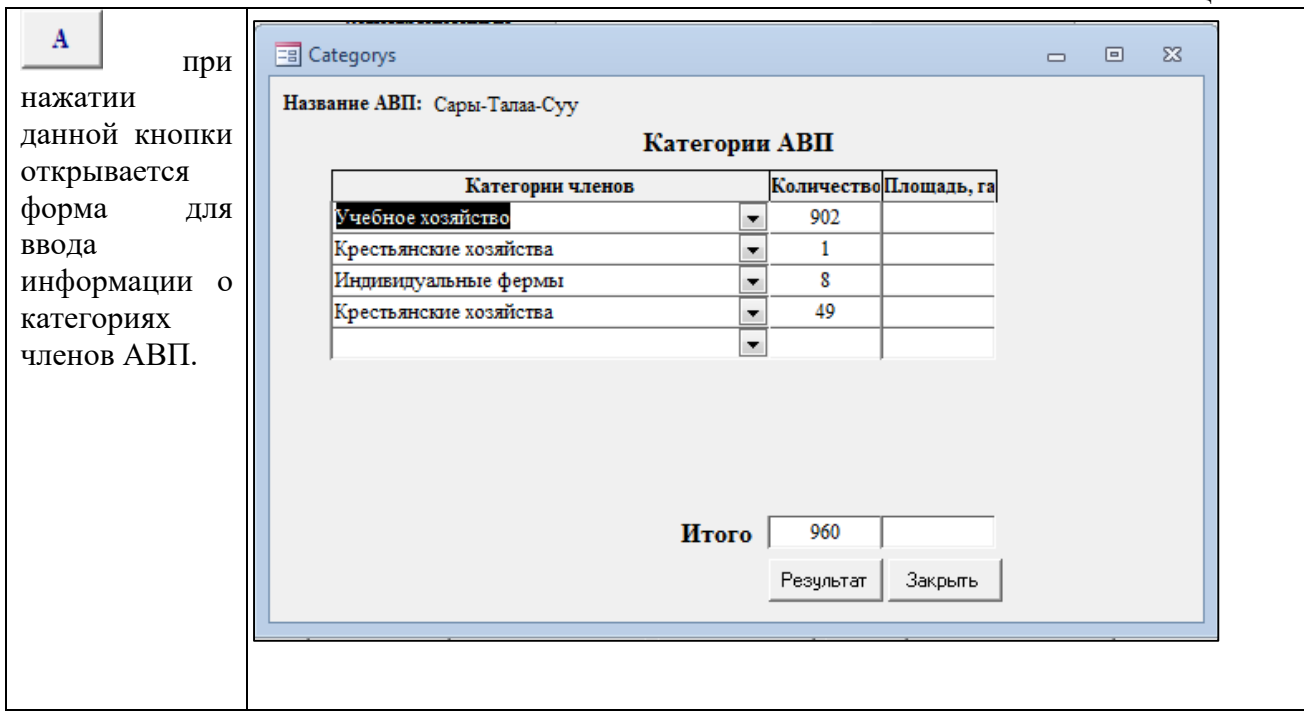

Таблица 2

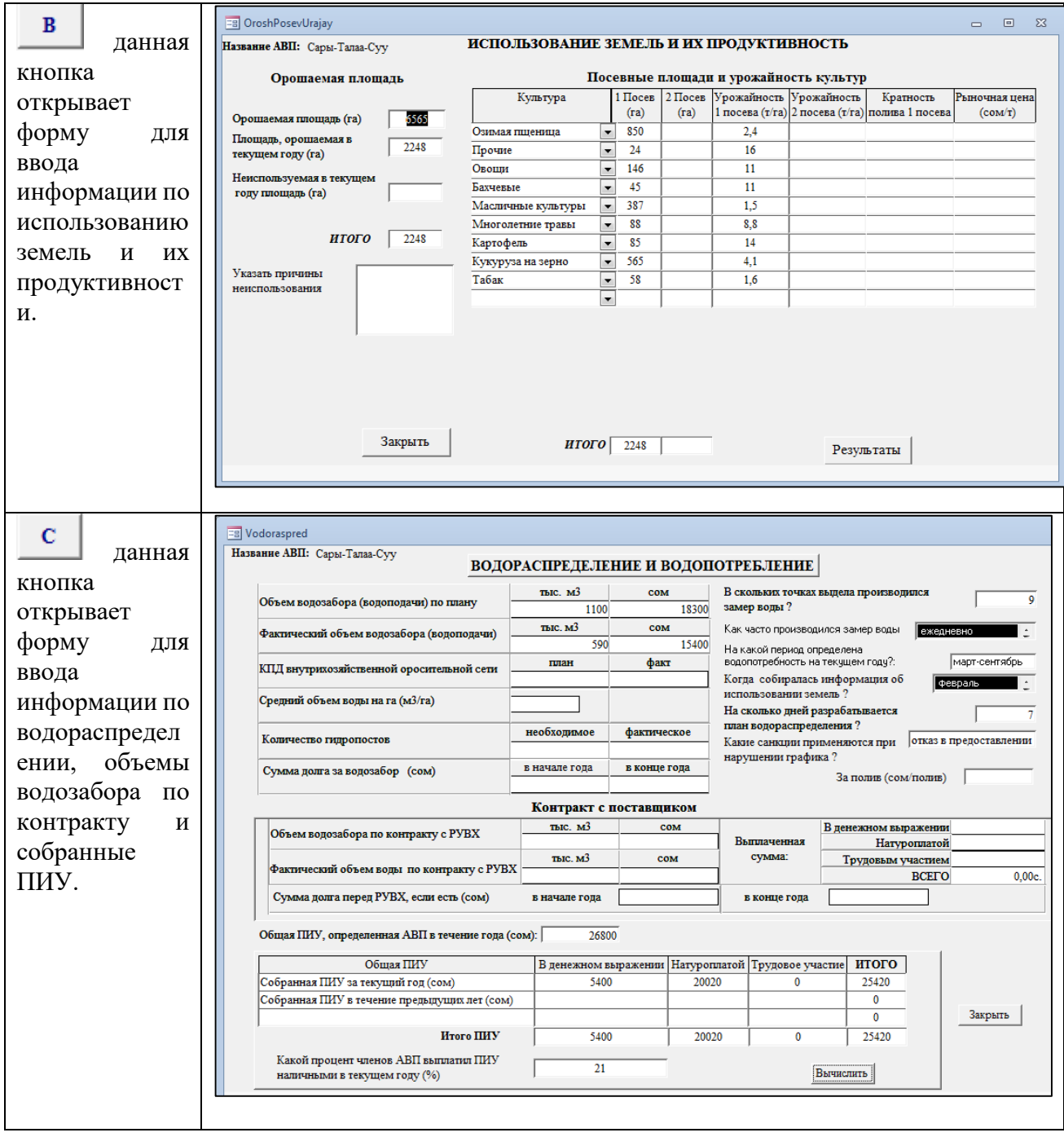

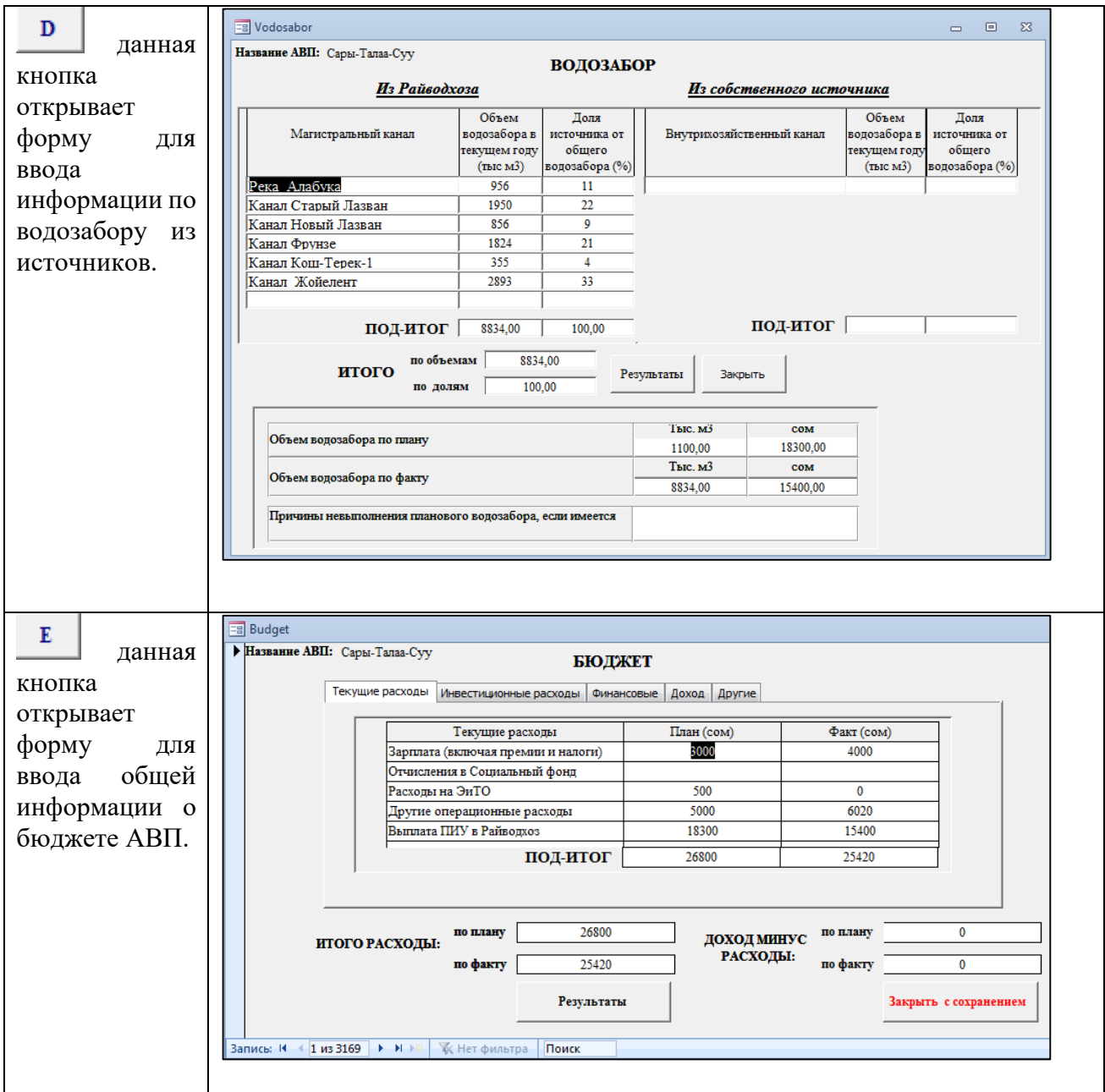

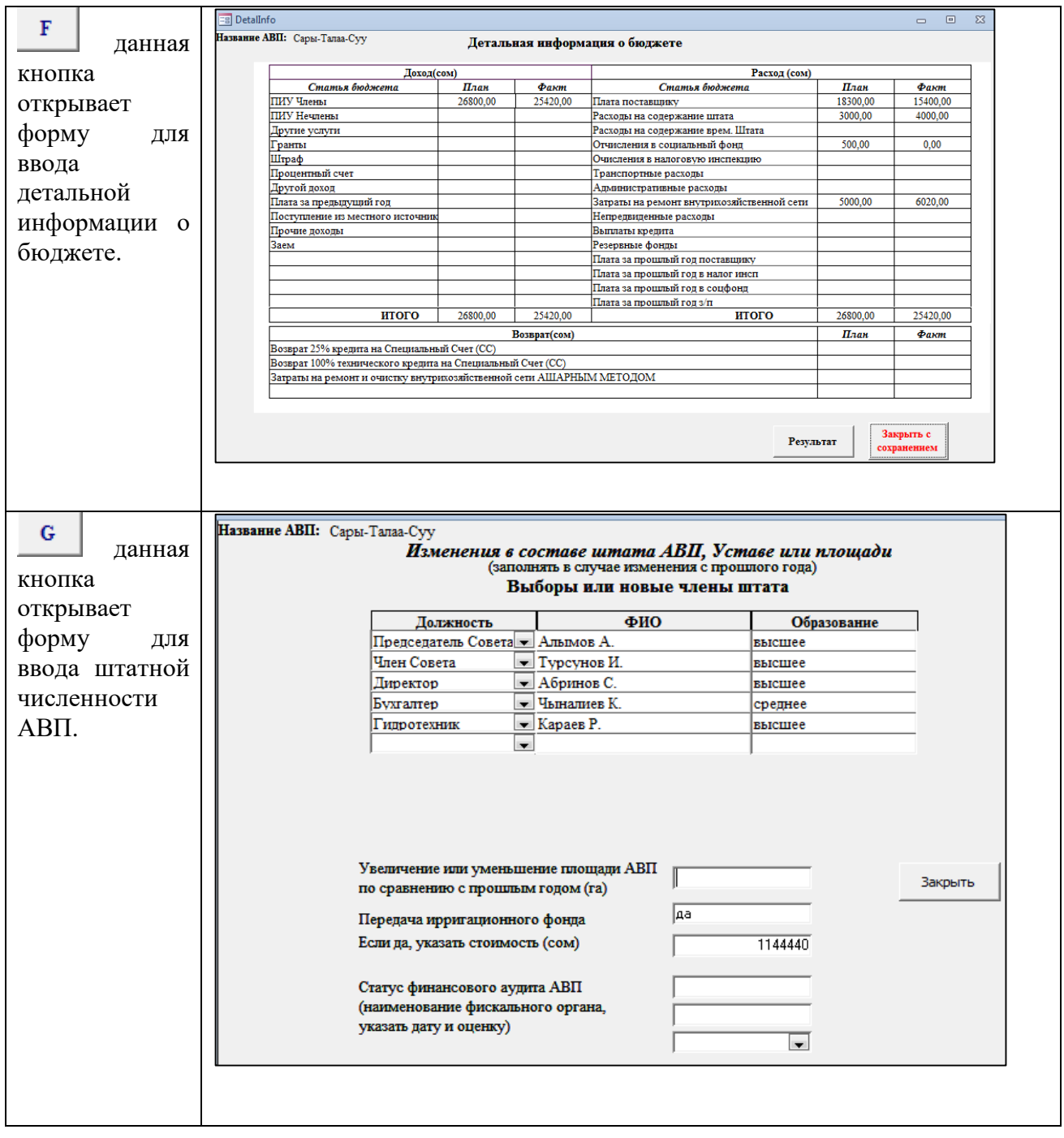

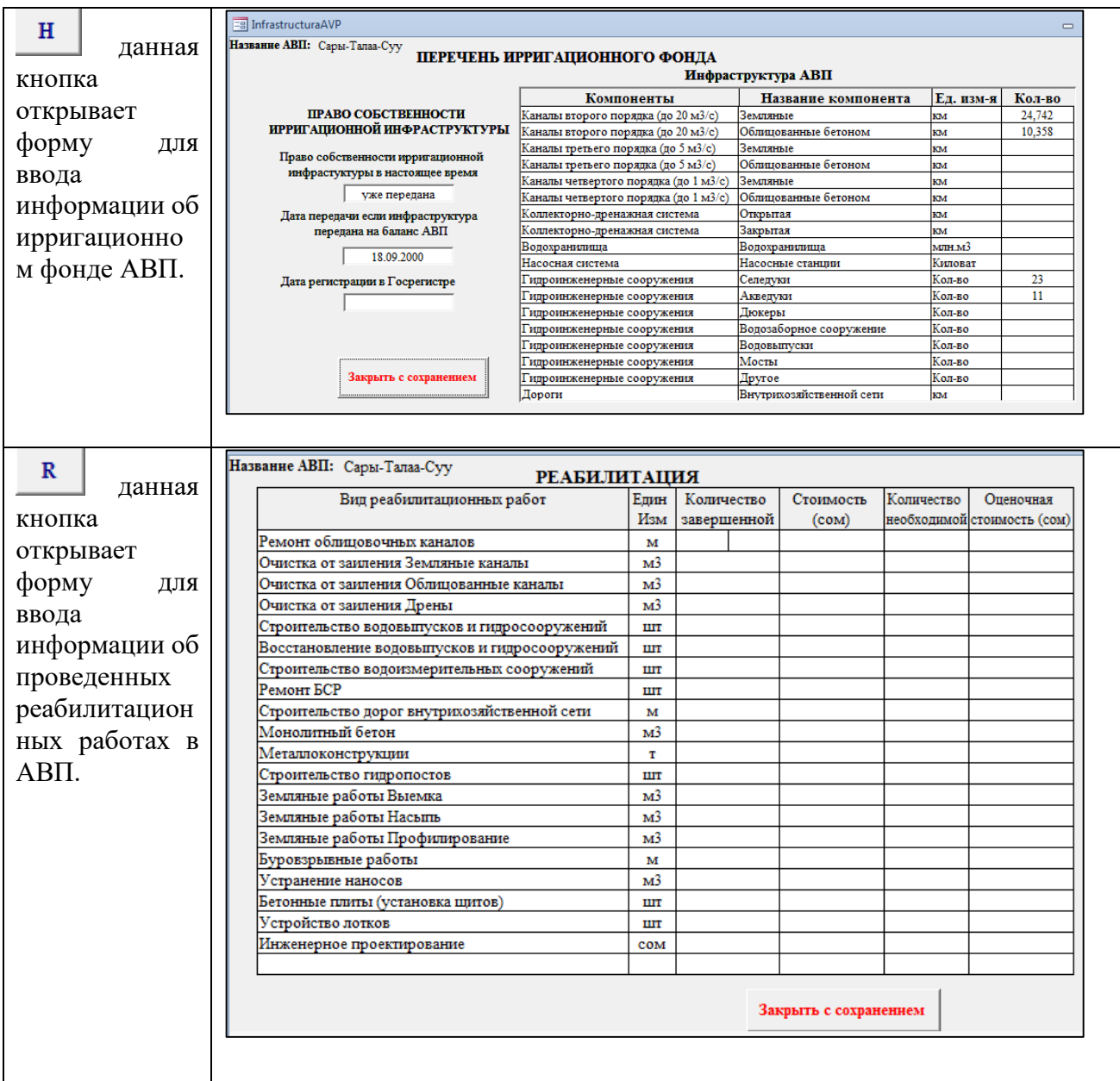

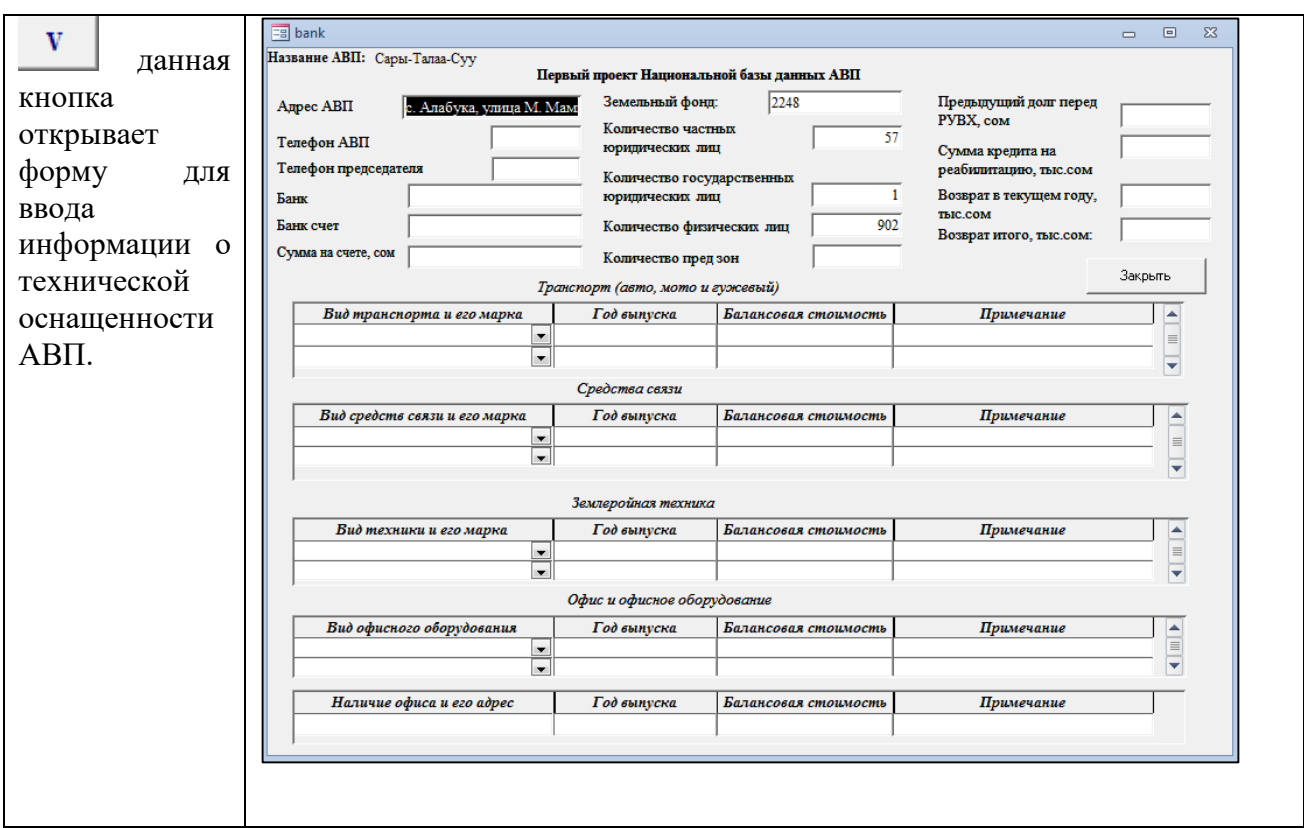

# <span id="page-14-0"></span>1.3.2. Исходящая информация

Форма для получения отчета по конкретному АВП в форме ежегодного<br>обследования (ФЕО) и годового отчета в Регулирующий орган (РО)

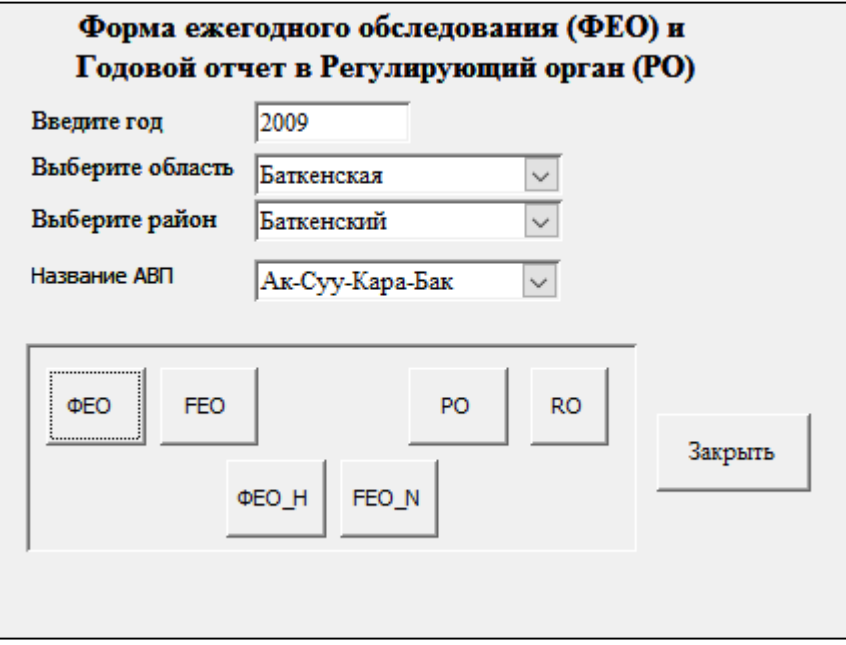

Вид Формы ежегодного обследования - на 5 страницах

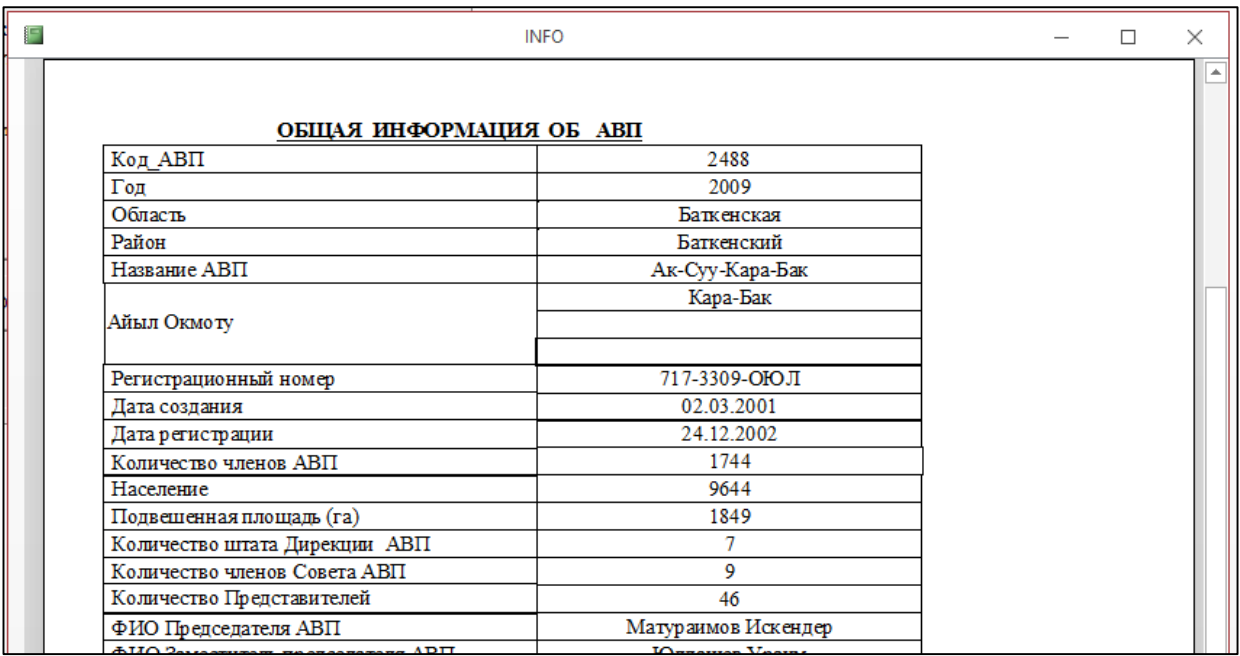

Вид формы годового отчета в Регулирующий орган – на 4 страницах

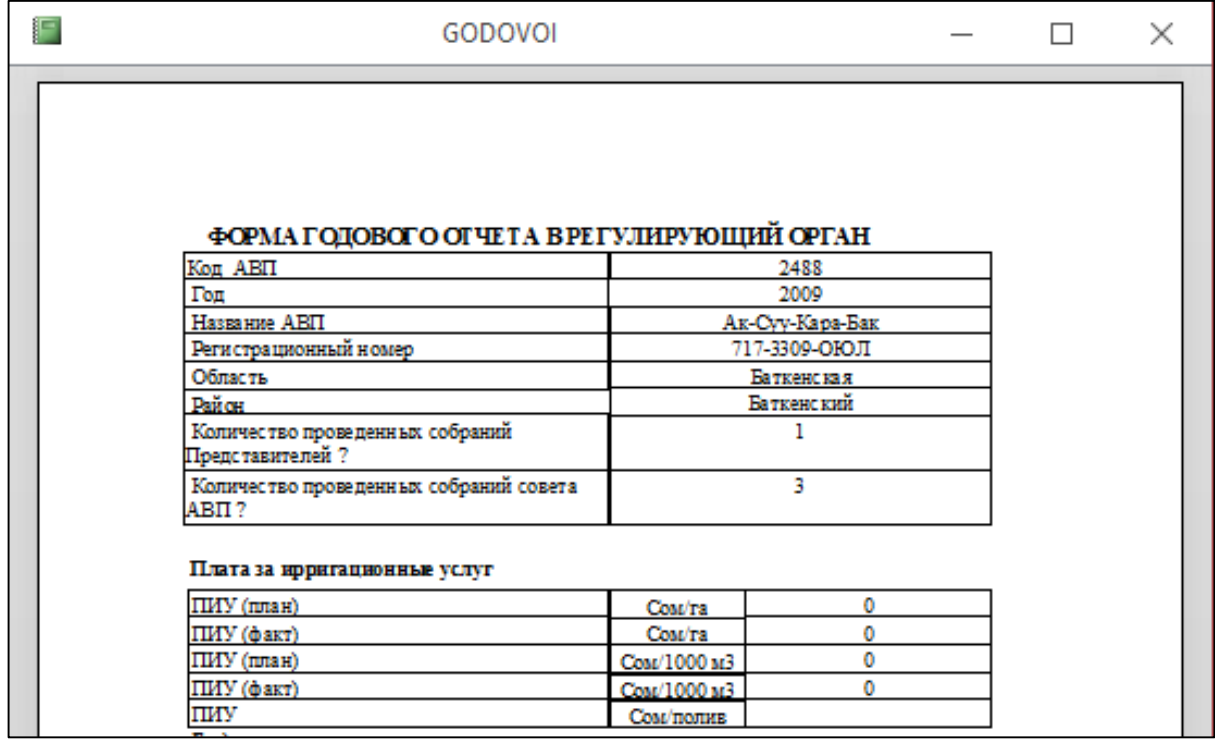

В данной форме можно получить разные отчеты в разрезе областей и районов.

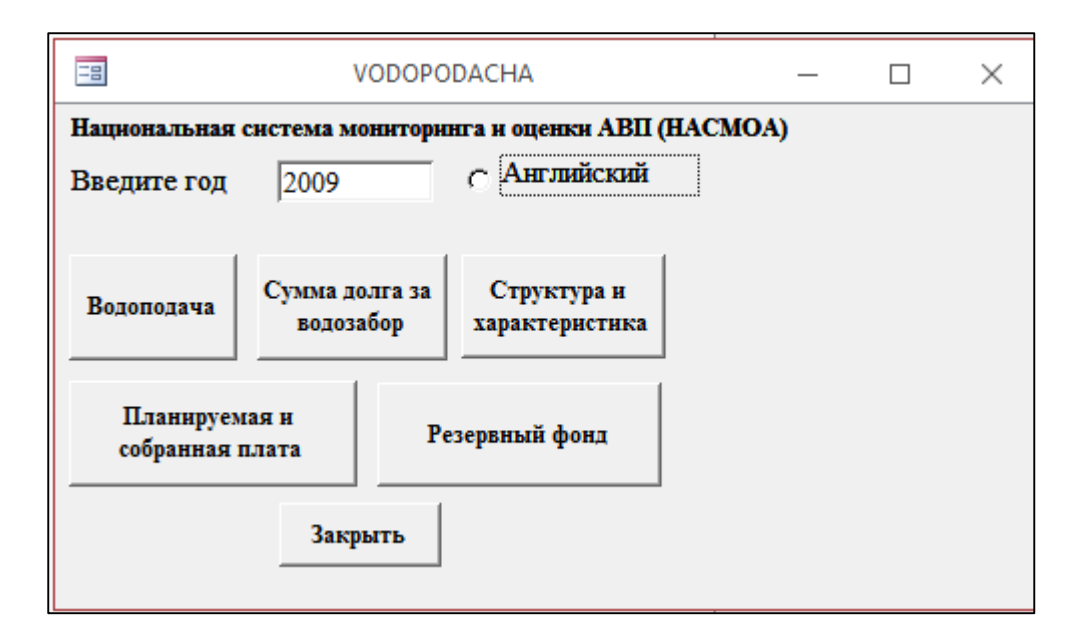

#### Отчет по водоподачи за 2009 год

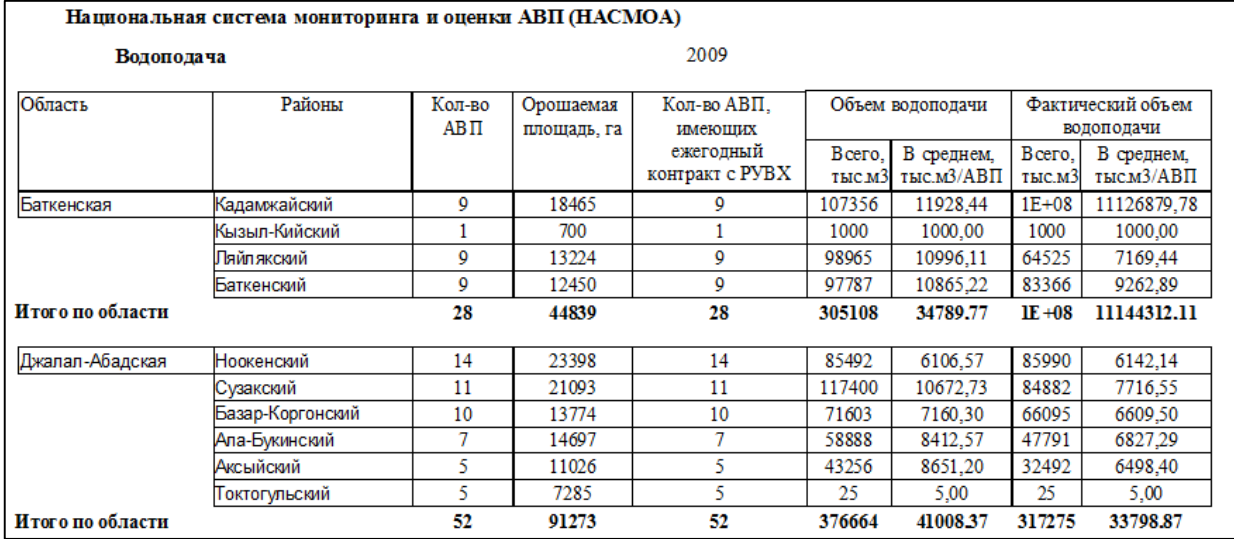

#### Отчет по сумме долга АВП по районам за 2009 год.

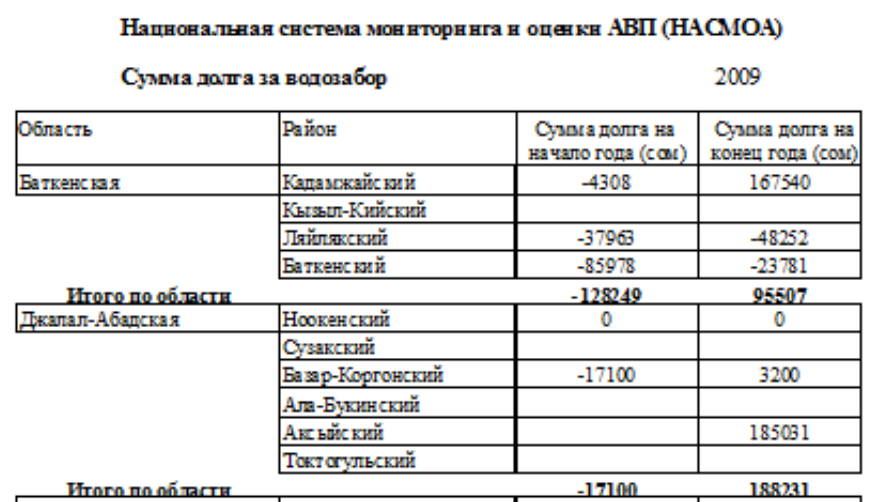

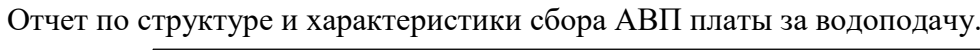

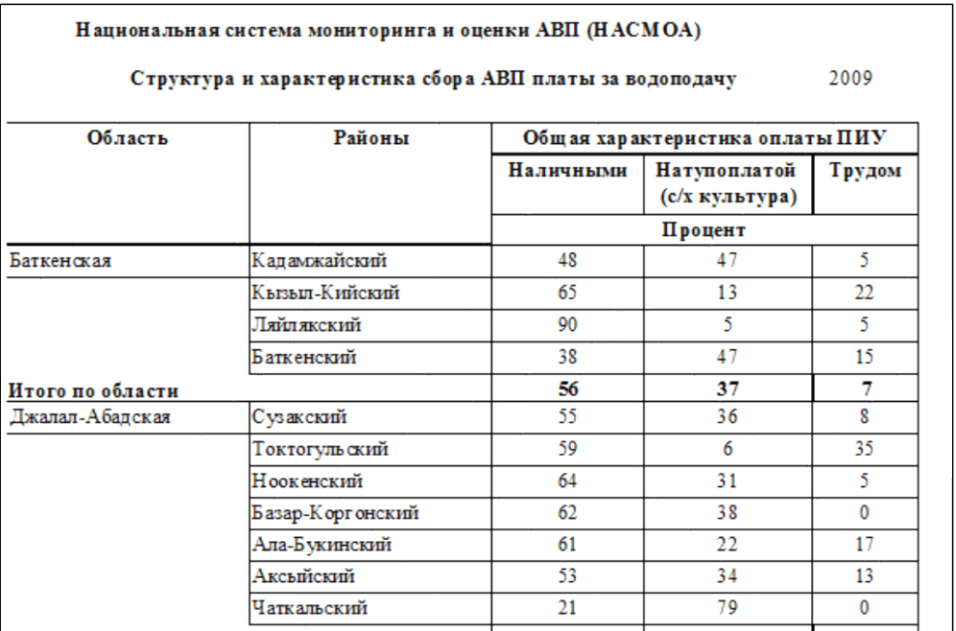

# Отчет по планируемой и собранной платы за водоподачу по районам.

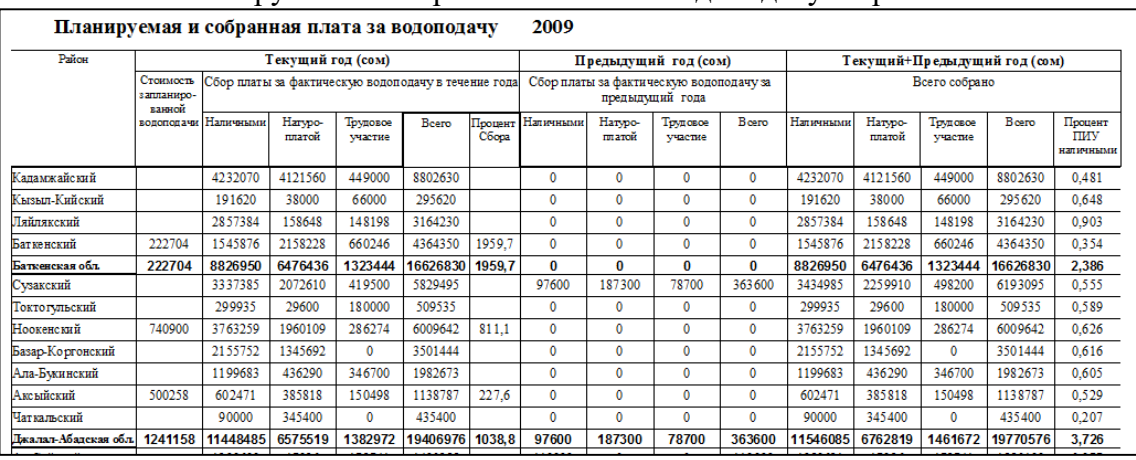

# Отчет по резервному фонду

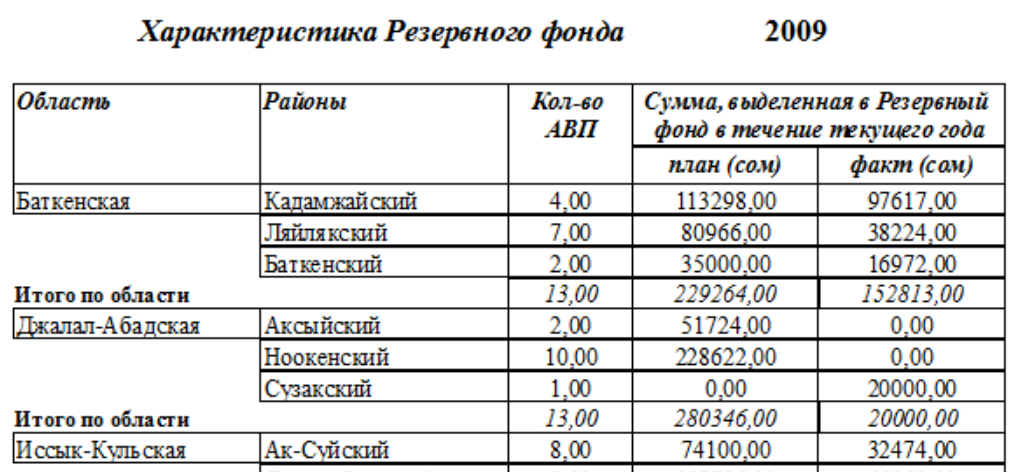

Форма для получения сводных данных по району.

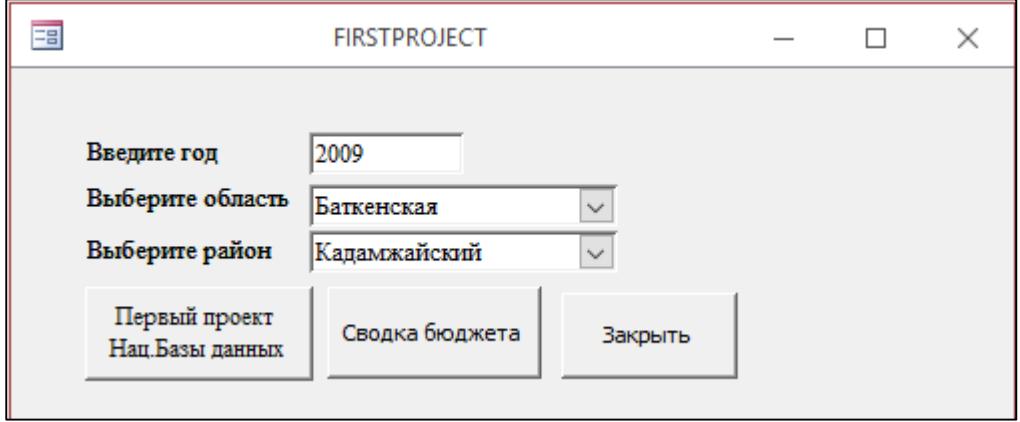

Сводный отчет по АВП в разрезе района.

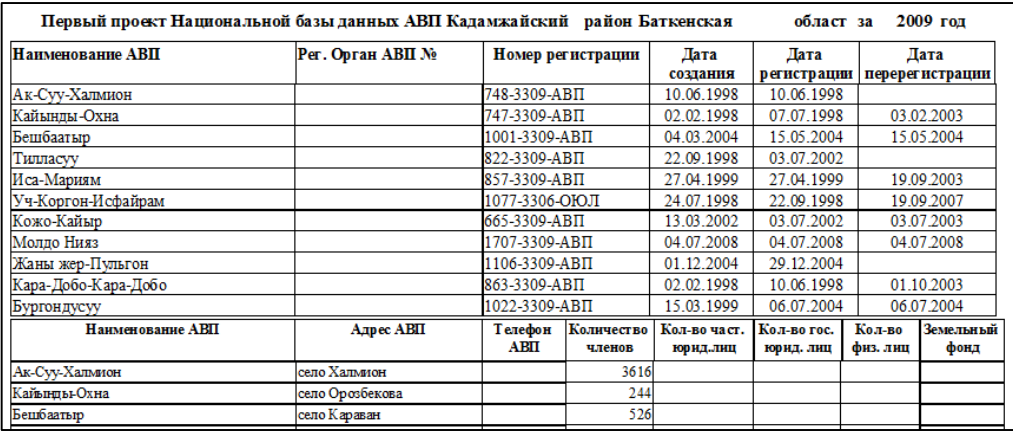

Сводный отчет по бюджету АВП в разрезе района.

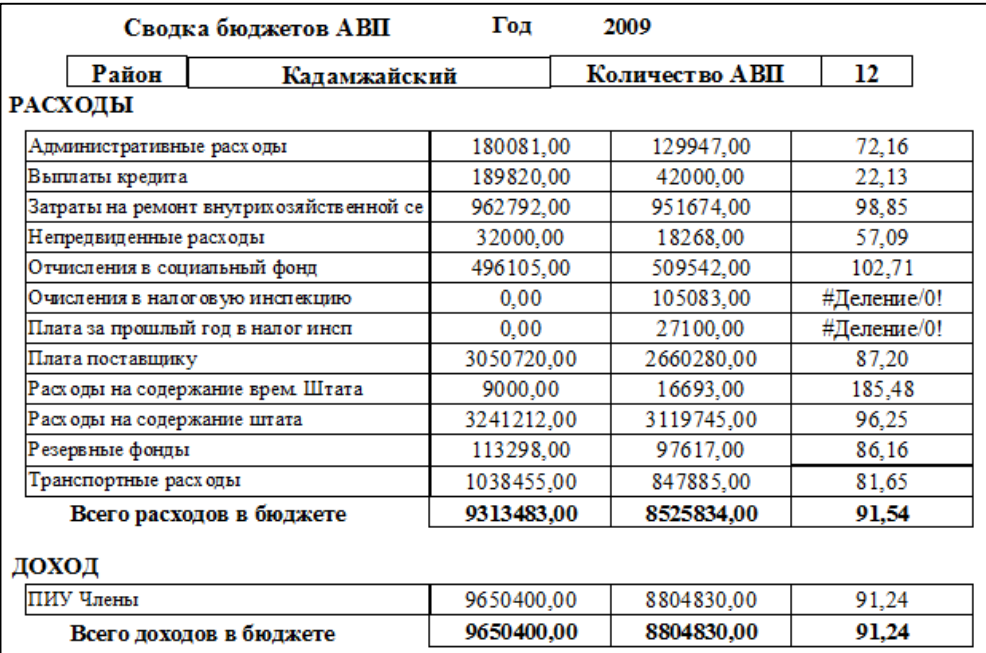

Форма для получения отчетов по годам.

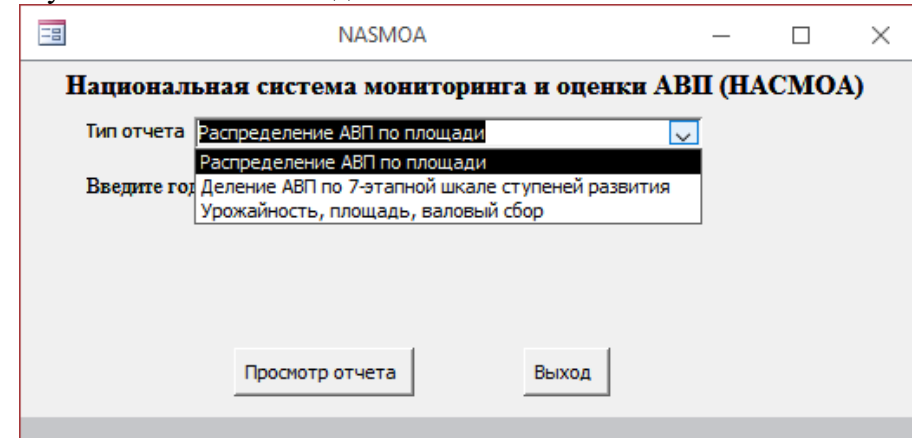

Отчет распределение АВП по площади в разрезе республики.

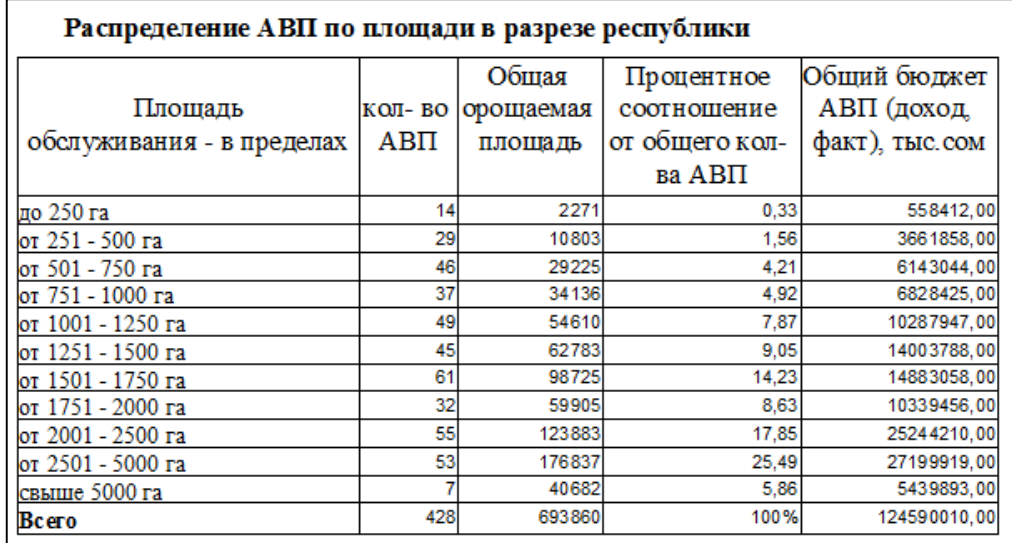

Деление АВП по 7-этапной шкале развития в разрезе области

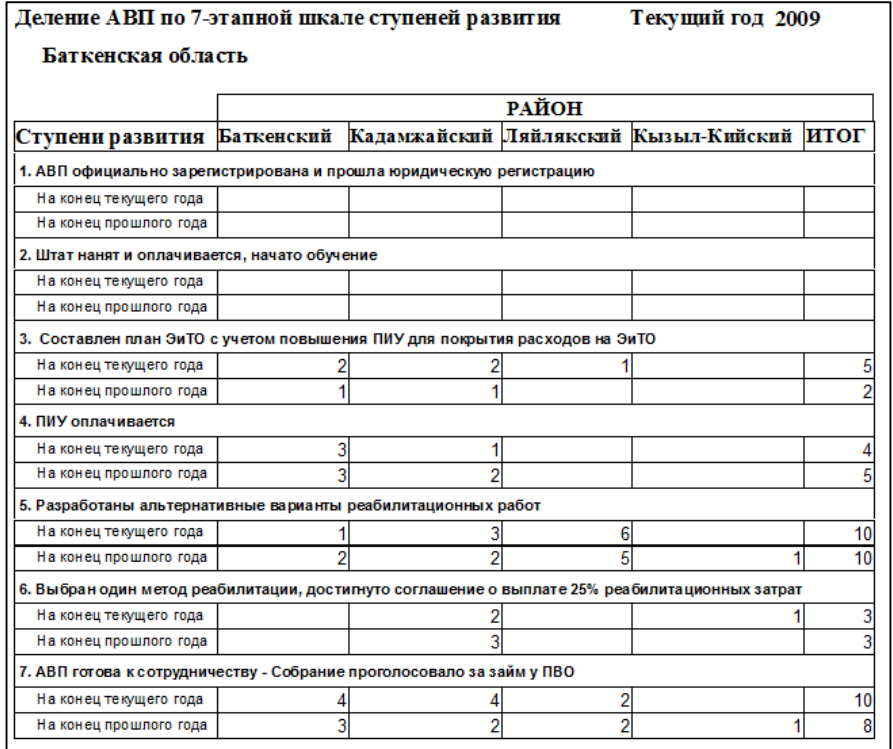

Отчет по урожайности, площади орошения и валовому сбору в разрезе района.

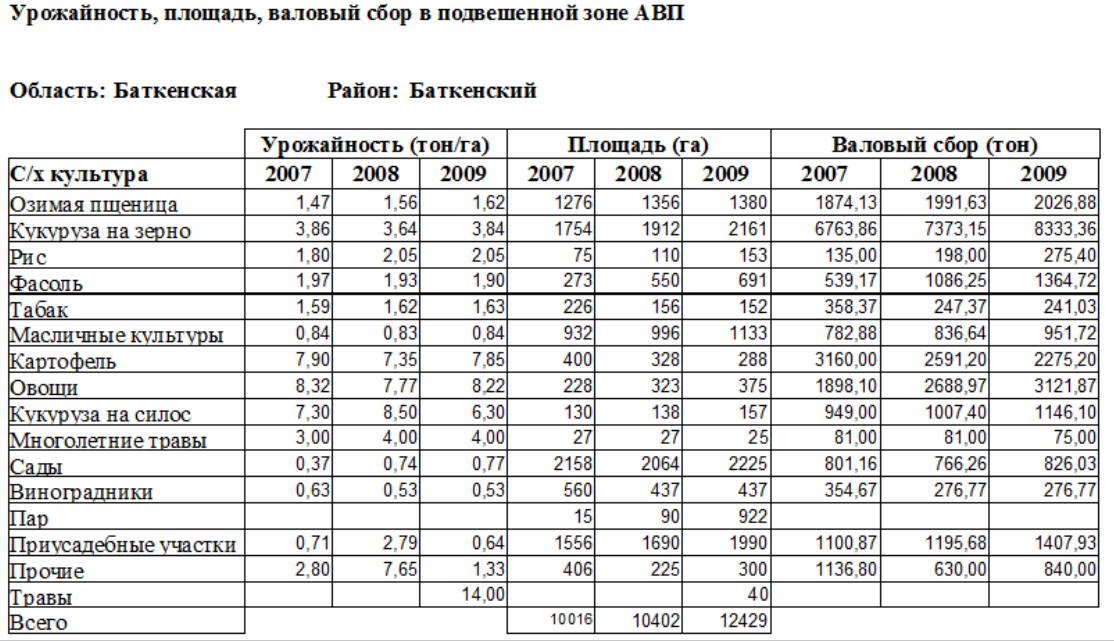

#### <span id="page-20-0"></span>**1.4 Интервал заполненных данных**

Данная БД установлена в Отделе поддержки и развития АВП ДВХиМ, в конце года отчеты ФЕО в бумажном виде собирается по всей республике на все АВП, и специалист ответственный за ведение БД должна заполнять ее. Но так как специалист, закрепленный за БД физически не успевает ее пополнят, в связи с этим данные по АВП не полные и содержаться только за некоторые года. Нижеследующей таблице представлена интервал заполнения данных по годам.

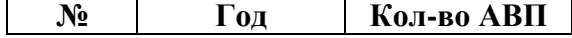

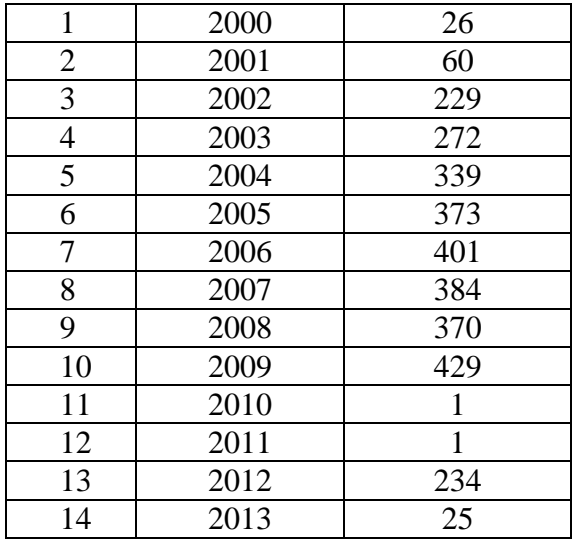

#### <span id="page-21-0"></span>1.5 Рекомендации по усовершенствованию

1. Для модернизации базы данных АВП необходимо усовершенствовать таблицу «INFOAVP» с разделением на «Общие данные об АВП», «Органы управления АВП» и «Административное управление». В «Общие данные об АВП» внести поле «Код АВП» на основе кодирования водопользователей (АИС Водхоз или на основе новой методологии по кодированию, которая будет разработана краткосрочным специалистом по кодированию). На остальных всех изменяющихся таблицах внести поле «Код АВП» и «Год» с отношением один-ко-многим с таблицей «Общие данные об АВП».

Также в базе данных АВП необходимо добавить дополнительно следующие поля в таблицы (далее подпункты от A до N), которые были выявлены при сравнении совместно со специалистами компонента 3, старой структуры и новой структуры БД, предложенной Олафом Верхейеном (Старшим Советником Компонента 3 – Специалист по АВП).

### А - Общие ланные АВП

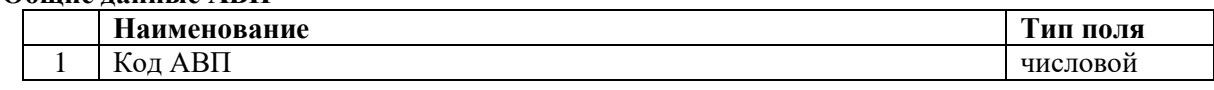

#### В - Члены АВП

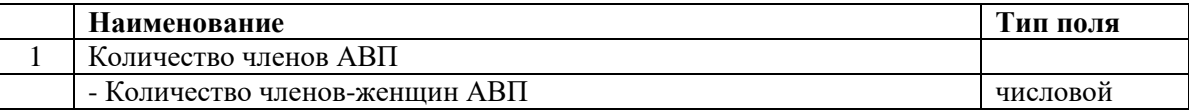

#### С - Обслуживаемая площадь АВП

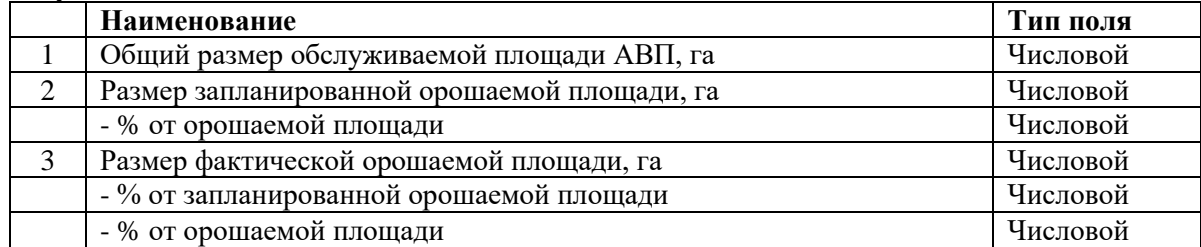

#### **D** - Органы управления АВП

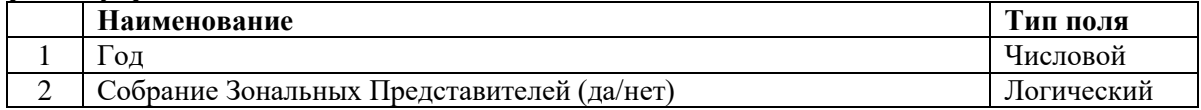

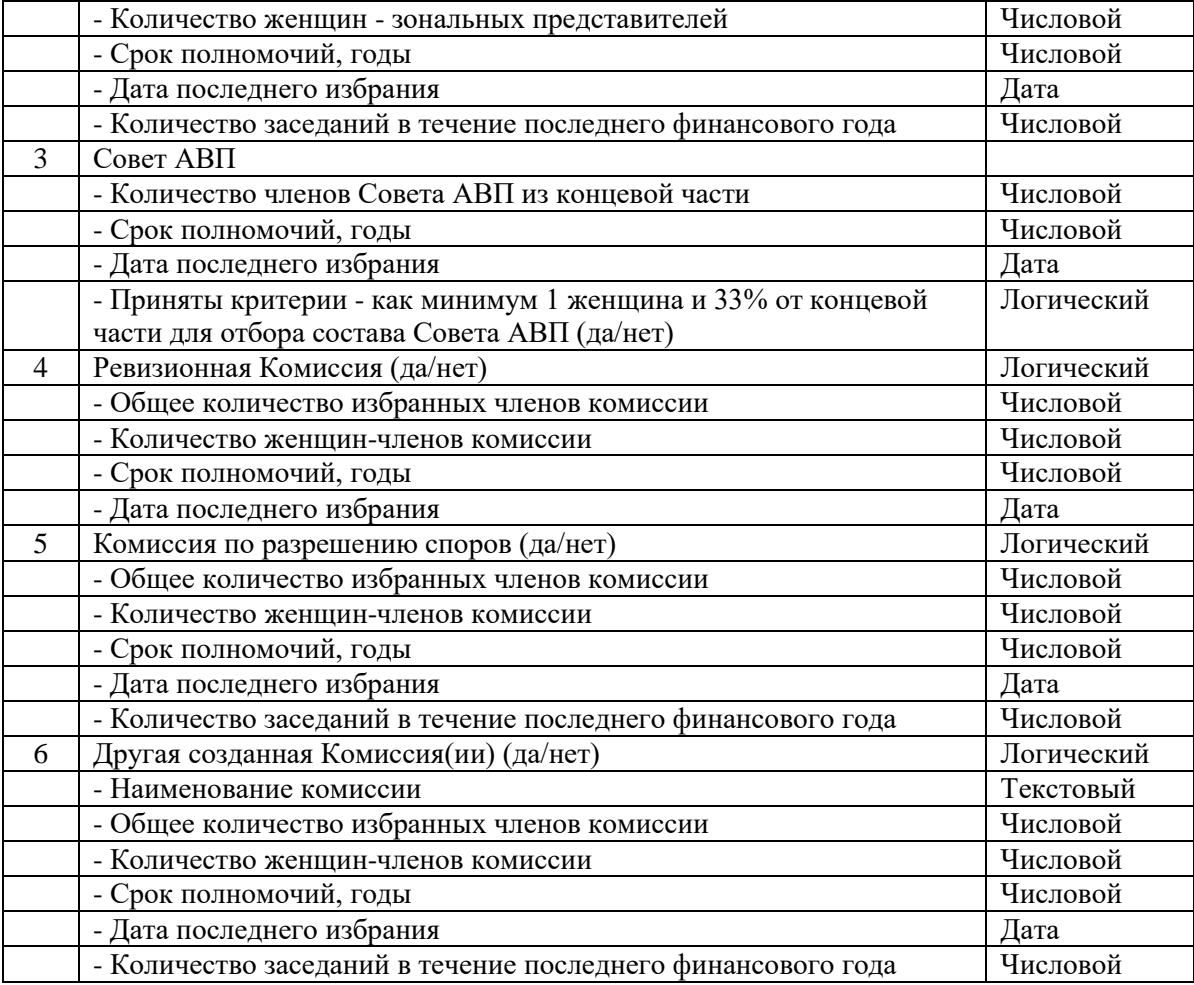

# **E – Дирекция АВП – исполнительный орган АВП**

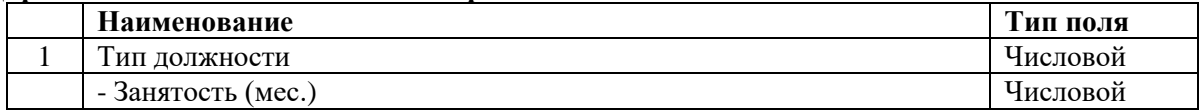

# **F – Офис АВП**

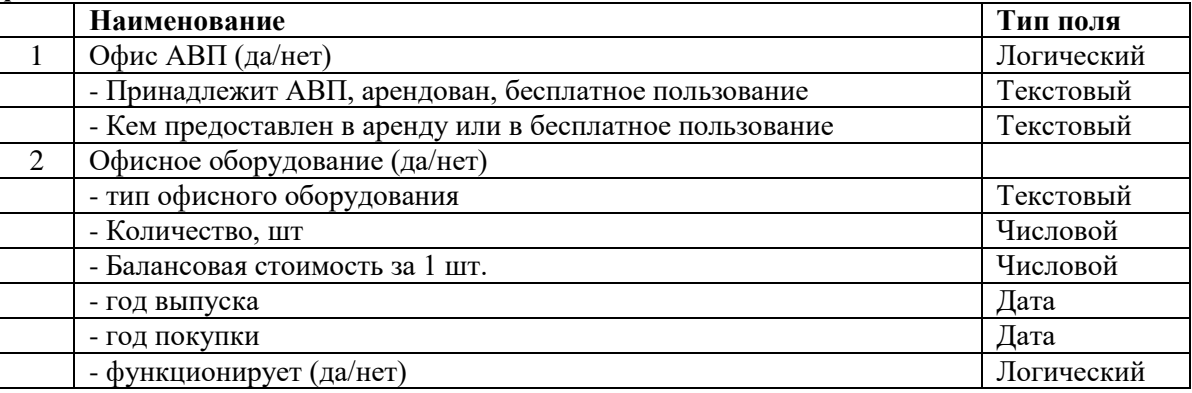

# **G – Техника, оборудование и транспорт**

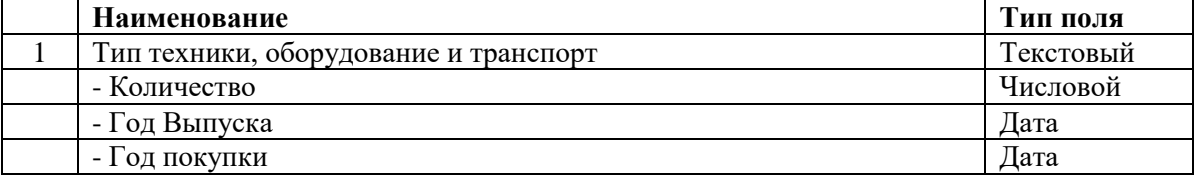

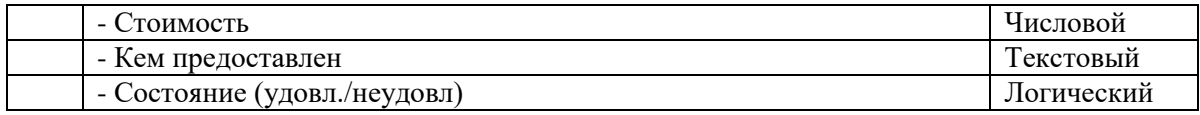

# **H – Ирригация, дренаж и дополнительная инфраструктура**

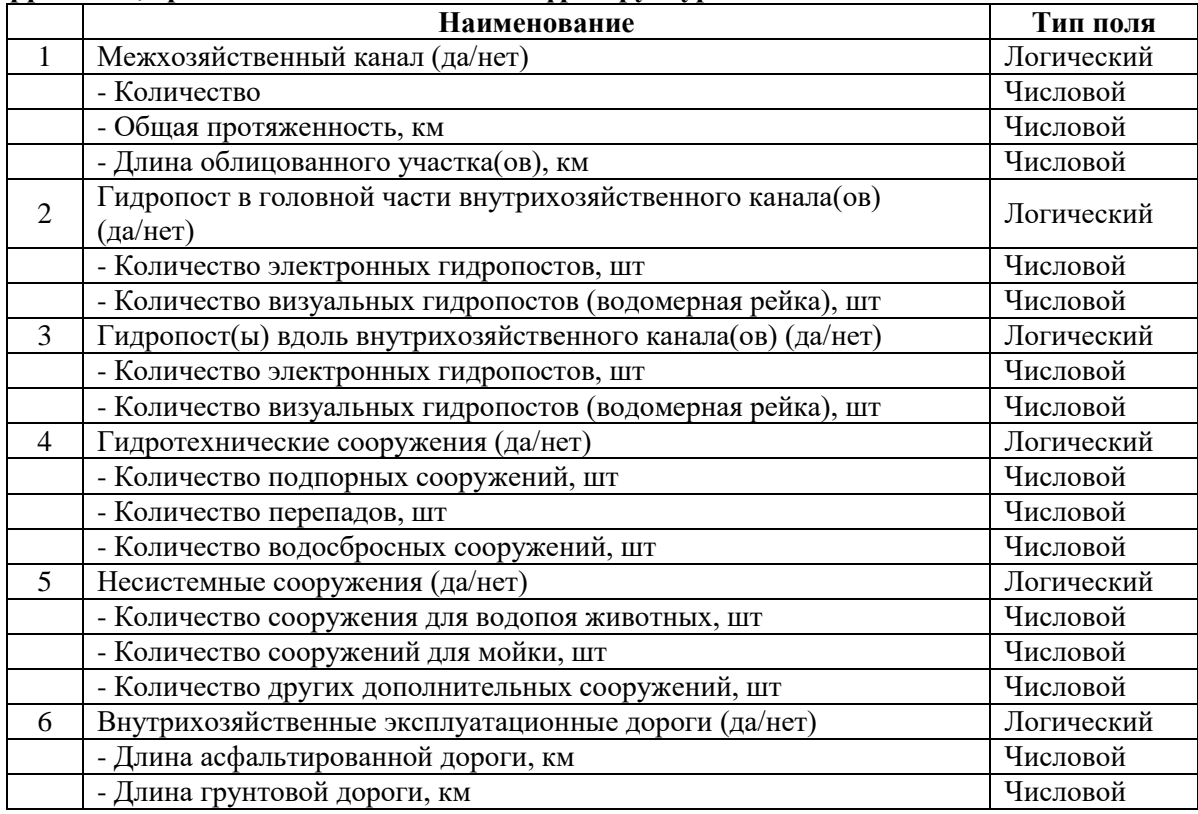

## **I – Административное управление**

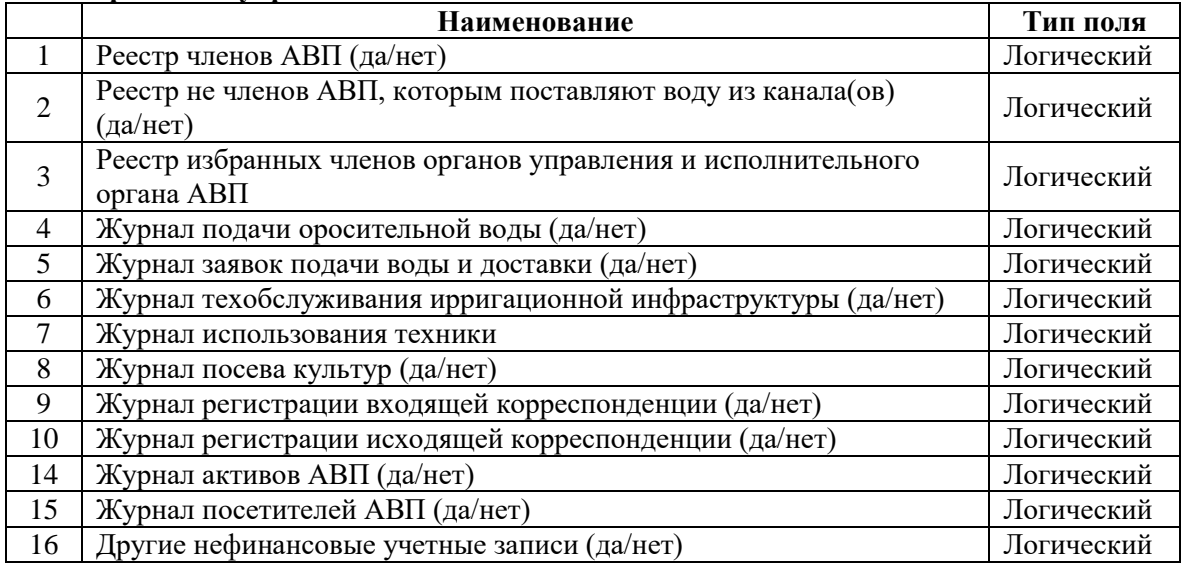

### **J – Финансовое управление**

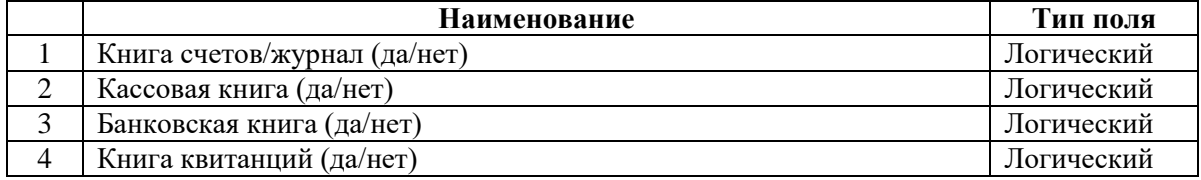

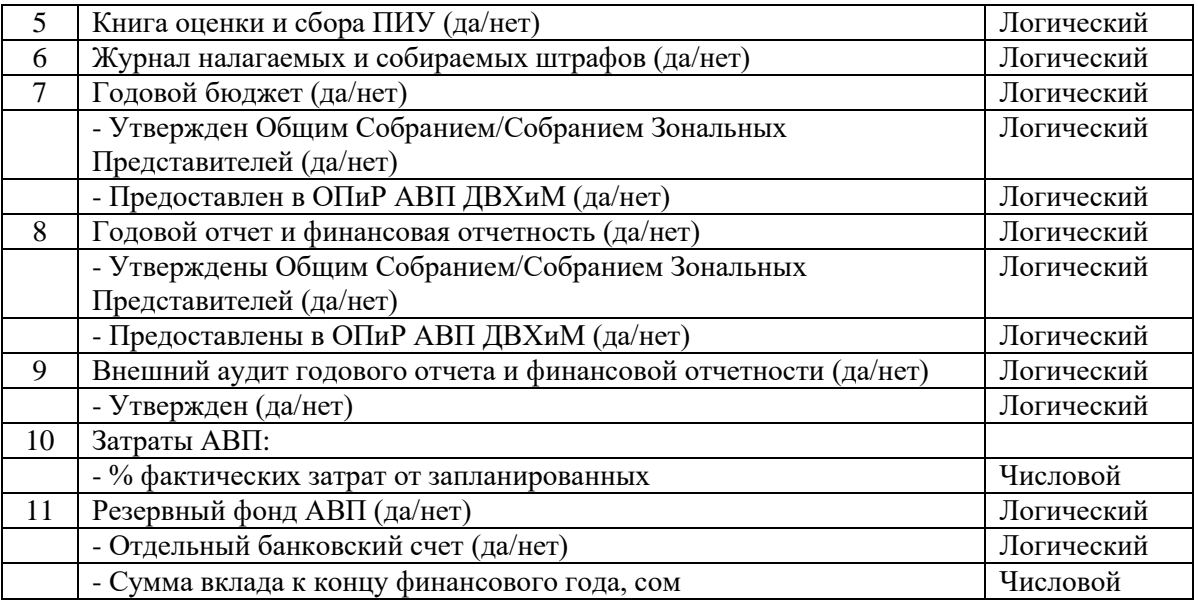

# **K – Оценка и сбор ПИУ**

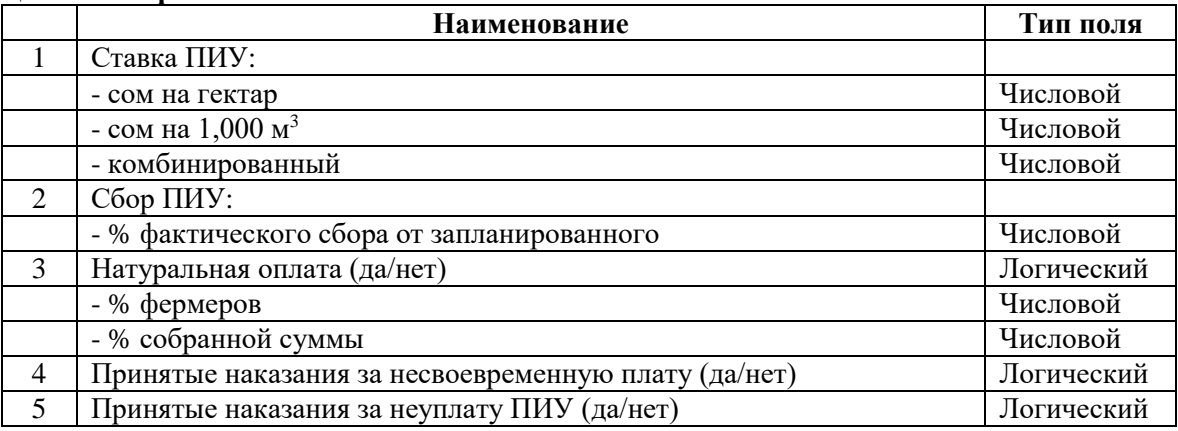

### **L – Подача оросительной воды**

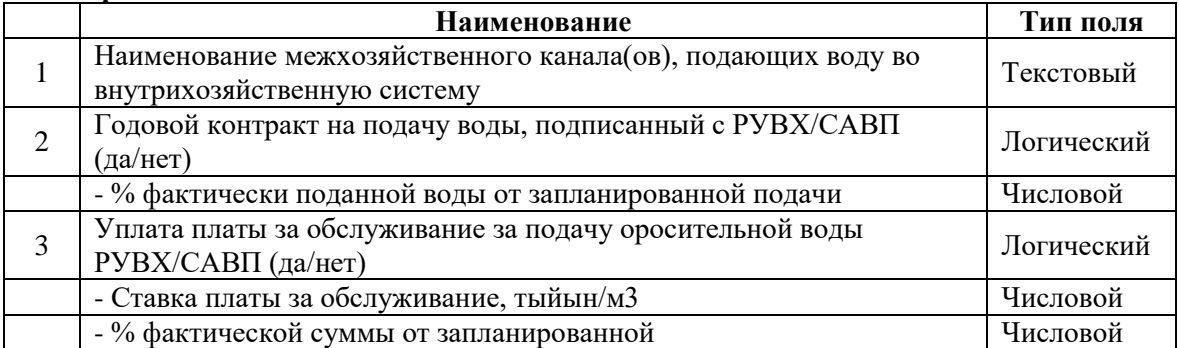

# **M – Техобслуживание внутрихозяйственной ИиД системы**

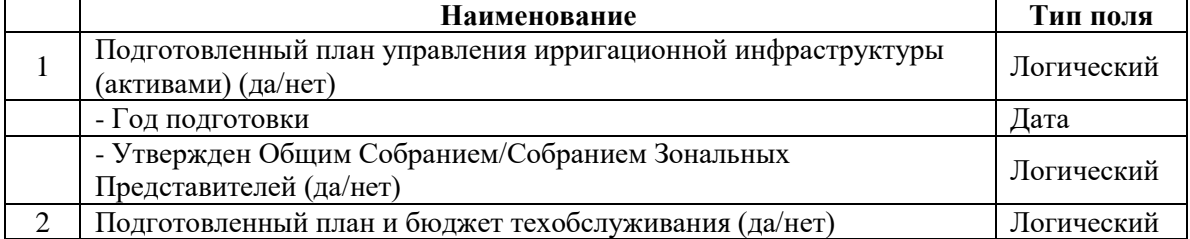

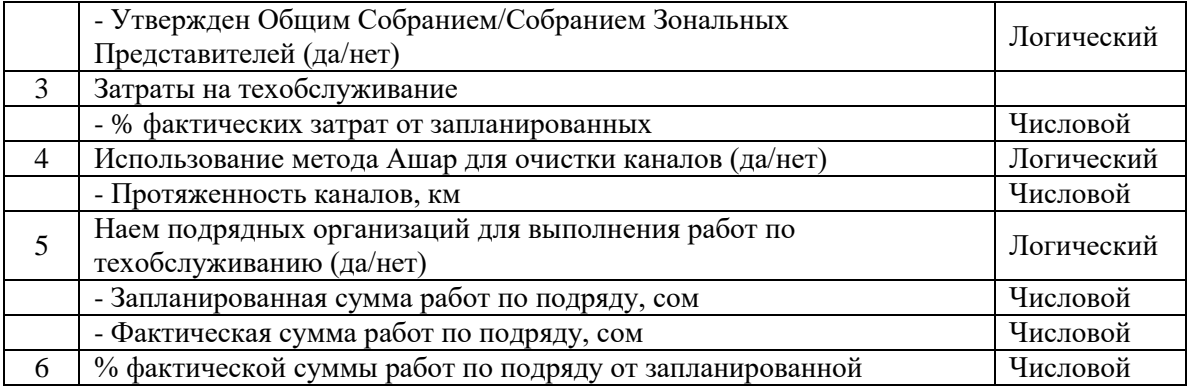

# **N – Эксплуатация внутрихозяйственной ИиД системы**

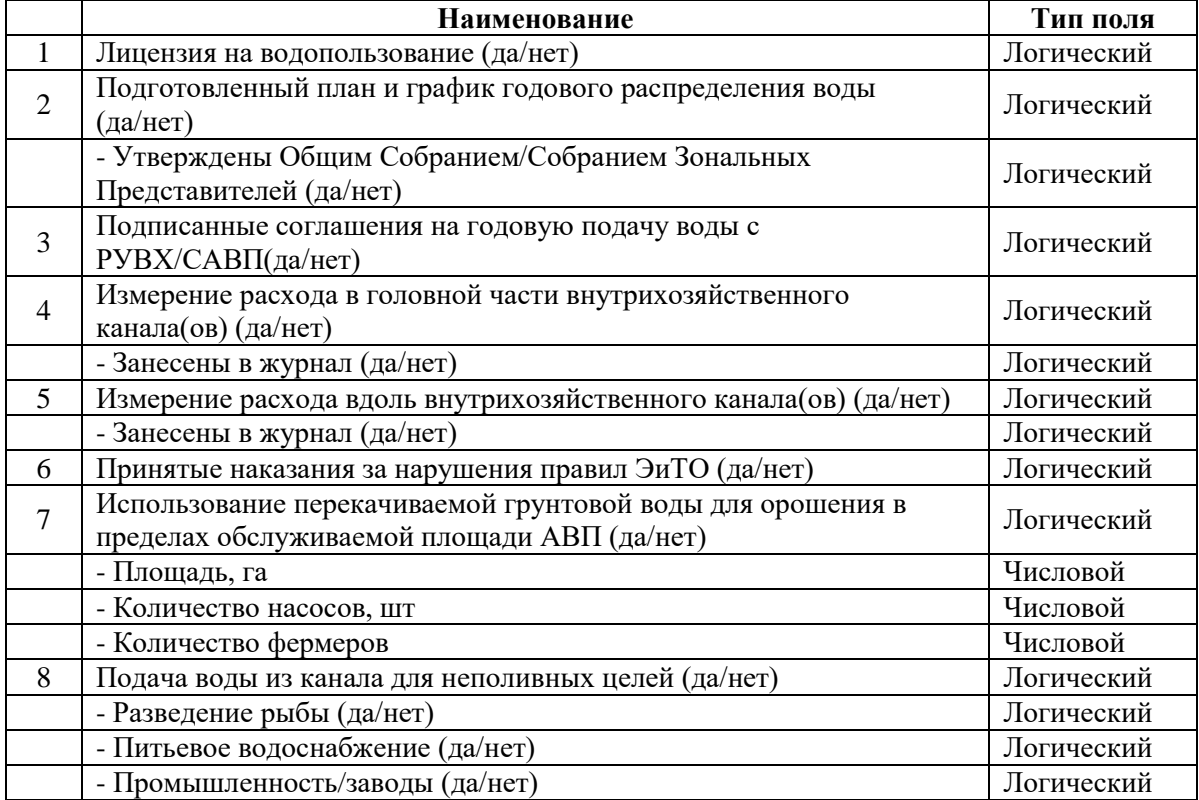

# **O - Выплата**

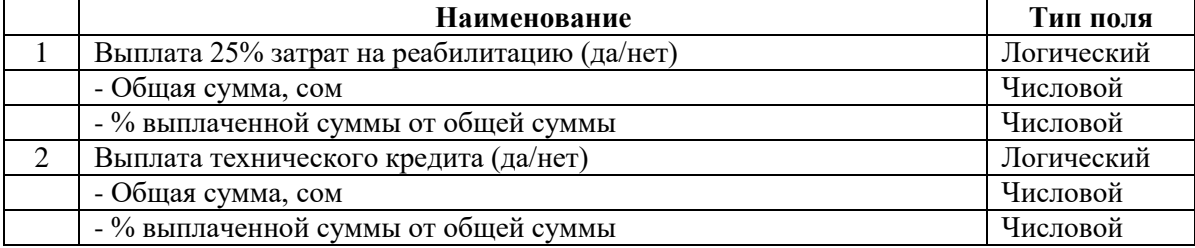

# **Q – Обучение**

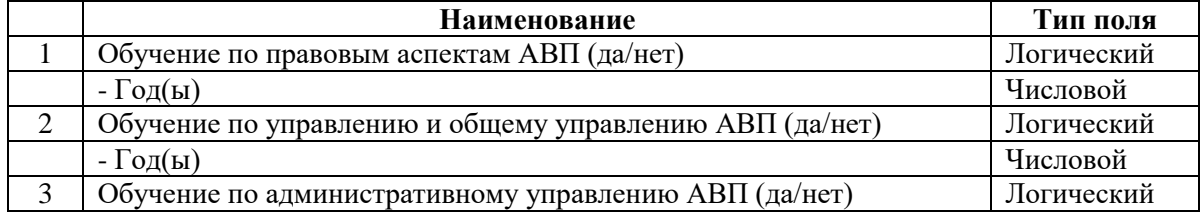

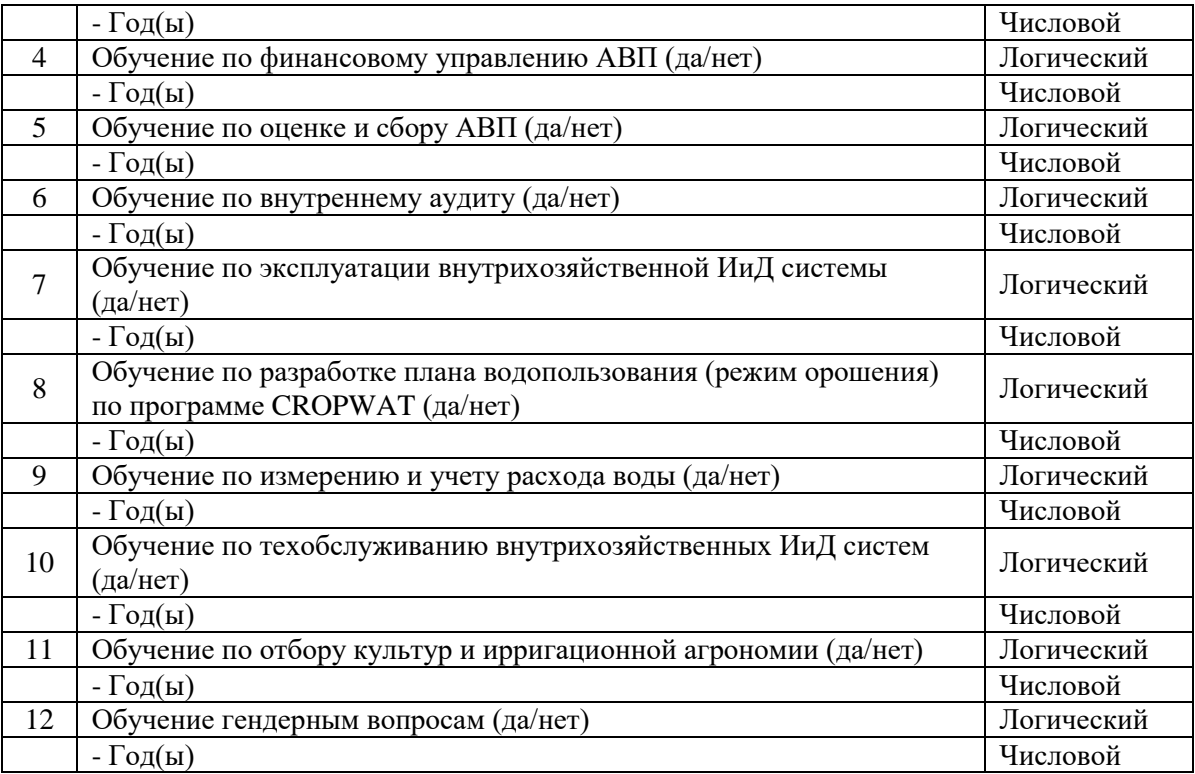

- 2. Соответственно, во всех формах дополнить полями из пункта 1.
- 3. Соответственно, во всех отчетах по Форме годового отчета в Регулирующий орган, Формы ежегодного обследования и в остальные отчеты внести новые поля.
- 4. Так как, данные в БД не полностью заполнены и на данный момент не заполняются, предлагаю эту БД раздать всем районным отделам поддержки (РОП), провести обучение и заполнить не достающиеся данные об АВП с 2010 года по 2016 годы. После все эти БД с РОП собрать и слить в единую БД разово и передать в Отдел поддержки и развития АВП ДВХиМ. Результатом данной работы на мой взгляд будет, во-первых, полноценная БД с новыми данными об АВП, во-вторых после данной работы специалисты РОП будут иметь представление о БД АВП и в-третьих после модернизации БД АВП данные можно будет без потерь конвертировать.
- 5. Проектировать новую структуру БД АВП в реляционном СУБД MS SQL Server 2016, для централизованного управления данными. В отличии от MS Access, MS SQL Server имеет более высокую степень отказоустойчивости и при аппаратных сбоях менее вероятна потеря данных. Также при проектировании всех баз данных Водной информационной системы в единой платформе, дает преимущество при миграции данных между различными базами, а также их взаимодействие. Например, использование единых классификаторов для всех БД, для этого достаточно при изменении классификаторов в одной БД, средствами MS SQL Server организовать синхронизацию данных между другими БД.
- 6. Компания должна разработать клиентское приложение для БД АВП на основе вебориентированной технологии, для того чтобы иметь единую БД на центральном уровне, а также дать одновременный доступ к БД различным пользователям (РОП АВП, ДВХиМ) с возможностью заполнения и просмотра данных. На ПК пользователя достаточно будет установить веб-браузер и иметь доступ по ЦИС к центральному серверу. А на центральном сервере будет расположено БД АВП.
- 7. После разработки и перед тестированием системы компания должна конвертировать БД из MS Access в новую БД SQL Server 2016 и установить на центральном сервере, при выполнении данного условия, данные которые ранее были введены будут сохранены.
- 8. Для тестирования разработанного приложения предлагаю определить Ыссык-Атинское РУВХ и Сокулукское РУВХ. Так как они являются наиболее ближайшими и при возникновении проблем возможно их оперативное решение, а также специалисты данных РУВХ имеют большой опыт работы в сфере водного хозяйства. Тестирование приложения поможет выявить ошибки при эксплуатации.
- 9. После успешного тестирования и ввода в эксплуатацию следует провести серию обучения специалистов РОП по работе в данной БД. Так как в дальнейшем именно они будут вести данную БД. Выше, в 4 пункте предлагал провести обучение для заполнения БД в MS Access, при успешном выполнении данной работы специалисты РОП будут иметь представление о БД АВП и для перехода в новую платформу больших трудозатрат по обучению не потребуется.
- 10. После запуска приложение в БД АВП должны иметь доступ все заинтересованные пользователь. А именно, специалисты РОП АВП - на просмотр, добавление и обновления данных в пределах своего района, так как первичными заполнителями данных будут выступать именно они; специалисты БУВХ - на просмотр без права изменения данных, так же в пределах своего БУВХ; специалисты ДВХиМ в частности Отдела ПиР АВП - на просмотр без права изменения по всей республике; и администратор БД - с правом просмотра, добавления и обновления классификаторов и учетных записей пользователей.

## **ГЛАВА 2. БАЗА ДАННЫХ «2-ТП ВОДХОЗ».**

#### <span id="page-28-1"></span><span id="page-28-0"></span>**2.1 Описание**

Программное обеспечение предназначено для:

- автоматизированного ввода, обработки и хранения в базе данных отчетов предприятий – водопользователей по форме №1-Использование вод;
- формирования и выдачи на печать сводных показателей использования воды в разрезе административно - территориального деления и по водным объектам.

#### <span id="page-28-2"></span>**2.2 Общая структура базы данных 2-ТП Водхоз**

Данная БД содержит 15 таблиц, из них, 10 справочников и 5 рабочих таблиц с динамическими данными. Диаграмма связей представлена в Приложении 2.

В нижеследующей таблице представлена краткая информация о каждой таблице, количестве строк и столбцов.

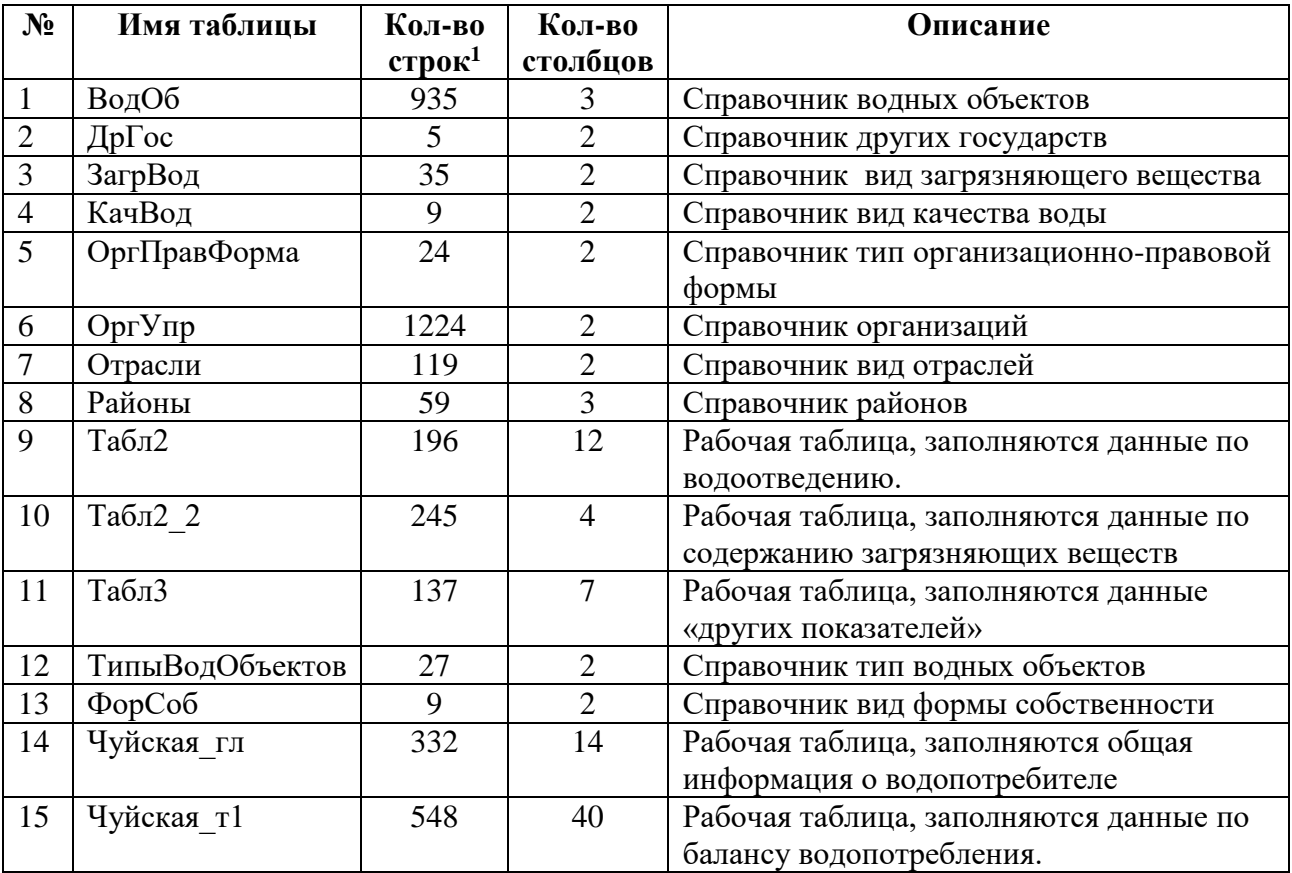

#### Структура таблицы «**Чуйская\_гл**»

| Наименование   Тип данных |          | Описание                                                                |  |
|---------------------------|----------|-------------------------------------------------------------------------|--|
| поля                      |          |                                                                         |  |
| КодДок                    | Числовой | Ключевое поле, код документа, начиная от 1001 идет по<br>нарастающей +1 |  |
| Год                       | Числовой | Отчетный год                                                            |  |
|                           |          |                                                                         |  |

<sup>1</sup> Подсчеты строк были сделаны на базе 2-ТП Водхоз Чуйского БУВХ, соответственно для других БУВХ количество строк могут быть другими.

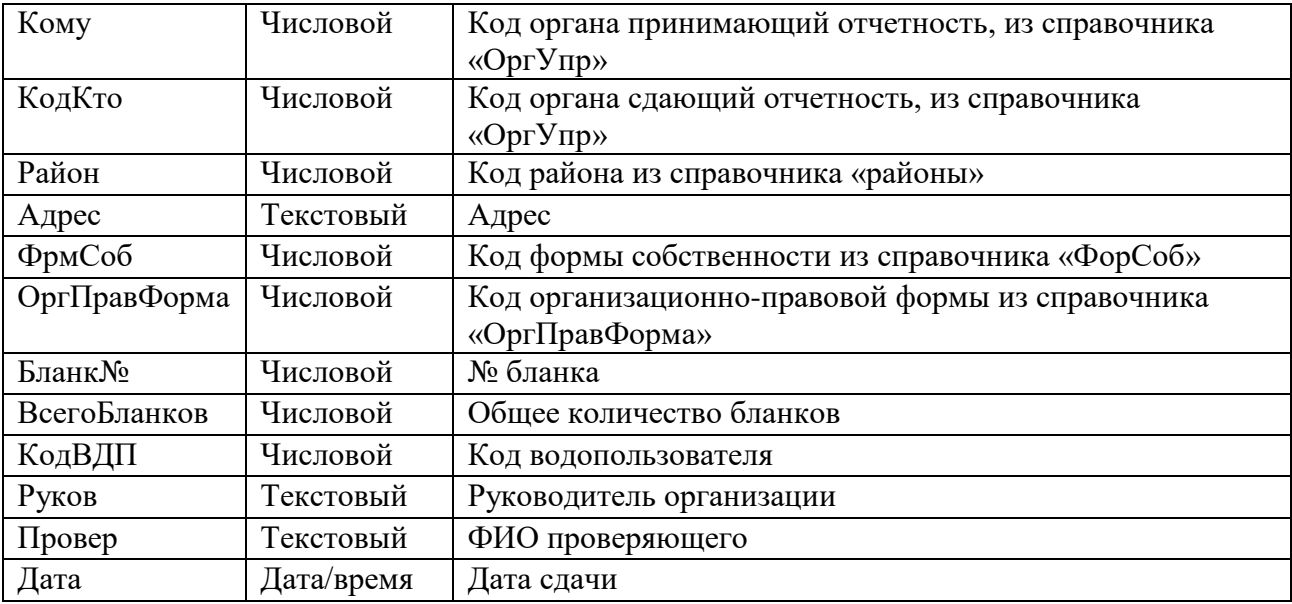

# Структура таблицы «**Табл2**»

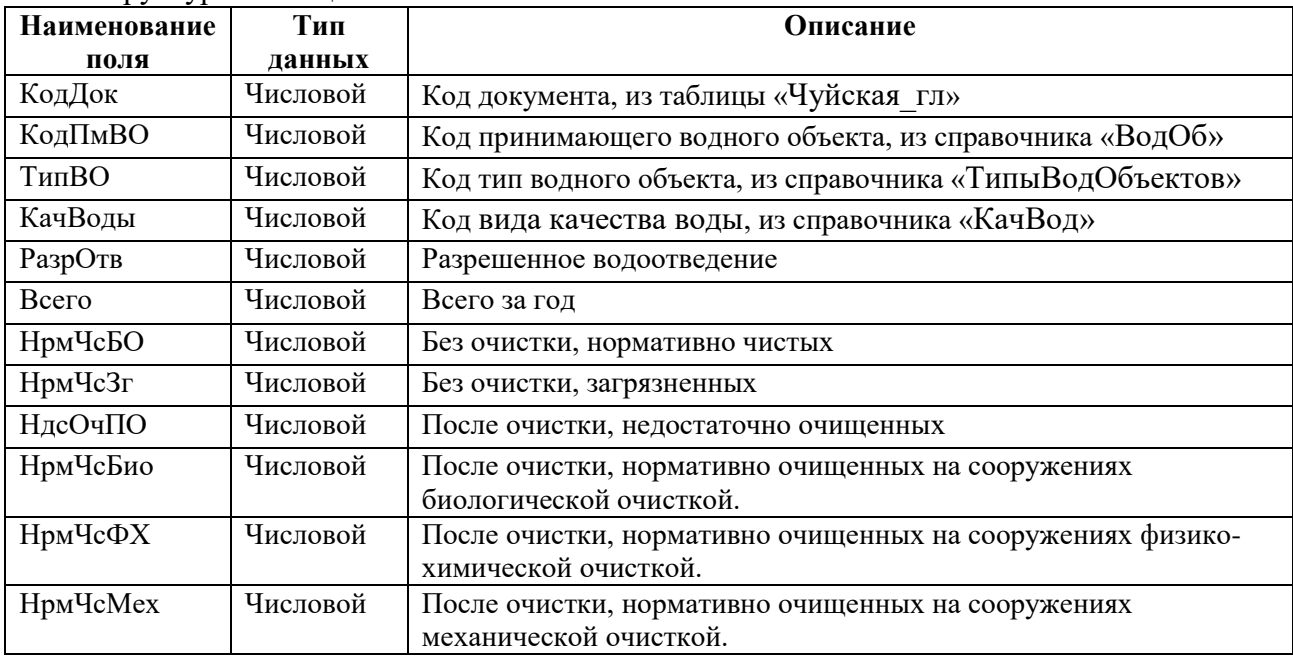

## Структура таблицы «**Табл2\_2**»

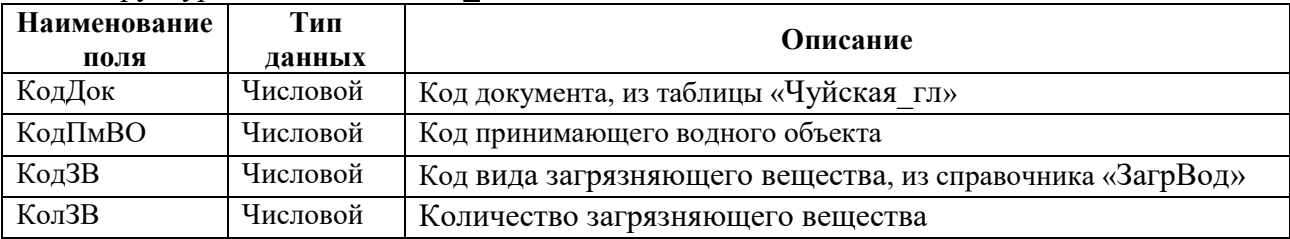

# Структура таблицы «**Табл3**»

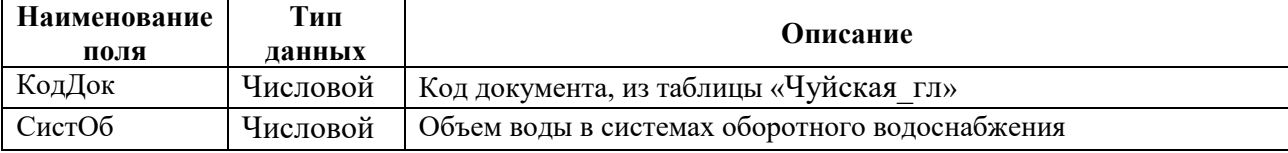

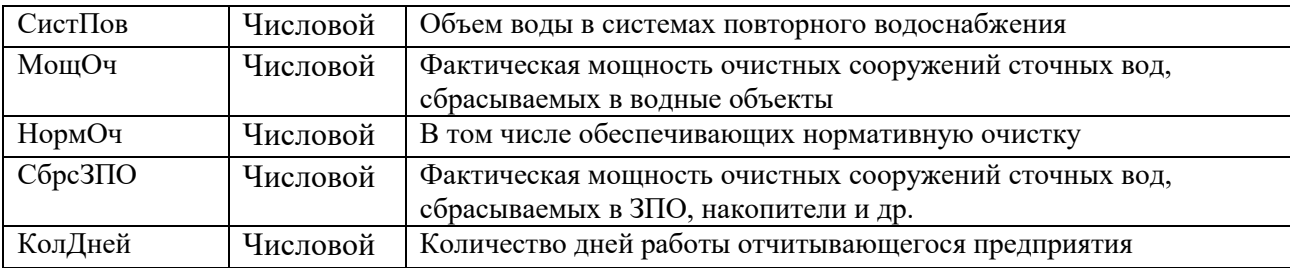

# Структура таблицы «**Чуйская\_т1**»

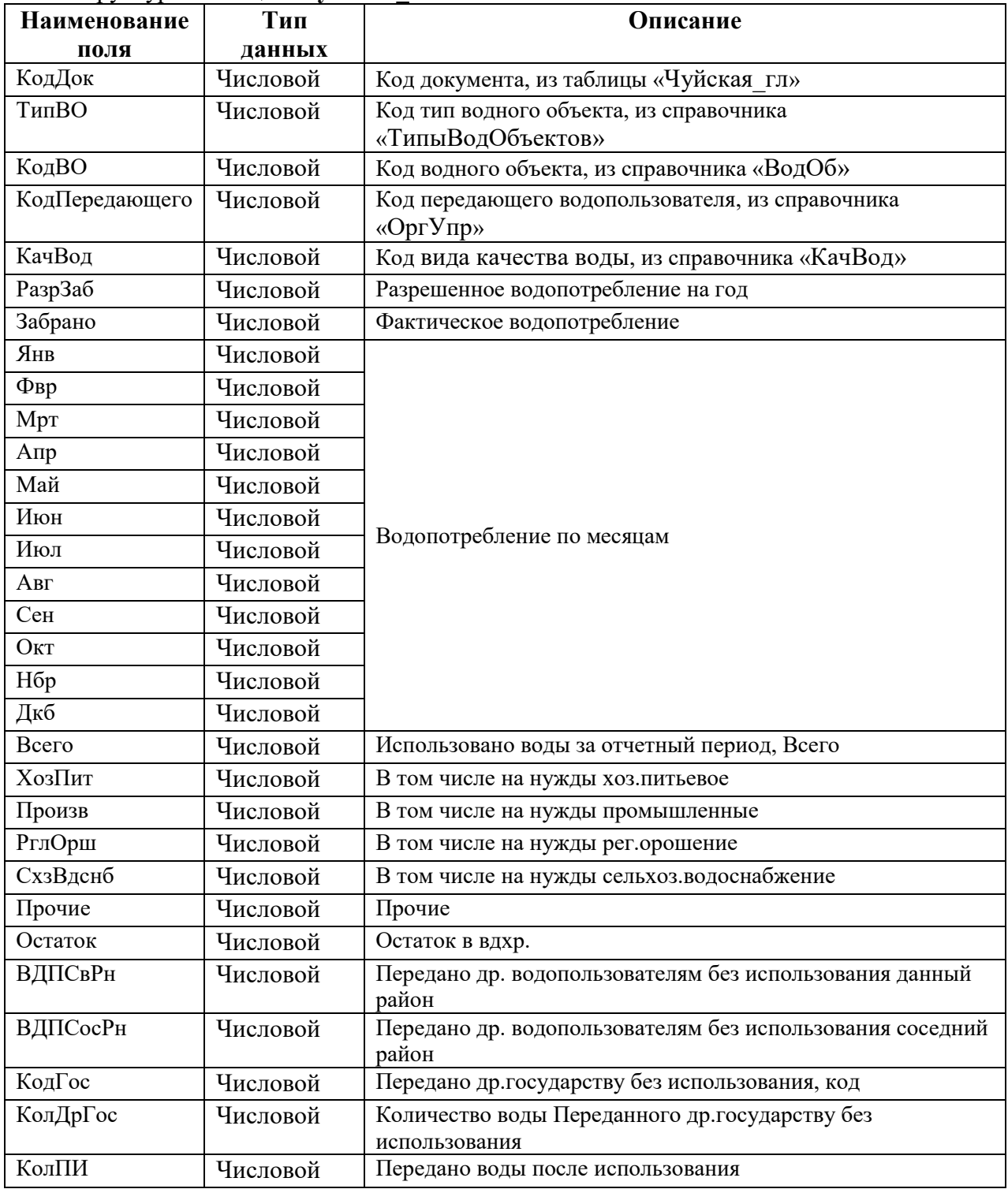

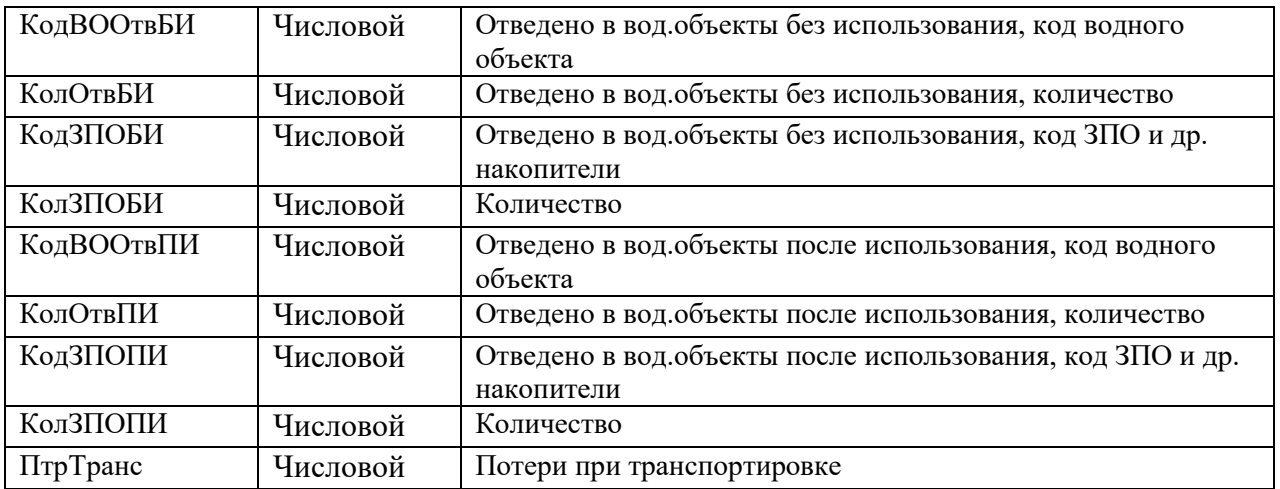

#### <span id="page-31-0"></span>**2.3. Функционал базы данных АВП**

#### <span id="page-31-1"></span>**2.3.1. Формы ввода информации**

Главная приветственная форма, в данной форме находятся все кнопки для ввода информации, корректировки справочников и просмотра отчетов.

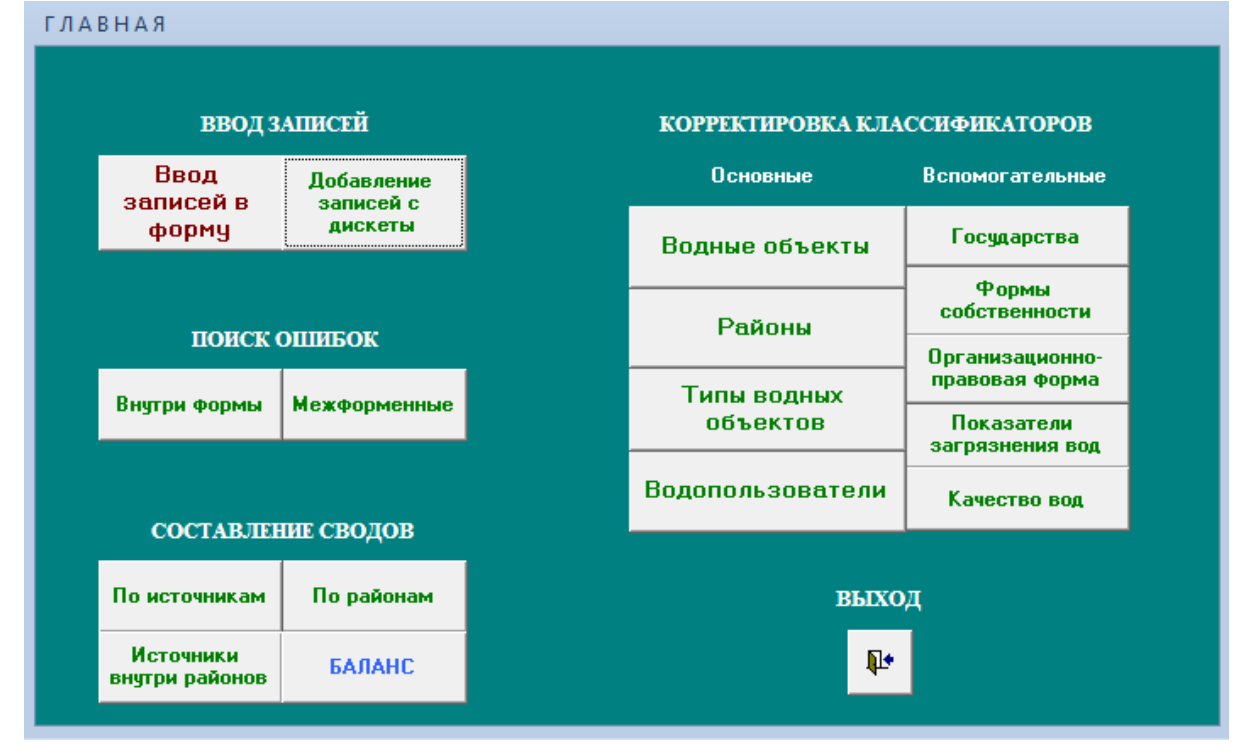

При нажатии кнопки *«Ввод записей в форму»* откроется нижеследующая форма ввода информации, в которую непосредственно вводятся первичные данные, предоставленные РУВХ и предприятиями – водопользователями. Данная форма полностью дублирует бумажную форму (бланк) №1-Использование вод.

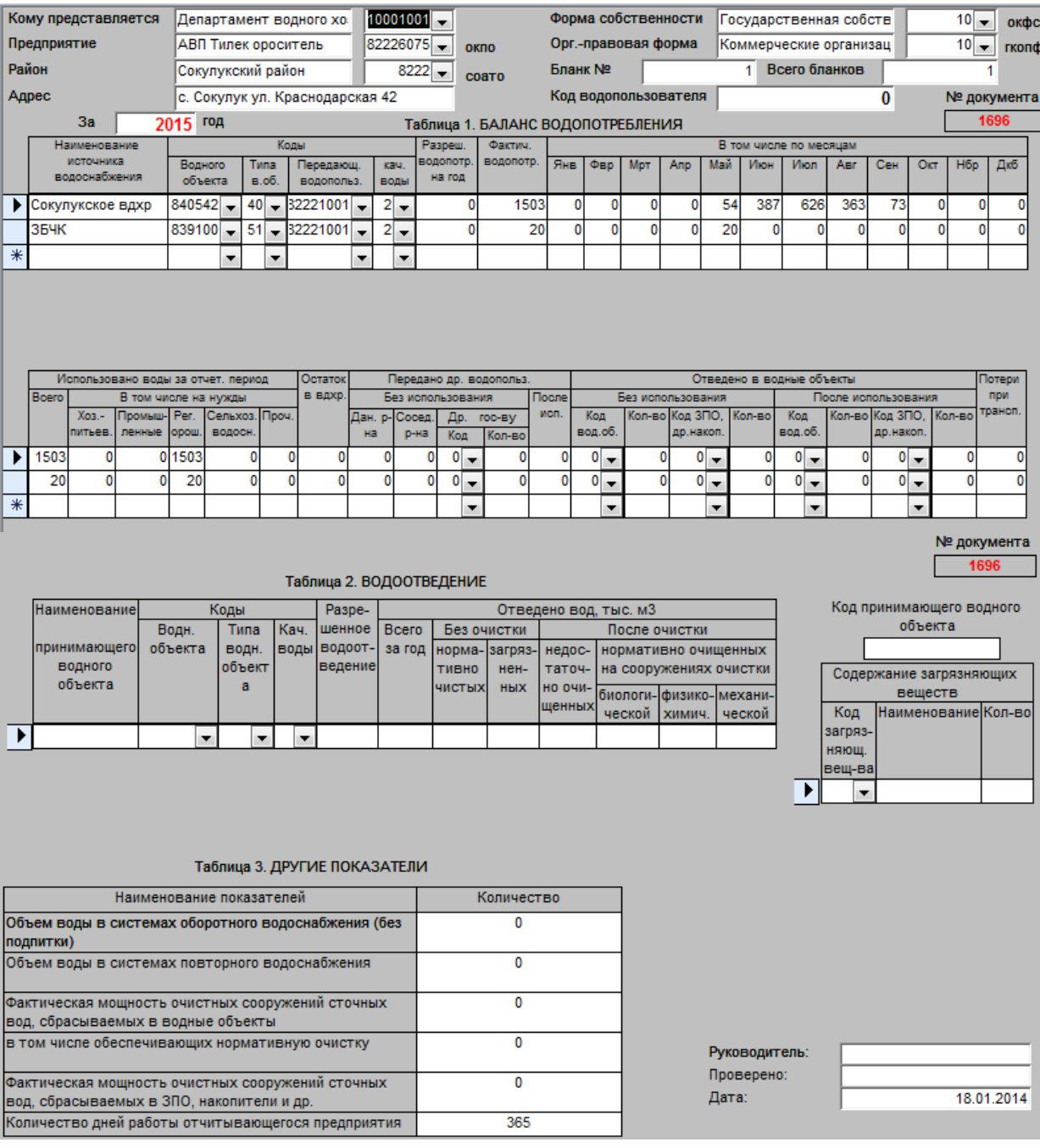

# <span id="page-32-0"></span>**2.3.2. Исходящая информация**

В данном приложении можно получить несколько сводных отчетов по источникам, по районам и источникам внутри района.

Отчет по источникам, забор и использование вод по водным объектам.

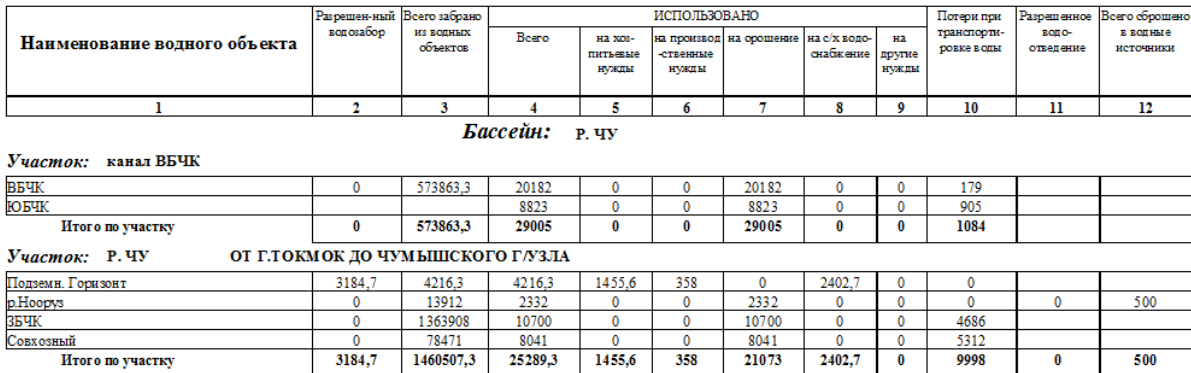

#### Забор и использование вод по водным объектам (тыс. куб. м)

Сводный отчет *«По районам»* является основной отчетной единицей. В связи с большим объемом обрабатываемой информации и сложными принципами ее группировки, составление свода занимает значительное время (до 20 минут), результат представлен в виде:

#### Общие показатели использования воды (тыс. куб. м) за 2015 год

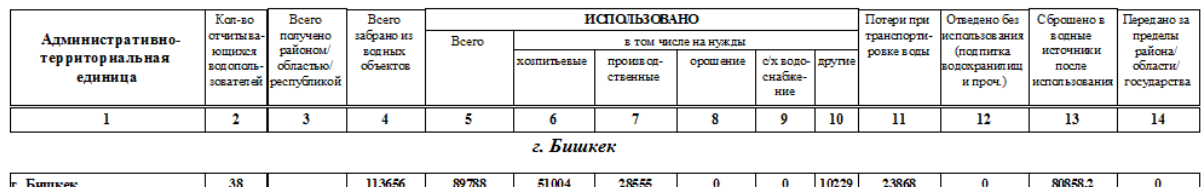

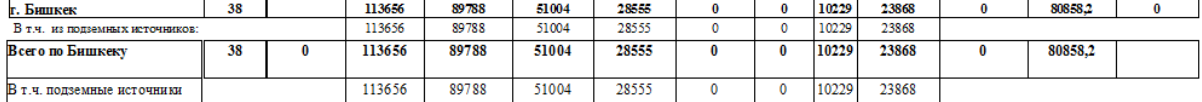

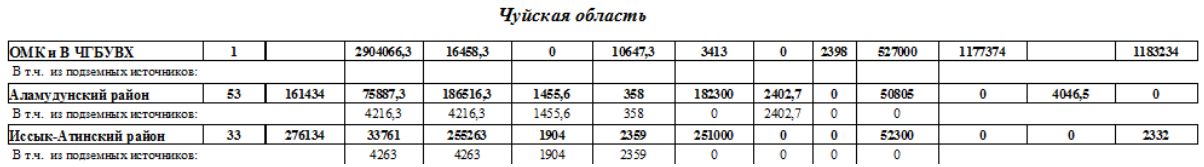

Отчет по источникам внутри районов, использование вод по водным объектам внутри районов.

#### Использование вод по водным объектам внутри районов

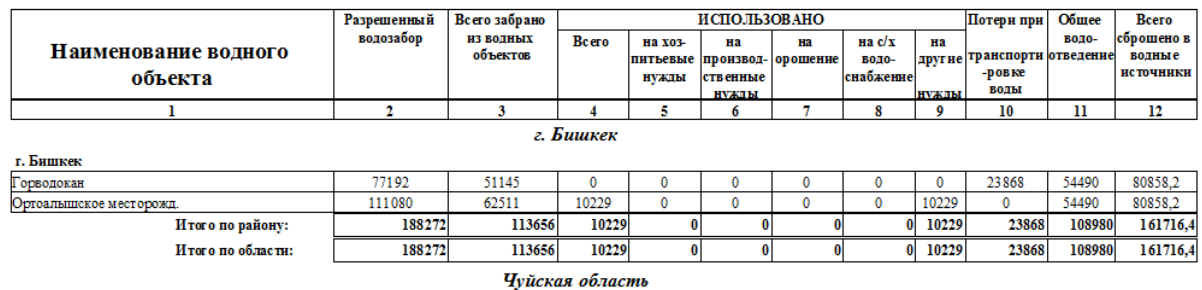

#### **ОМК и В ЧГБУВХ** 52614  $P.$   $\Pi$ y  $\overline{0}$  $\overline{0}$  $\mathbf 0$ ВБЧК  $\overline{\mathbf{0}}$ 573863.3 4763,3 1350,3 3413  $\overline{\mathfrak{o}}$  $\overline{\mathbf{0}}$ 180673  $\overline{0}$  $\overline{0}$ канал ОЧК  $\overline{0}$ 26602  $\overline{0}$  $\sqrt{2}$  $\overline{0}$  $\overline{0}$  $\overline{0}$  $\overline{0}$  $\overline{0}$  $\overline{0}$  $\overline{0}$ Новый Осман  $\mathbf{0}$ 45444  $\overline{0}$  $\mathbf{0}$  $\overline{0}$  $\theta$  $\overline{0}$  $\overline{0}$  $\mathbf{0}$  $\overline{0}$ 154860  $\overline{0}$  $\overline{0}$  $\overline{\mathbf{0}}$  $\overline{\mathbf{0}}$  $\overline{\mathbf{0}}$  $\overline{\mathbf{0}}$  $\overline{0}$ р. Иссык-Ата ЗБЧК  $\pmb{0}$ 1363908 11695  $\overline{\mathbf{0}}$ 9297  $\pmb{0}$  $\overline{\mathbf{0}}$ 2398 282175 123 223 <mark>Совхозный</mark>  $\overline{0}$ 78471  $\overline{0}$  $\overline{0}$  $\overline{0}$  $\overline{0}$  $\overline{0}$ 14142 123 223  $\Omega$ 160494 680 Аламедин  $\overline{0}$  $\Omega$  $\theta$  $\alpha$

#### <span id="page-34-0"></span>2.4. Интервал заполненных данных

Ланные заполняются в конце года по районам, специалистами водопользования. Специалист обходит предприятия и заполняет бланки, после заполнения в БУВХ вносит с бланков данные в приложение и выводят сводные данные. После эти данные передаются в Центральный аппарат ДВХиМ.

#### <span id="page-34-1"></span>2.5. Рекомендации по усовершенствованию

- 1. Внесение изменения в структуру БД не требуется, так как нынешняя структура полностью соответствует для сбора данных по статистической отчетности «Использование воды». При составлении классификаторов используется коды АИС Водхоз и для обеспечения связи с геопространственной базой данных следует использовать эти коды, либо коды разработанные на основе методологии кодирования водных объектов (которая должна быть разработана краткосрочным специалистом по кодированию водных объектов и водохозяйственных систем).
- 2. Добавить новый сводный отчет «Отведение сточных вод», по ниже приведенной donme.

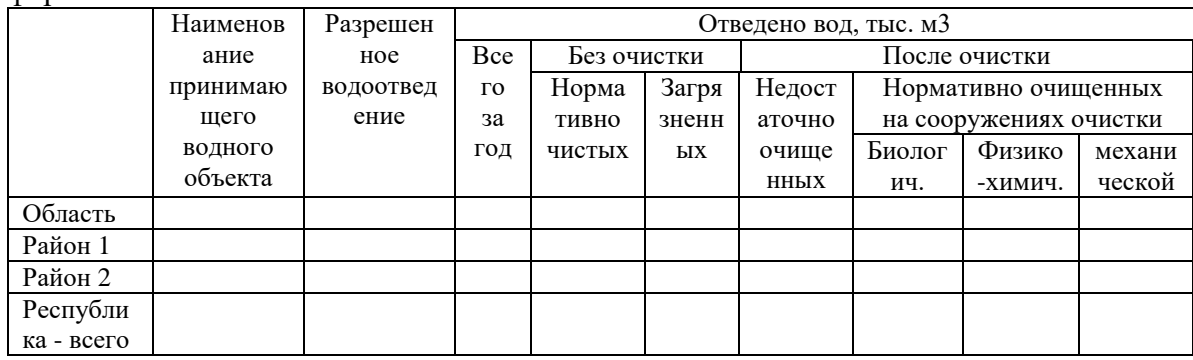

- 3. Для того чтобы получать автоматизированный свод данных по стат. отчету на уровне БУВХ и ДВХиМ, следует разработать клиент-серверное приложение на основе вебориентированной технологии. Для этого необходимо проектировать структуру БД 2-ТП в реляционном СУБД MS SQL Server 2016, для централизованного управления данными. В отличии от MS Access, MS SQL Server имеет более высокую степень отказоустойчивости и при аппаратных сбоях менее вероятна потеря данных. Также при проектировании всех баз данных Водной информационной системы в единой платформе, дает преимущество при миграции данных между различными базами, а также их взаимодействие.
- 4. Компания должна разработать клиентское приложение для БД 2-ТП на основе вебориентированной технологии, для того чтобы иметь единую БД на центральном уровне, а также дать одновременный доступ к БД различным пользователям (ОВП РУВХ и БУВХ, ДВХиМ) с возможностью заполнения и просмотра данных. На ПК пользователя достаточно будет установить веб-браузер и иметь доступ по ЦИС к центральному серверу.
- 5. Заполнить классификаторы на основе новой методологии кодирования водных объектов. Это дает преимущество в представлении информации в едином формате и взаимоотношении между различными БД содержащей разностороннюю информацию об одном и том же объекте, без единого классификатора этого невозможно. Например, при использовании уникального идентификатора для любого объекта в БД, и при нанесении этого объекта на многослойную карту (ГИС) и задать тот же идентификатор, то при работе с данным объектом можно без проблем связать карту с БД для интерактивного отображения на карте данных с БД.
- 6. Для тестирования разработанного приложения предлагаю определить Ыссык-Атинское, Сокулукское РУВХ и Чуйское БУВХ. Так как они являются наиболее ближайшими и при возникновении проблем возможно их оперативное решение, а также специалисты данного БУВХ имеют опыт ведения БД в MS Access и тестирование приложения данными специалистами поможет выявить ошибки при эксплуатации.
- 7. После успешного тестирования и ввода в эксплуатацию следует провести серию обучения специалистов ОВП РУВХ по работе в данной БД. Так как в дальнейшем именно они будут вести данную БД. А также специалистам ОВП БУВХ и ДВХиМ, так как они будут пользователями данной БД.
- 8. После запуска приложение к БД 2-ТП должны иметь доступ все заинтересованные пользователь. А именно, специалисты ОВП РУВХ - на просмотр, добавление и изменения данных в пределах своего района, так как первичными заполнителями данных будут выступать именно они; специалисты ОВП БУВХ - на просмотр без права изменения данных, так же в пределах своего БУВХ; специалисты ДВХиМ на просмотр без права изменения по всей республике; и администратор БД - с правом просмотра, добавления и обновления классификаторов и учетных записей пользователей.

### **ГЛАВА 3. БАЗА ДАННЫХ ПО «ВОДОПОЛЬЗОВАНИЕ» ДЛЯ РУВХ**

#### <span id="page-36-1"></span><span id="page-36-0"></span>**3.1 Описание**

1

ПО «Водопользование» - это специализированное программное обеспечение по водопользованию в формате базы данных MS ACCESS. Разработано в 2003 году в рамках проекта SIMIS, как специальное программное обеспечение по заказу ДВХиМ. ПО «Водопользование» предназначено для расчета водопотребления и планирования распределения оросительной воды в межхозяйственной и внутрихозяйственной оросительной сети.

Целью создания ПО «Водопользование» является - оказание реальной помощи районным подразделениям ДВХиМ (РУВХ) в планировании и управлении водораспределением в межхозяйственной и внутрихозяйственной оросительной сети, для решения наиболее трудоемких задач отдела водопользования по водоучету, планированию и распределению водных ресурсов.

ПО предназначено для сотрудников отделов водопользования РУВХ. Может также использоваться сотрудниками отделов гидроучастков РУВХ и хозяйств.

#### <span id="page-36-2"></span>**3.2 Общая структура базы данных ПО «Водопользование»**

Данная БД содержит 40 таблиц, из них, 15 справочников, 5 таблицы для отчетов и 20 рабочих таблиц с динамическими данными. Диаграмма связей представлена в Приложении 3.

В нижеследующей таблице представлена краткая информация о каждой таблице, количестве строк и столбцов.

| $N_2$           | Имя таблицы    | Кол                           | Кол.           | Примечание                                |
|-----------------|----------------|-------------------------------|----------------|-------------------------------------------|
|                 |                | $crp$ <sub>o</sub> $\kappa^2$ | столбцов       |                                           |
| $\mathbf{1}$    |                |                               |                | Рабочая таблица для отчета по             |
|                 | HozPlan        | $\Omega$                      | 52             | хозяйственному плану (итоговое по         |
|                 |                |                               |                | декадное, в разрезе хозяйств)             |
| 2               |                | 174                           | 9              | Таблица для отчета структуре посева по    |
|                 | ReportTable    |                               |                | хозяйствам                                |
| 3               | <b>Status</b>  |                               | $\overline{5}$ | Таблица настройки программы               |
| 4               |                | $\Omega$                      | 36             | Сводная таблица для отчета по режимному   |
|                 | SystPlan       |                               |                | (системному) плану                        |
| $5\overline{)}$ | АйылОк         | 64                            | 9              | Справочники айыл-окмоту                   |
| 6               |                |                               | 7              | Справочник гидропостов (наименование,     |
|                 | Гидропосты     | 237                           |                | канал, тип, проектный расход и т.д.)      |
| $\overline{7}$  | Гидроучастки   | 22                            | 3              | Справочник гидроучастков района           |
| 8               | $\Gamma \Pi 2$ | 286                           | 9              | Таблица соотношения гидропоста, канал,    |
|                 |                |                               |                | хозяйство и подвешенная площадь           |
| 9               | ГППлан         | 1521                          | 53             | Рабочая таблица план орошения в разрезе   |
|                 |                |                               |                | гидропостов                               |
| 10              |                | 24                            | 8              | Данные договора с хозяйством с нормами    |
|                 | Договора       |                               |                | орошения по культурам                     |
| 11              | ДоговораГП     | 7                             | $\tau$         | Данные договора по годропостам с расходом |

<sup>2</sup> Подсчеты строк были сделаны на базе ПО «Водопользование» Иссык-Атинского РУВХ, соответственно для других РУВХ количество строк могут быть другими.

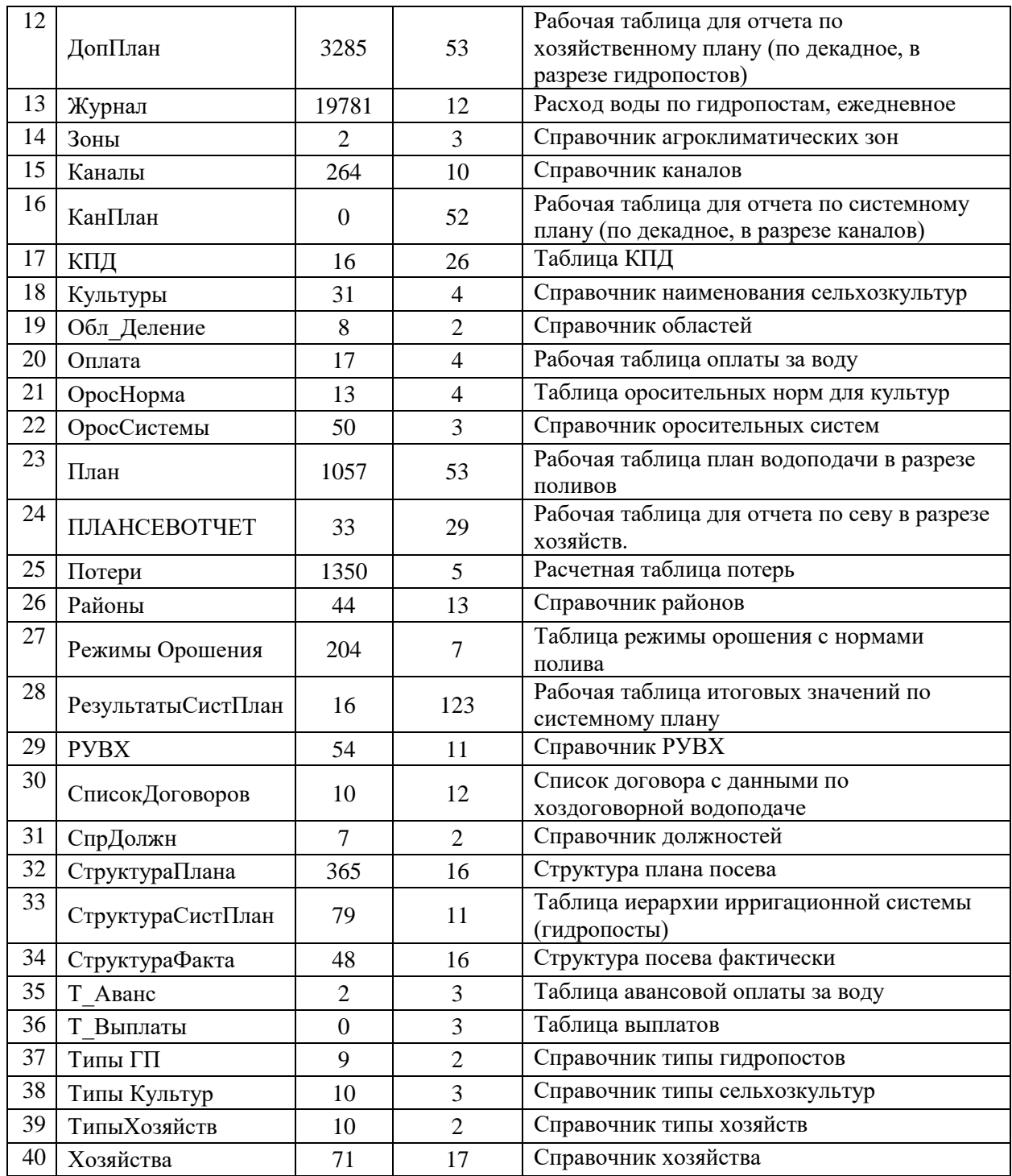

### <span id="page-37-0"></span>**3.3 Функционал ПО «Водопользование»**

#### <span id="page-37-1"></span>**3.3.1. Входная информация**

Первичной информацией является:

- название областей республики;
- название районов и характеристики районных управлений водного хозяйства;
- название и характеристики айыл окмото;
- название и характеристики хозяйств-водопользователей;
- название гидроучастков;
- название оросительных систем;
- название и характеристики каналов;
- название и характеристики гидропостов;
- название сельхозкультур;
- название агроклиматических зон;
- режимы орошения для сельхозкультур, возделываемых в каждой зоне;
- структура посевов для каждого хозяйства-водопользователя, плановая и фактическая:
	- наименование сельхозкультуры;
	- планируемая (фактическая) площадь посева;
	- наименование канала и гидропоста, откуда планируется подача воды на орошение;
	- агроклиматическая зона с режимами орошения.
	- оросительная норма, м $3/\text{ra}$ ;
- журнал фактической подачи воды;
- дата оплаты за поданную воду;
- сумма оплаты;
- долг.

#### <span id="page-38-0"></span>**3.3.2. Исходящая информация**

Выходной информацией являются:

- отчеты по плановому и фактическому севу для данного района республики;
- хозяйственные планы водопользования по каналам и культурам, таблицы декадных значений площадей полива (гектарополивов), гектарополивов нарастающим итогом, водоподачи (л/сек), водоподачи (тыс.м3), водоподачи нарастающим итогом (тыс.м3) в различных разрезах;
	- по хозяйствам;
	- по оросительным системам;
	- по хозяйствам в разрезе оросительных систем;
- режимный (системный) план водопользования;
- лимитный план водопользования.
- договора на оказание услуг по подаче воды из государственных водохозяйственных систем Кыргызской Республики водопотребителям;
- журналы приема-подачи воды;
- акты и счета-фактуры подачи-приема воды по хозяйствам за данный месяц;
- реестр подачи воды за месяц в разрезе айыл-окмоту;
- месячные балансовые ведомости о фактической водоподаче по хозяйствам, оросительным системам;
- ведомости о подаче воды и оплате (задолженности) за воду в разрезе айыл окмоту для данного года.

#### <span id="page-38-1"></span>**3.3.3. Панель инструментов ПО «Водопользования»**

Работа с программой основана на использовании панели инструментов «План Водопользования». Панель появляется на экране при запуске программы, располагается горизонтально в верхней его части и имеет вид:

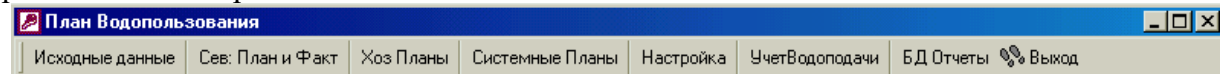

Панель инструментов содержит восемь всплывающих меню:

- Исходные данные;
- Сев: План и Факт;
- Хоз Планы;
- Системные Планы;
- Настройка;
- УчетВодоподачи;
- БДОтчеты;
- Выход.

#### <span id="page-39-0"></span>**3.3.4. Последовательность работы.**

При работе необходимо придерживаться следующего порядка:

- создать справочники административно-территориального деления (перечень и характеристики областей, районов, айыл-окмоту, хозяйств), гидроучастков (перечень и характеристики оросительных систем; каналов, гидропостов), агроклиматических зон и режимов орошения по сельхозкультурам;
- настроить ПО на конкретное название области и района Кыргызстана;
- ввести заявки от хозяйств о размещении планируемых сельхозкультур под источниками орошения по хозяйствам с указанием названий оросительных систем, каналов и гидропостов;
- сделать расчеты;
- выдать требуемую информацию на печать.

Следует отметить, что справочники обычно создаются один раз после установки ПО на компьютер в РУВХ. В случае необходимости их можно откорректировать. Информация для расчета хозяйственных планов является обновляемой, может вводиться и корректироваться по мере надобности, обычно 1-2 раза в год.

#### <span id="page-39-1"></span>**3.3.5. Меню «Исходные данные»**

Меню «Исходные данные» главной панели инструментов предназначено для ввода и корректировки в базу данных всей информации, необходимой для проведения расчетов.

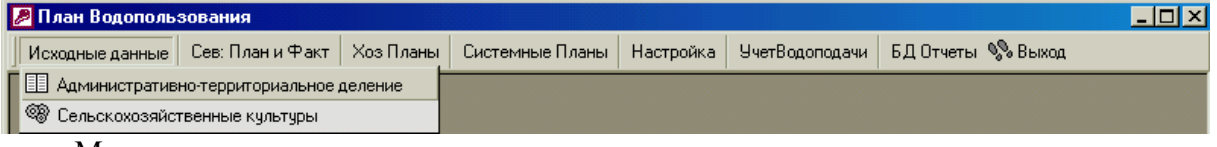

- . Меню состоит из двух пунктов:
	- Административно-территориальное деление;
	- Сельскохозяйственные культуры.

#### <span id="page-39-2"></span>**3.3.5.1. Административно-территориальное деление**

Это меню предназначено для ввода в базу данных информации:

- перечня областей Кыргызстана;
- перечня районов по областям;
- перечня и характеристик айыл окмоту по районом;
- перечня гидроучастков по районам;
- перечня агроклиматических зон по районам;
- перечня и характеристик хозяйств (потребителей воды) по айыл окмоту;
- перечня оросительных систем по гидроучасткам;
- перечня и характеристик каналов по оросительным системам;
- перечня и характеристик гидропостов по каналам;
- режимов орошения для различных сельхозкультур по агроклиматическим зонам с указанием сроков и норм поливов;

Пользовательский интерфейс для ввода состоит из набора вложенных форм, имеющих одинаковые элементы управления и внешний вид. Для каждого вида информации открывается отдельная форма. Пользователь может работать с данными в режиме просмотра или редактирования. В режиме редактирования можно изменять информацию, а также добавлять и удалять записи. В качестве подробного примера рассмотрим форму для ввода данных по хозяйствам:

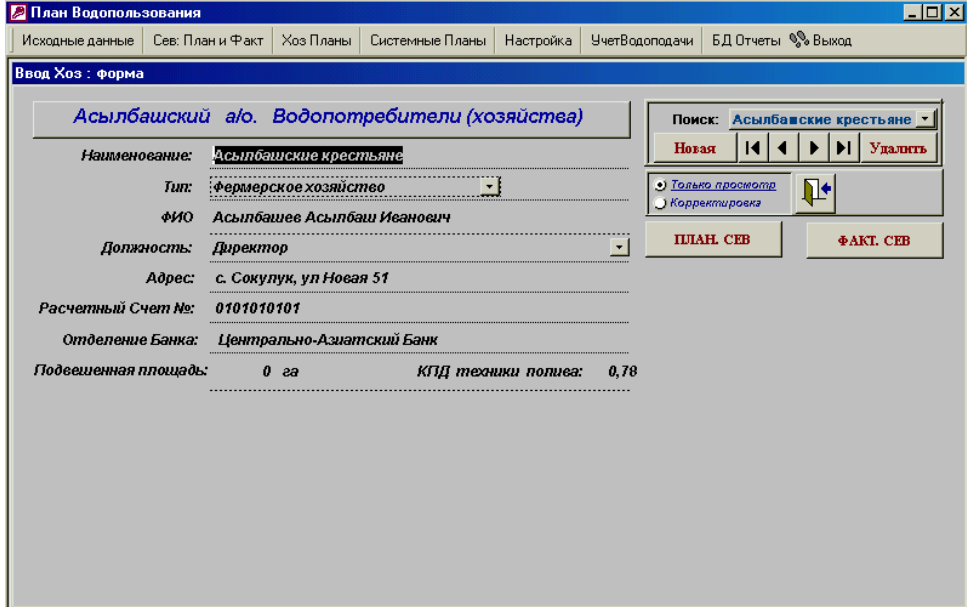

Форма ввода хозяйств снабжен дополнительными кнопками «Плановый сев» и «Фактический сев».

Эти кнопки предназначены для ввода информации по структуре планового и фактического сева для данного хозяйства по оросительным системам

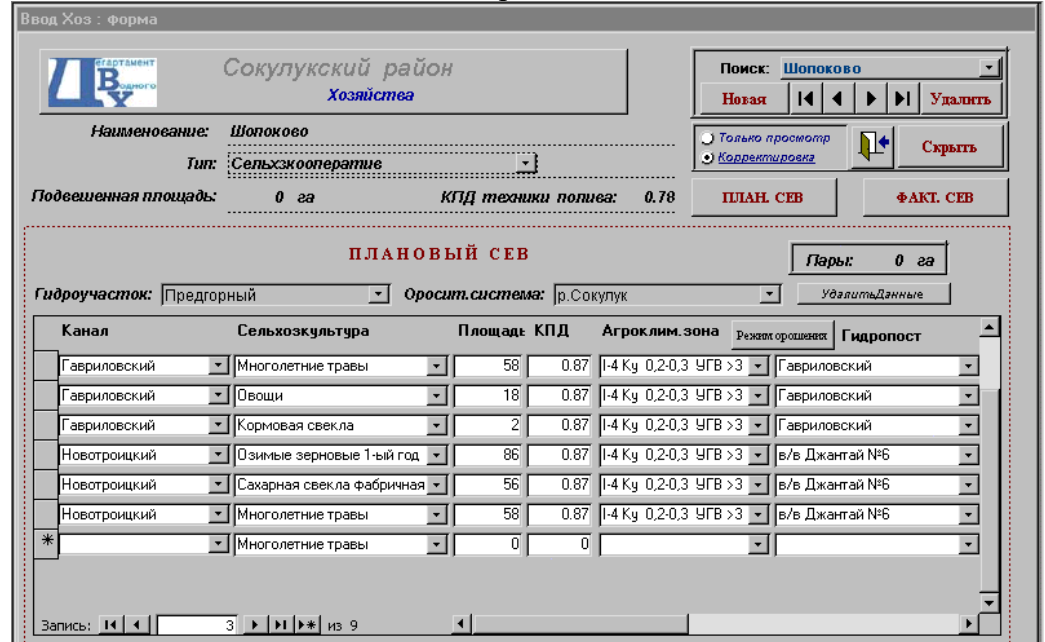

Из всплывающих списков выбирается наименование гидроучастка и оросительной системы и вводится информация о структуре посевов:

- наименование канала (из всплывающего списка);
- наименование культуры (из всплывающего списка);
- площадь;
- КПД канала (автоматически выбирается из базы данных);
- наименование агроклиматической зоны (из всплывающего списка);
- наименование водовыдела (гидропоста)

Здесь же можно ввести величину площади под парами для данного хозяйства.

### <span id="page-41-0"></span>**3.3.6. Меню «Сев: План и Факт»**

Меню «Сев: План и Факт» предназначено для составления отчета о плановом и фактическом использовании земель по культурам и угодьям.

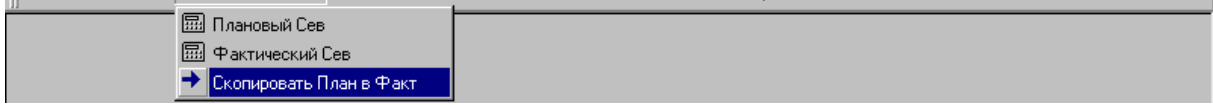

Меню состоит из двух пунктов:

- Плановый сев;
- Фактический сев.

#### <span id="page-41-1"></span>**3.3.6.1. Плановое использование поливных земель по культурам и угодьям**

Этот режим предназначен для формирования отчетов по району о плановом использовании поливных земель по культурам и угодьям. Форма имеет следующий вид:

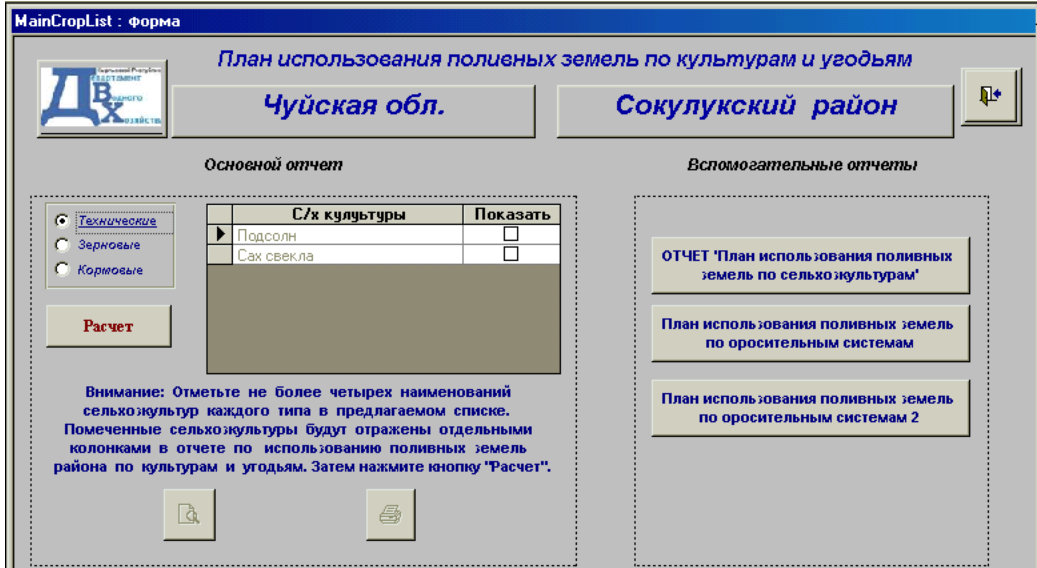

В разделе «**Основной отчет**» необходимо пометить наименования сельхозкультур в предлагаемом списке из трех основных групп сельхозкультур: технические, зерновые и кормовые. (в список включены только сельхозкультуры, введенные пользователем при определении структуры посевов. Помеченные сельхозкультуры отражаются в отчете отдельными колонками. Площади по сельхозкультурам, которые остались непомеченными в данном списке, будут показаны суммарно в колонке «прочие технические» и т.д. В отчете подводятся итоги по хозяйствам и общий итог по району. После выбора сельхозкультур

необходимо нажать кнопку *«Расчет»*. Программа сформирует отчет, который можно просмотреть и (или) отпечатать, нажав соответствующие кнопки.

В разделе «**Вспомогательные отчеты**» формируются три дополнительных выходных документов.

- «Отчет План использования поливных земель по культурам». В отчете представлены все возделываемые сельхозкультуры (в алфавитном порядке) в разрезе хозяйств с итогом по району.
- «План использования поливных земель по оросительным системам». В отчете представлена структура посевов для каждого хозяйства.
- «План использования поливных земель по оросительным системам 2». В отчете представлены все возделываемые сельхозкультуры (в алфавитном порядке) по хозяйствам в разрезе оросительных систем.

#### <span id="page-42-0"></span>**3.3.6.2. Фактическое использование поливных земель по культурам и угодьям**

В данном модуле формируются отчеты о фактическом использовании земель по культурам и угодьям. Порядок работы полностью повторяет порядок, описанный в пункте 3.3.6.1.

#### <span id="page-42-1"></span>**3.3.6.3. Скопировать план в факт**

Модуль предназначен для копирования введенных данных по плановой структуре посевов в таблицу фактических значений и последующей их корректировки в соответствии с фактическими показателями.

#### <span id="page-42-2"></span>**3.3.7. Меню «Хоз Планы»**

Этот модуль ПО предназначен для расчета хозяйственных планов водопользования. Главная форма этого модуля имеет следующий вид:

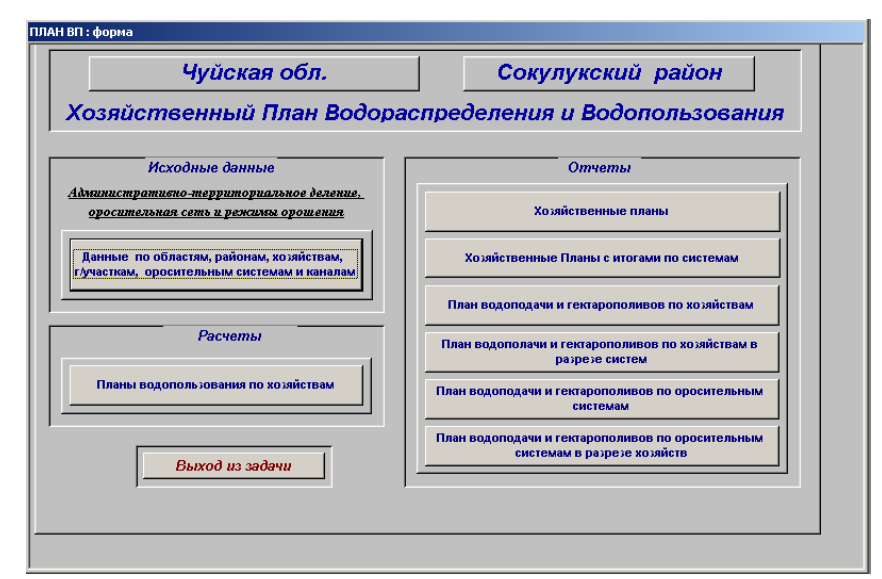

Для расчета плана необходимо создать нормативно-справочную базу (перечень информации приведен в п.3.3.1.), затем ввести оперативную информацию – структуру посевов для каждого хозяйства-водопользователя.

Результаты расчетов можно посмотреть и(или) напечатать в виде нескольких отчетов:

 отчет «**Хозяйственные Планы**» с подробными значениями гектарополивов, гектарополивов нарастающим итогом и водопотребления оросительной воды в л/сек для каждой культуры, суммарными результатами значений гектарополивов, гектарополивов нарастающим итогом и водопотребления оросительной воды в л/сек и водоподачи по каналам оросительных систем и хозяйству в целом и итоговыми значениями этих показателей по выбранному перечню хозяйств;

 отчет «**Хозяйственный план с итогами по системам**» с подробными значениями гектарополивов, гектарополивов нарастающим итогом и водопотребления оросительной воды в л/сек для каждой культуры, суммарными результатами значений гектарополивов, гектарополивов нарастающим итогом и водопотребления оросительной воды в л/сек и водоподачи по каналам, оросительным системам, хозяйству в целом и итоговыми значениями этих показателей по выбранному перечню хозяйств;

 отчет «**План Водоподачи и гектарополивов по хозяйствам**» - календарный подекадный план суммарных значений гектарополивов, гектарополивов нарастающим итогом, водоподачи в л/сек, водоподачи в тыс. м3, и водоподачи нарастающим итогом в тыс. м3 по хозяйствам с итоговыми значениями этих показателей по выбранному перечню хозяйств;

 отчет «**План водоподачи и гектарополивов по хозяйствам в разрезе оросительных систем**» - календарный подекадный план суммарных значений гектарополивов, гектарополивов нарастающим итогом, водоподачи в л/сек, водоподачи в тыс. м3, и водоподачи нарастающим итогом в тыс. м3 по хозяйствам отдельно для каждой оросительной системы, из который осуществляется подача воды на орошение данному хозяйству с итоговыми значениями этих показателей по выбранному перечню хозяйств;

 отчет «**План водоподачи и гектарополивов по оросительным системам**» календарный подекадный план сводных результатов гектарополивов, гектарополивов нарастающим итогом, водоподачи в л/сек, водоподачи в тыс. м3, и водоподачи нарастающим итогом в тыс. м3 по оросительным системам по всем хозяйствам, берущим воду из данной оросительной системы с итоговыми значениями этих показателей по всем оросительным системам;

 отчет «**План водоподачи и гектарополивов по оросительным системам в разрезе хозяйств**» - календарный подекадный план гектарополивов, гектарополивов нарастающим итогом, водоподачи в л/сек, водоподачи в тыс. м3, и водоподачи нарастающим итогом в тыс. м3, сгруппированный по оросительным системам в разрезе всех хозяйств.

#### <span id="page-43-0"></span>**3.3.8. Режимный (системный) план водопользования**

Это модуль программы предназначен для расчета режимного (системного) плана по оросительной системе. Главная форма этого модуля имеет следующий вид:

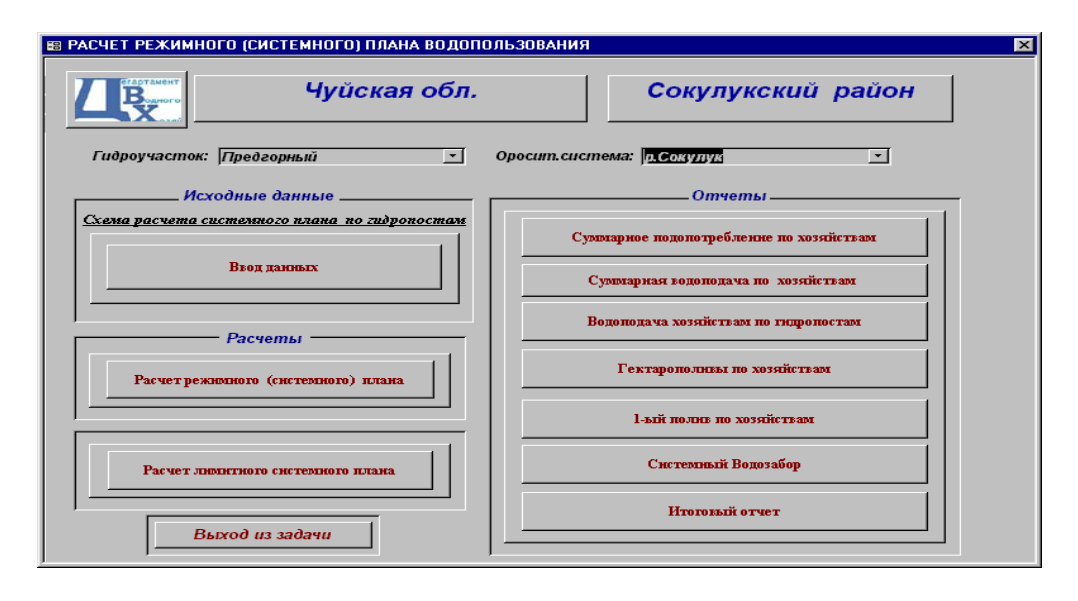

Для расчета системного плана обязательно должна быть подробная схема оросительной системы с указанием магистральных и распределительных каналов, границ хозяйств, узлов распределения, точек водовыдела в хозяйство, постов балансовой гидрометрии, расстояний между водовыделами и характеристик проницаемости этих участков.

Расчет плана осуществляется по точкам водовыделов (гидропостов) в хозяйства, получающие воду из данной оросительной системы. Потери рассчитываются, начиная с гидропостов, расположенных ниже всего (от забора воды из оросительной системы) по течению с учетом проницаемости облицовки канала и расстояния между гидропостами.

#### <span id="page-44-0"></span>**3.3.8.1. Ввод исходных данных**

Исходными данными для этого модуля является схема расчета системного плана. Схема расчета представляет собой таблицу, в которую заносятся гидропосты в той последовательности, в которой должны проводится вычисления, точно так же, как это делается при расчете системного плана вручную. Гидропосты заносятся из схемы оросительной сети, начиная с последнего от водозабора.

На главной форме модуля *«системный план»* выбрать из всплывающего списка название гидроучастка и оросительной системы. Нажать кнопку «Ввод данных», на экране появится следующая таблица:

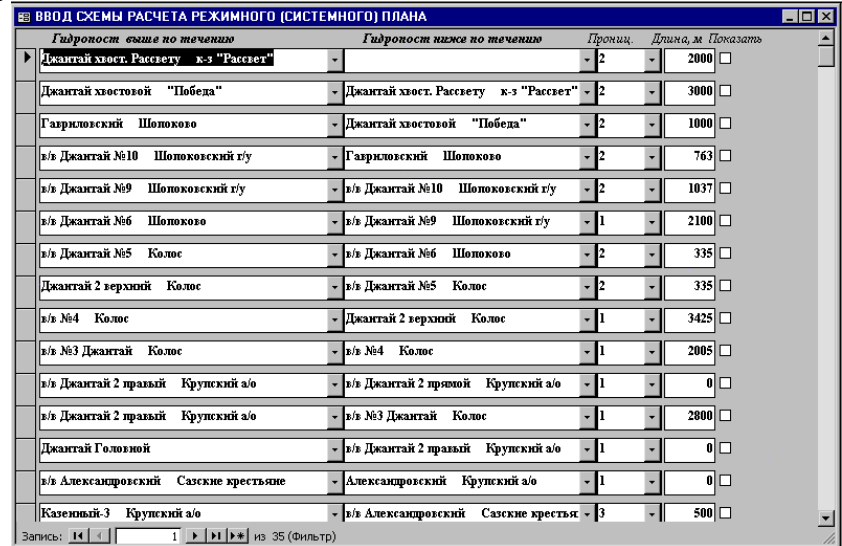

В первую строку колонки таблицы *«Гидропост выше по течению»* ввести из всплывающего списка наименование самого последнего от водозабора гидропоста и хозяйства, которое получает из него воду. Если из этого гидропоста получает еще одно хозяйство воду, то рядом в колонку *«Гидропост ниже по течению»* ввести из всплывающего списка наименование гидропоста и этого хозяйства. Если из этого гидропоста получает воду только одно хозяйство, правую колонку *«Гидропост ниже по течению»* оставить пустой. Затем указать степень проницаемости облицовки канала (1 – слабая (русло в бетоне), 2 – средняя, 3 – очень сильная проницаемость, соответствующая максимальным потерям каналов в земляном русле) и длину (м), на которую необходимо посчитать потери расхода воды хозяйству в левой колонке до следующего гидропоста (находится выше по течению от выбранного). В следующую строку таблицы, в правую колонку *«Гидропост ниже по течению»* ввести наименование гидропоста и хозяйства, которые были указаны в левом столбце предыдущей строки. В левую колонку этой строки «*Гидропост выше по течению»* ввести наименование гидропоста и хозяйства, до которого была сделана «подтяжка» в предыдущей строке. Затем также указать степень проницаемости облицовки канала (1 – слабая (русло в бетоне), 2 – средняя, 3 – очень сильная проницаемость, соответствующая максимальным потерям каналов в земляном русле) и длину (м), на которую необходимо сделать «подтяжку» расхода в левой колонке до следующего гидропоста. Если из одного водовыдела подается вода двум и более хозяйствам, расстояние указывается равным нулю, и только в следующей строке указывается расстояние для расчета потерь воды. И так далее, до головного водозабора на оросительной системе. Всплывающий список, из которого выбираются названия гидропостов и хозяйств, формируется модулем *«Хозяйственные планы водопользования»* на основе структуры посевов каждого хозяйства-водопользователя. Каждая строка списка состоит из двух наименований: справа – наименование хозяйства; слева – наименование водовыдела (гидропоста), через который хозяйство получает воду для орошения. Если в строке только одно название – это означает, что через данный водовыдел хозяйство воду не получает.

Строка списка: <sup>Джантай</sup> хвог. Рассвету к-з "Рассвет" - к-з «Рассвет» получает воду через водовыдел (гидропост) **Джантай хвост**.**Рассвету.**

Строка списка: Джантай Головной и по треть означает, что через водовыдел (гидропост) **Джантай Головной** никакое хозяйство воду не получает – это может быть узловой распределитель.

#### <span id="page-45-0"></span>**3.3.8.2. Расчеты**

Для выполнения расчета системного плана необходимо в главной форме *«Системного плана»* нажать кнопку – *«Расчет режимного (системного) плана»*, которая становится доступной после ввода схемы расчета системного плана по гидропостам.

Порядок расчета системного плана:

1-й шаг для 1-й строки таблицы:

- считаются потери водоподачи колхозу «**Рассвет»** через водовыдел **Джантай хвост.Рассвету** (данные из левой колонки) на расстояние 2000м при проницаемости этого участка канала = 2;
- эти потери суммируются с водоподачей к-зу «**Рассвет»** через водовыдел **Джантай хвост.Рассвету;**
- результат записывается в левую колонку *«Гидропост выше по течению»* первой строки.

2-й шаг - для 2-й строки таблицы:

- результат, посчитанный в первом шаге он указан в правой колонке 2-й строки (*«Гидропост ниже по течению»*), суммируется с водоподачей, указанной в левой колонке 2-й строки (*«Гидропост выше по течению»*), т.е., водоподача колхозу «**Рассвет»** через водовыдел **Джантай хвост.Рассвету** *плюс* потери этой водоподачи на расстояние 2000м при проницаемости канала =2 *плюс* водоподача хозяйству «**Победа»** через водовыдел **Джантай хвостовой**
- считаются потери этой суммы на расстояние 3000м при проницаемости этого участка канала =2;
- потери добавляются к сумме и результат записывается в левую колонку 2-й строки(*«Гидропост выше по течению»*).

3-й шаг для 3-й строки таблицы:

- результат, посчитанный на втором шаге он указан в правой колонке 3-й строки (*«Гидропост ниже по течению»*), суммируется с водоподачей, указанной в левой колонке 3-й строки (*«Гидропост выше по течению»*);
- считаются потери этой суммы на расстояние 1000м при проницаемости этого участка канала =2;
- потери добавляются к сумме и результат записывается в левую колонку 3-й строки (*«Гидропост выше по течению»*).

И так далее по строкам до конца таблицы. Если расстояние равно 0, т.е. через один водовыдел воду на орошение получают два и более хозяйств, суммируются две водоподачи и результат записывается в левую колонку этой строки. На следующем шаге полученная сумма прибавляется к предыдущему результату, считаются потери, добавляются к полученной сумме и результат записывается в левую колонку. Если схема оросительной сети имеет вид дерева, то для каждой из ветвей расчет проводится отдельно по указанному выше алгоритму, а в узлах распределения между ветвями полученные результаты суммируются. В последней строке таблицы в левой колонке получается величина водозабора из оросительной системы.

### <span id="page-46-0"></span>**3.3.8.3. Отчеты**

Результаты расчетов системного плана представлены следующими отчетами:

- Отчет «Суммарное водопотребление по хозяйствам», декадные значения водопотребления оросительной воды по хозяйству в л/сек;
- Отчет «Суммарная водоподача по хозяйствам и план поливов»;
- Отчет «Водоподача хозяйствам по гидропостам» значения водоподачи хозяйствам по точкам водовыделов в хозяйства и суммарные значения водоподачи, как в предыдущем отчете;
- Отчет «Системный водозабор» по точкам водовыделов в хозяйства в л/сек;

#### <span id="page-46-1"></span>**3.3.8.4. Расчет лимитного системного плана**

После нажатия кнопки «Расчет лимитного системного плана» на экране появляется следующая форма:

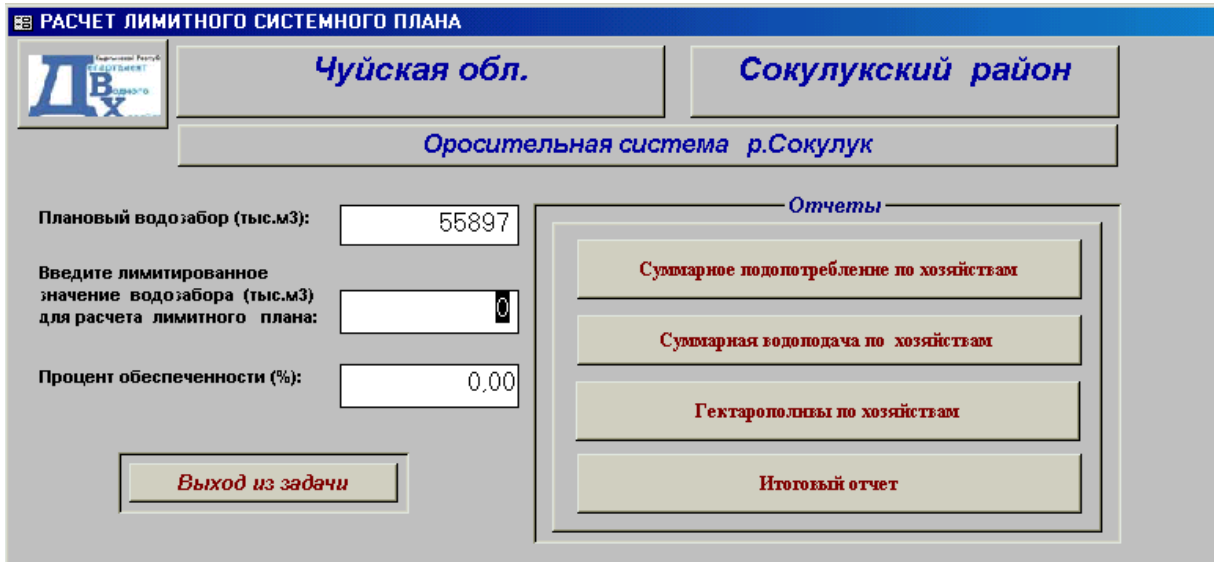

В поле *«Плановый водозабор (тыс.м3)»* указано плановое (расчетное) суммарное значение водозабора в тыс.м3. Чтобы определить процент обеспеченности, необходимо ввести лимитированное значение водозабора в поле: *«Введите лимитированное значение водозабора (тыс.м3) для расчета лимитного плана».*

Затем, нажав соответствующие кнопки из раздела «Отчеты», можно просмотреть и распечатать отчеты по лимитному плану.

### <span id="page-47-0"></span>**3.3.9. Меня «Учет Водоподачи»**

Для работы с задачей «Учет водоподачи. Оплата за воду. Учет оплаты» необходимо выбрать меню «Учет Водоподачи»:

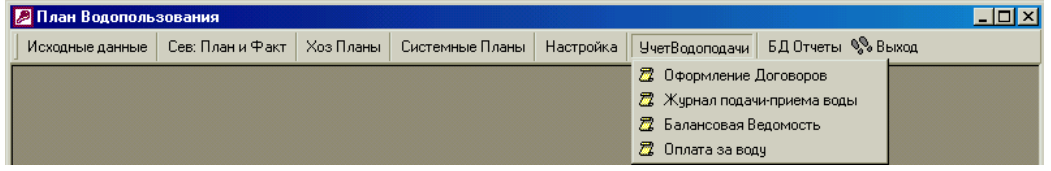

В меню «Учет Водоподачи» главной панели инструментов включен перечень модулей, необходимых для выполнения работ по учету водоподачи потребителям и оплаты за воду:

- «Оформление Договоров» для оформления договоров на оказание услуг по подаче воды;
- «Журнал приема-подачи воды» для ввода информации из журналов подачиприема воды по хозяйствам и оросительным системам;
- «Балансовая ведомость» для получения балансовой ведомости по хозяйствам и оросительным системам;
- «Оплата за воду» для получения отчета об оплате за воду для данного айыл окмоту и выбранного года.

#### <span id="page-47-1"></span>**3.3.9.1. Оформление договоров**

Этот модуль предназначен для оформления договоров на услуги по подаче воды между водопользователями и РУВХ. Для каждого водопользователя в течение года можно оформить **только один договор**. Выбрав команду «Оформление Договоров**»**, на экране появляется форма:

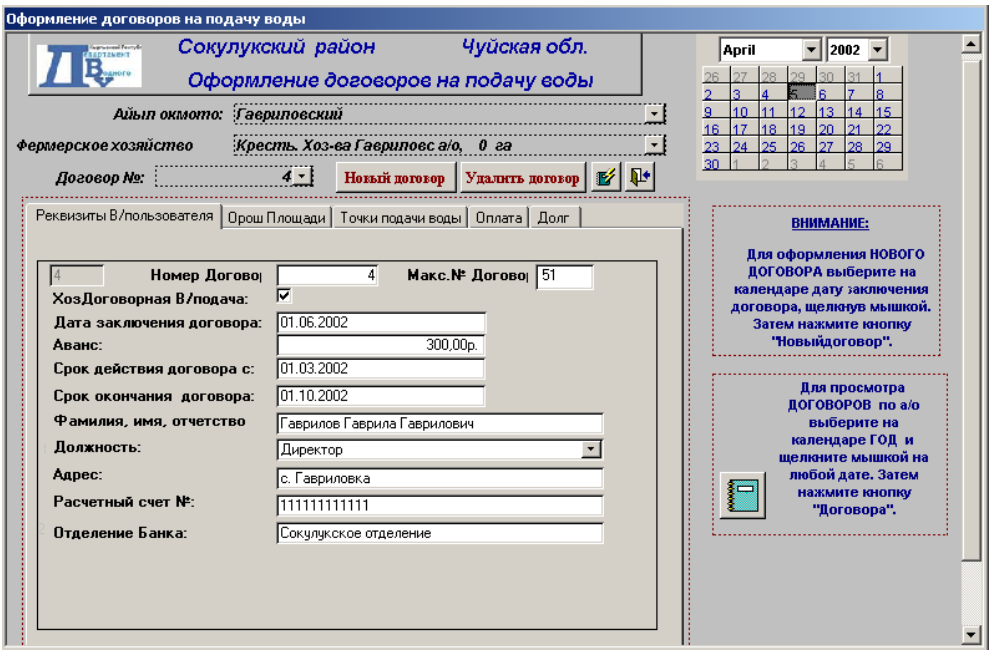

Для оформления договора необходимо:

- выбрать название айыл окмоту из всплывающего списка айыл окмоту;
- выбрать наименование хозяйства из всплывающего списка хозяйств;
- выбрать на календаре дату заключения нового договора, щелкнув мышкой;
- нажать кнопку «Новый Договор».

Обязательно надо заполнить поля на закладках «Реквизиты водопользователя», «Орошаемые площади», «Точки подачи воды».

1. Поля на закладке *«Реквизиты В/пользователя»* заполняются автоматически:

- номер договора присваивается программой, но можно занести свой номер;
- дата заключения договора, срок действия договора и срок окончания договора - формируются из текущей даты;
- должность, адрес, расчетный счет, отделение банка выбираются из базы данных;
- аванс необходимо заполнить;

Значения этих полей можно изменить с клавиатуры.

2. Поля на закладке *«Орош. площади»* можно заполнить двумя способами:

- вручную с клавиатуры занести или выбрать из списка информацию о возделываемых в данном хозяйстве сельхозкультурах, размерах орошаемых площадей и оросительной норме. Затем в поле «Из него на I и IVк» нужно занести предполагаемый объем водоподачи в I и IV кварталы для того, чтобы можно было определить сумму (сом) договора в зависимости от тарифов на воду;
- перенести информацию о структуре посевов из хозяйственного плана, нажав кнопку *«Восстановить данные»* и откорректировать необходимые поля. Если поле *«В/под (ХозПлан)»* установить в активный режим, то информация о структуре посевов корректировке не подлежит.
- 3. На закладке *«Точки подачи воды»* необходимо выбрать гидроучасток, оросительную систему, канал, гидропост из соответствующих всплывающих списков.
- 4. Поля на закладке «Оплата» заполняются по мере необходимости и не являются обязательными к заполнению. Нужно указать дату получения денег и сумму.

5. На закладке «Долг» вводится сумма, которую водопользователь должен РУВХ на момент начала эксплуатации программы. Эта сумма вводится один раз и больше не корректируется.

#### <span id="page-49-0"></span>**3.3.9.2. Журнал подачи-приема воды**

Этот модуль предназначен для ввода в базу данных компьютера информации по фактической подаче воды в хозяйства из водовыделов источников орошения, находящихся на балансе РУВХ. На экране появляется форма:

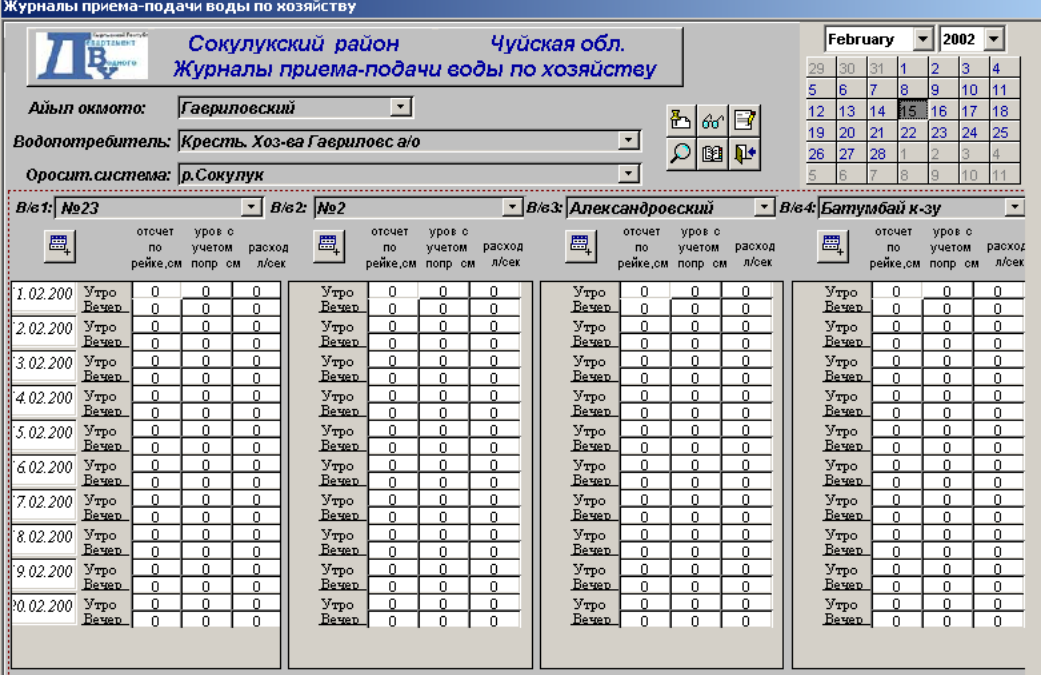

Порядок ввода журнала подачи-приема воды:

- выбрать айыл окмоту из всплывающего списка айыл окмоту;
- выбрать наименование хозяйства из всплывающего списка хозяйств;
- установить на календаре декаду (любую дату первой, второй или третьей декады месяца), щелкнув мышкой;
- выбрать оросительную систему из всплывающего списка;
- выбрать нужные водовыделы по оросительные системы из всплывающих списков. По аналогии со стандартным бланком журнала подачи-приема воды форма, представленная выше имеет 4 всплывающих списка для определения водовыделов.
- заполнить поля по водовыделам значениями наблюдений (отсчет по рейке (см), уровень с учетом поправки, расход (л/сек)).

Нужно ввести значения наблюдений (утро и вечер) для первого дня декады, а затем нажать кнопку *«Дублирование записей»*. Данные первого дня декады копируются на все остальные дни декады. Затем можно поправить числа вручную.

Все остальные значения в журнале – средние, наименьшие, средний расход по группе выделов (м3/сек), расход среднедекадный (м3/сек), сток по среднему расходу (тыс. м3), сток по наименьшему расходу (тыс. м3) программа рассчитывает автоматически.

#### <span id="page-50-0"></span>**3.3.9.3. Балансовая ведомость**

Этот модуль предназначен для получения балансовой ведомости фактической водоподачи потребителям. Балансовая ведомость составляется на основе декадных журналов подачи-приема воды по хозяйствам и отражает эффективность использования водных ресурсов по оросительным системам.

Имеется возможность самостоятельно формировать содержание балансовой ведомости, определив, какие именно данные необходимо в ней отобразить. Каждый список на форме снабжен переключателем, предназначенный для отключения соответствующего списка:

- если переключатель включен, из соответствующего списка можно определить наименование айыл-окмоту, наименование водопотребителя, оросительную систему, а также год и месяц года. Балансовая ведомость будет сформирована именно для этих параметров.
- если переключатель отключен, ведомость будет сформирована для всех его элементов. Например, в случае отключения списка «водопотребители» в балансовой ведомости будут представлены все водопотребители для выбранного из соответствующего списка айыл-окмоту.

Главная форма имеет следующий вид:

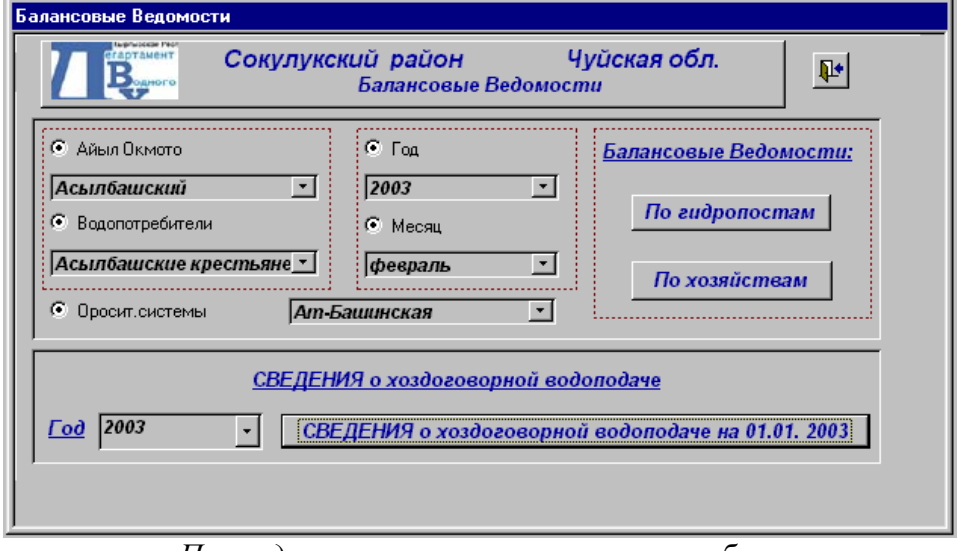

Нажав кнопку *«По гидропостам»* можно получить балансовую ведомость по гидропостам (для каждого гидропоста дается перечень всех хозяйств, получавших воду с этого водовыдела в указанный период).

Нажав кнопку *«По хозяйствам»* можно получить балансовую ведомость по хозяйствам (для каждого хозяйства дается перечень всех водовыделов оросительной системы, из которых осуществлялась подача воды в хозяйство в указанные период).

Выбрав год в поле *«Год»* со значением *2004* и нажав кнопку *«Сведения о хоздоговорной водоподаче на 01.01.2004»* можно просмотреть и отпечатать отчет «Сведения о хоздоговорной водоподаче на 01.01.2004 года». Сведения представляются за весь календарный год, предшествующий выбранному году. В отчете указывается список хозяйств и объемы водоподачи – плановые (по договору) и фактические, суммарно для I и IV кварталов и II, III кварталов.

#### <span id="page-50-1"></span>**3.3.9.4. Оплата за воду**

Данный модуль предназначен для получения ведомости «Сведения о подаче воды и оплате (задолженности)» по хозяйствам данного айыл-окмоту за один календарный год. Главная форма данного модуля имеет следующий вид:

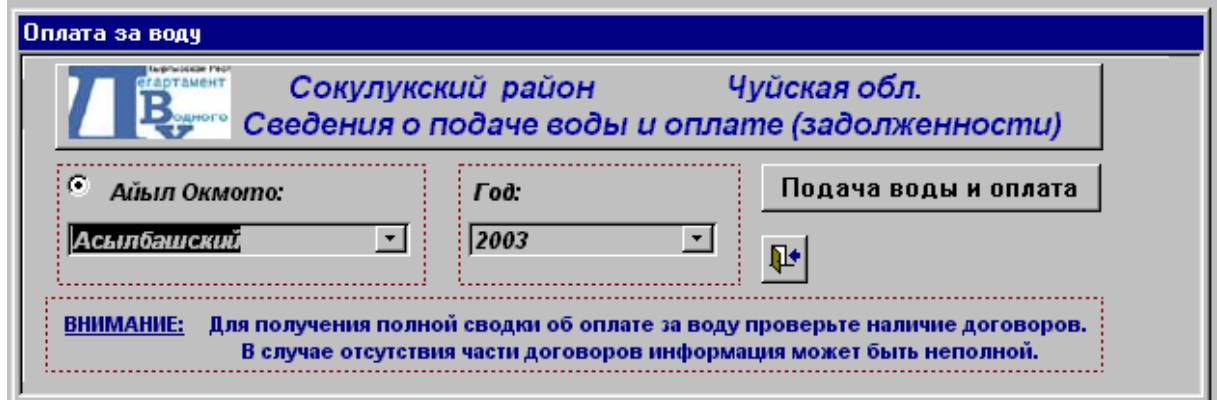

Модуль выбирает из базы данных всю информацию о движении денег, в заданном году для определенного айыл-окмоту. В отчете отражаются по месяцам следующие данные:

- объем поданной воды (тыс. м3);
- начисленная сумма (сом);
- оплаченная сумма (сом);
- остаток денег на конец месяца (сом).

Модуль работает корректно при условии наличия договоров за выбранный год c водопользователями. В противном случае информация будет неполной.

#### <span id="page-51-0"></span>**3.4. Интервал заполненных данных**

Так как данное ПО предназначен только для РУВХ, данные заполняются в пределах одного района.

Справочники по административно-территориальному делению, ирригационным системам, сельхозкультурам и агроклиматическим зонам заполняются единожды при установке ПО.

Данные по планируемой структуре посева для каждого хозяйства и нормы орошения для сельхозкультур вводятся в начале вегетационного периода для составления «Хозяйственного плана» и «Системного плана». Также в начале вегетационного периода вводиться договора данные для договора с водопользователями.

В период вегетации вводиться данные в журнал приема-передачи воды для каждого водопользователя, для последующего расчета оплаты за воду.

ПО «Водопользование» при правильной эксплуатации, используется специалистами отдела водопользования РУВХ в течении всего года, с автоматизированным составлением хозяйственного и системного плана, составлением договора и расчета оплаты за воду.

#### <span id="page-51-1"></span>**3.5. Рекомендации по усовершенствованию**

- 1. Для модернизации БД Водопользование необходимо применить для всех справочников систему кодификации разработанные на основе методологии кодирования водных объектов (которая должна быть разработана краткосрочным специалистом по кодированию водных объектов и водохозяйственных систем). Также эти коды будут использованы при привязке к геопространственной базе данных.
- 2. Для единой системы по республике необходимо предусмотреть систему авторизации пользователей с разграничением доступа. Так чтобы специалисты определенного РУВХ не могли изменять или просматривать данные другого РУВХ. Тоже самое для БУВХ, но в тоже время БУВХ имеет доступ к просмотру данных по своим подчиненным РУВХ.
- 3. Добавить форму ежемесячного отчета 1-ВХ, по нижеследующей форме.

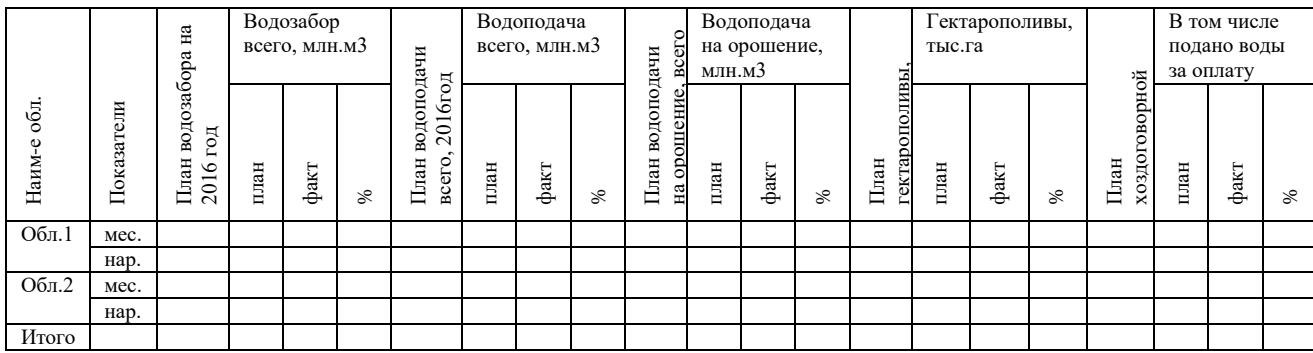

Также согласно этой форме должны получаться оперативные данные на разные периоды времени (декадные, недельные или 3-дневные).

- 4. Чтобы получать автоматизированный свод данных на уровне БУВХ и ДВХиМ, следует разработать клиент-серверное приложение на основе веб-ориентированной технологии. Для этого следует проектировать новую структуру БД Водопользование в реляционном СУБД MS SQL Server 2016, для централизованного управления данными. В отличии от MS Access, MS SQL Server имеет более высокую степень отказоустойчивости и при аппаратных сбоях менее вероятна потеря данных. Также при проектировании всех баз данных Водной информационной системы в единой платформе, дает преимущество при миграции данных между различными базами, а также их взаимодействие.
- 5. Компания должна разработать клиентское приложение (веб-приложение) для БД Водопользование на основе веб-ориентированной технологии, для того чтобы иметь единую БД на центральном уровне, а также дать одновременный доступ к БД различным пользователям (ОВП РУВХ и БУВХ, ДВХиМ) с возможностью заполнения и просмотра данных. Веб-приложение должно содержаться на центральном сервере где установлены СУБД и веб-сервер, а пользователи будут обращаться к веб-приложению посредствам браузера. Обмен информацией между браузером (пользователем) и веб-сервером (центральный сервер) происходит по ЦИС.
- 6. Для тестирования разработанного веб-приложения предлагаю определить Ыссык-Атинское, Сокулукское РУВХ и Чуйское БУВХ. Так как они являются наиболее ближайшими и при возникновении проблем возможно их оперативное решение, а также специалисты данных РУВХ имеют ведения БД в MS Access и тестирование приложения поможет выявить ошибки при эксплуатации.
- 7. После успешного тестирования и ввода в эксплуатацию следует провести серию обучения для специалистов ОВП РУВХ по работе в данном веб-приложении. Так как в дальнейшем именно они будут непосредственными пользователями данного БД. А также для специалистов ОВП БУВХ и ДВХиМ, так как они будут пользователями данной БД для получения исходящей информации.
- 8. После запуска веб-приложения к БД Водопользование должны иметь доступ все заинтересованные пользователи. А именно, специалисты ОВП РУВХ – на просмотр, добавление и изменения данных в пределах своего района, так как первичными заполнителями данных будут выступать именно они; специалисты ОВП БУВХ – на просмотр без права изменения данных, так же в пределах своего БУВХ; специалисты ДВХиМ – на просмотр без права изменения по всей республике; и администратор БД – с правом просмотра, добавления и обновления классификаторов и учетных записей пользователей.

### ПРИЛОЖЕНИЕ 1 ЛИАГРАММА СВЯЗЕЙ БЛ АВП

<span id="page-53-0"></span>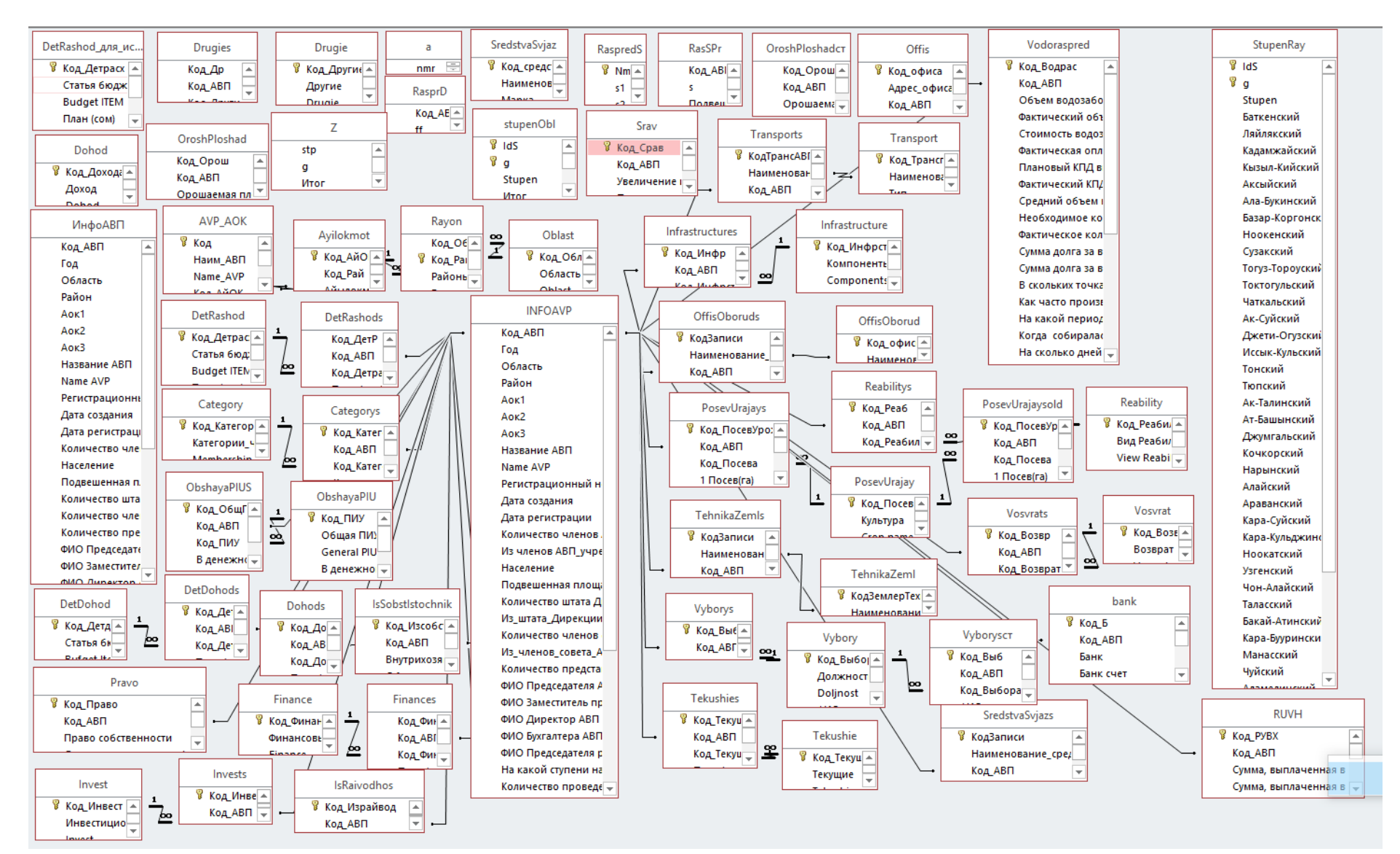

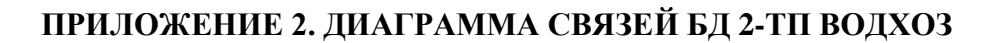

<span id="page-54-0"></span>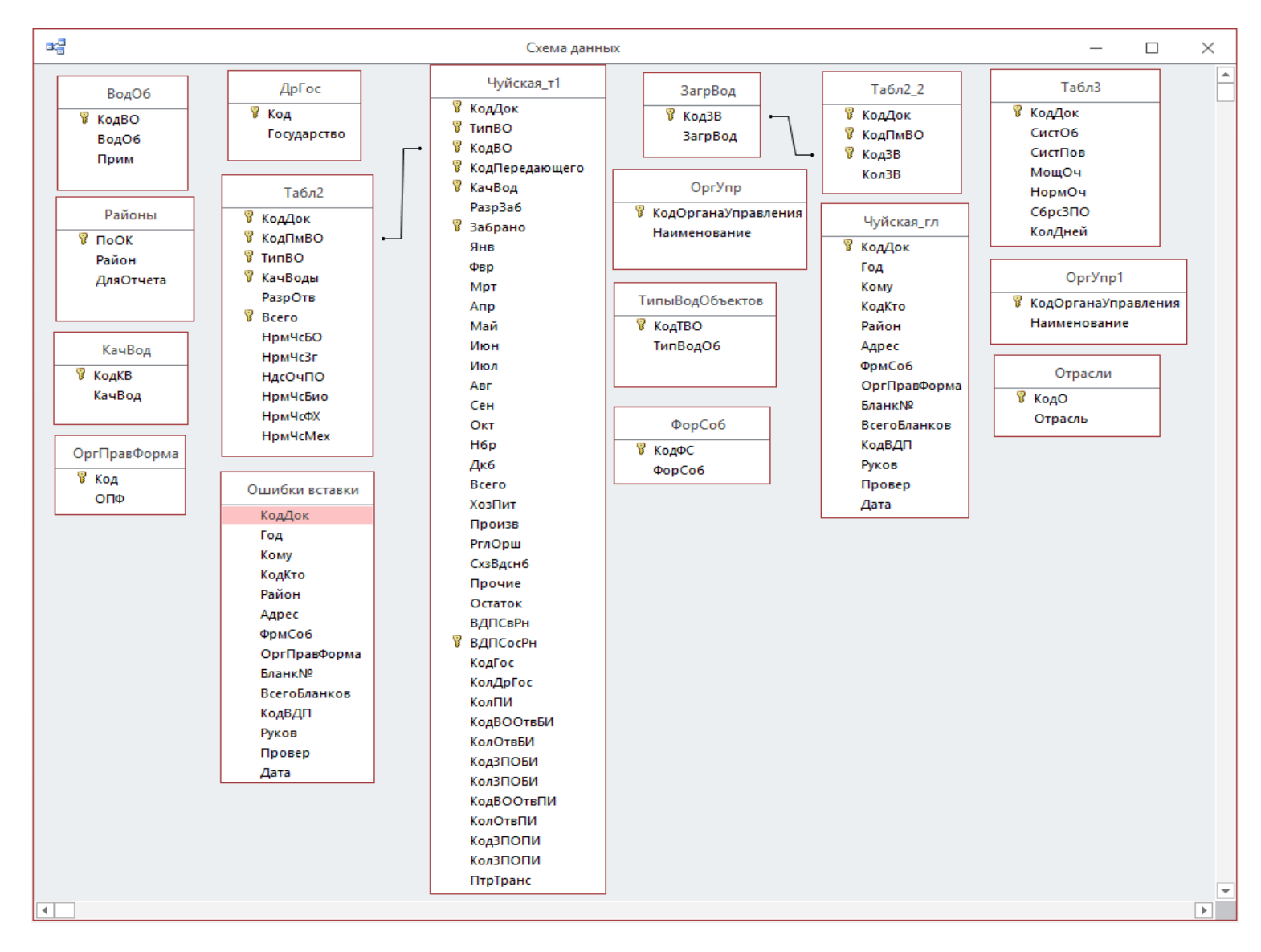

<span id="page-55-0"></span>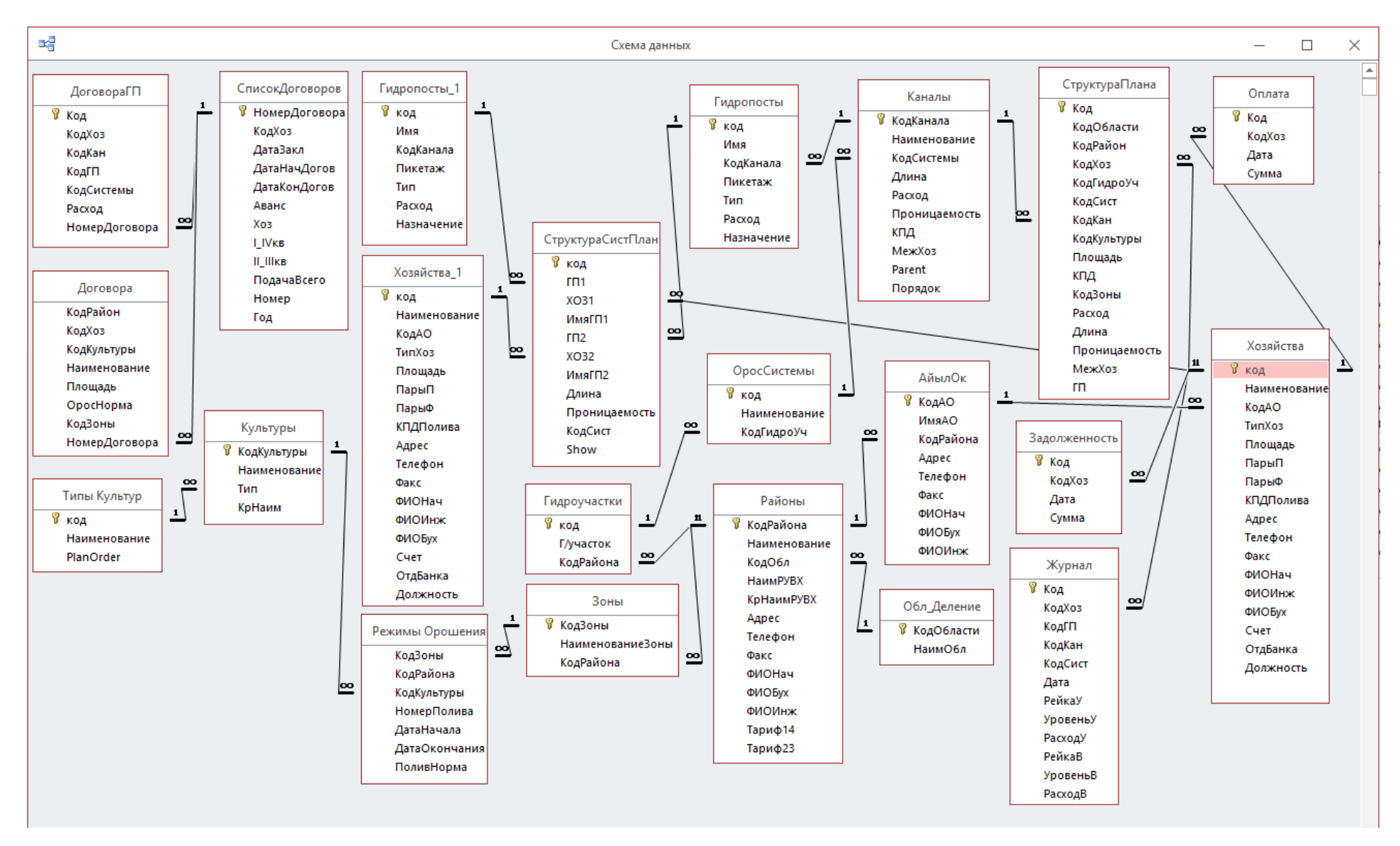

# ПРИЛОЖЕНИЕ 3. ЛИАГРАММА СВЯЗЕЙ БЛ «ВОЛОПОЛЬЗОВАНИЕ»